NetCommunity & Raiser's Edge Integration

3/22/2016 Blackbaud NetCommunity 7.0 NetCommunity & Raiser's Edge Integration US

©2016 Blackbaud, Inc. This publication, or any part thereof, may not be reproduced or transmitted in any form or by any means, electronic, or mechanical, including photocopying, recording, storage in an information retrieval system, or otherwise, without the prior written permission of Blackbaud, Inc.

The information in this manual has been carefully checked and is believed to be accurate. Blackbaud, Inc., assumes no responsibility for any inaccuracies, errors, or omissions in this manual. In no event will Blackbaud, Inc., be liable for direct, indirect, special, incidental, or consequential damages resulting from any defect or omission in this manual, even if advised of the possibility of damages.

In the interest of continuing product development, Blackbaud, Inc., reserves the right to make improvements in this manual and the products it describes at any time, without notice or obligation.

All Blackbaud product names appearing herein are trademarks or registered trademarks of Blackbaud, Inc.

All other products and company names mentioned herein are trademarks of their respective holder.

BBNCREInt-2016

# Contents

| The Raiser's Edge NetCommunity Page            |
|------------------------------------------------|
| NetCommunity Options in The Raiser's Edge      |
| Connection Settings                            |
| Currency Configuration                         |
| Class Note Processing                          |
| New Constituents                               |
| Addresses                                      |
| Matching Gifts                                 |
| Linked User Email                              |
| Constituent Matching                           |
| Transaction Assignments                        |
| Advocacy                                       |
| Relationships                                  |
| NetCommunity Transactions Overview15           |
| Required Fields in The Raiser's Edge           |
| Process Order for Transaction Types            |
| Fundraisers                                    |
| Personal Pages                                 |
| Volunteer Requests                             |
| Surveys                                        |
| NetCommunity Transactions in The Raiser's Edge |
| Common Procedures                              |
| Export Options                                 |
| Sign-Up Requests                               |
| Profile Updates                                |
| Process Tabs for Profile Updates               |
| Primary Business Tab                           |
| Education Tab                                  |
| Preferred Address Tab                          |
| Notes Tab40                                    |
| Fundraisers                                    |
| Personal Pages                                 |

| Donations                              |  |
|----------------------------------------|--|
| Volunteer Requests                     |  |
| Event Registrations                    |  |
| Polls                                  |  |
| Class Notes                            |  |
| Advocacy Actions                       |  |
| Advocacy Actions Field Mapping         |  |
| Memberships                            |  |
| Automatically Renew Membership Details |  |
| The Raiser's Edge Details              |  |
| Surveys                                |  |
| View Survey Responses in Query         |  |
| The Raiser's Edge Field Mapping        |  |
| Alumni Class Notes                     |  |
| Attributes                             |  |
| Blackbaud NetAdvocacy                  |  |
| Directory                              |  |
| Bio                                    |  |
| Organization                           |  |
| Preferred Address                      |  |
| Phones and Email                       |  |
| Record                                 |  |
| Spouse                                 |  |
| Business                               |  |
| Primary Alumni                         |  |
| Education History                      |  |
| Donation Form                          |  |
| Individual Gift                        |  |
| Credit Card Gift                       |  |
| Direct Debit Gift                      |  |
| Bill Me Later                          |  |
| Recurring Gift                         |  |
| Matching Gift                          |  |
| Corporate Gift                         |  |
| Tribute Gift                           |  |

| eCards                                | <b>140</b> |
|---------------------------------------|------------|
| Event Registration Form               | <b>140</b> |
| Event Registration Form (Classic)     | 144        |
| Fundraiser                            | 146        |
| My Home                               | 147        |
| Offline Donations                     | .147       |
| Fundraiser Report                     | 148        |
| Fundraiser Welcome Email              | 148        |
| Fundraiser                            | 148        |
| Solicitor                             | 148        |
| Profile Fields                        | .149       |
| User Fields                           | 149        |
| Giving Search                         | 149        |
| Membership Form                       | 149        |
| Registration                          | 149        |
| Credit Card Gift                      | 151        |
| Bill Me Later                         | 152        |
| Gift Membership                       | 152        |
| Matching Gift                         | 153        |
| Membership Form Acknowledgement Email | 153        |
| Donor                                 | 153        |
| Transaction                           | 154        |
| Transaction: Additional Donation      | 155        |
| Transaction: Credit Card              | 155        |
| Transaction: Direct Debit             | 155        |
| Membership                            | 156        |
| Membership: Cards                     | 156        |
| Membership: Gift of Membership        | 156        |
| Membership: Dues: Paid Membership     | 157        |
| Payment Summary                       | 157        |
| Personal Notes                        | 157        |
| Personal Page Element                 | 158        |
| Personal Page Manager                 | 158        |
| Poll                                  | 158        |
| Profile Form                          | 159        |
| Bio Section                           | 159        |

| Preferred Address Section       |  |
|---------------------------------|--|
| Business Section                |  |
| Phones and Email Section        |  |
| Spouse Section                  |  |
| Constituent Attributes Section  |  |
| Primary Alumni Section          |  |
| Education Attributes Section    |  |
| Survey                          |  |
| Transaction Manager             |  |
| User Education Profile Form     |  |
| User Email Preferences Form     |  |
| User Interests Form             |  |
| User Login                      |  |
| Volunteer Acknowledgement Email |  |
| Volunteer                       |  |
| Job                             |  |
| Volunteer Opportunity           |  |

# The Raiser's Edge NetCommunity Page

| NetCommunity Options in The Raiser's Edge      |
|------------------------------------------------|
| Connection Settings                            |
| Currency Configuration                         |
| Class Note Processing                          |
| New Constituents                               |
| Addresses                                      |
| Matching Gifts                                 |
| Linked User Email                              |
| Constituent Matching                           |
| Transaction Assignments                        |
| Advocacy14                                     |
| Relationships15                                |
| NetCommunity Transactions Overview             |
| Required Fields in The Raiser's Edge16         |
| Process Order for Transaction Types            |
| Fundraisers                                    |
| Personal Pages                                 |
| Volunteer Requests                             |
| Surveys                                        |
| NetCommunity Transactions in The Raiser's Edge |
| Common Procedures                              |
| Export Options                                 |
| Sign-Up Requests                               |
| Profile Updates                                |
| Process Tabs for Profile Updates               |
| Fundraisers                                    |

#### 8 CHAPTER 1

| Personal Pages                         | 43  |
|----------------------------------------|-----|
| Donations                              | 44  |
| Volunteer Requests                     | 68  |
| Event Registrations                    | 72  |
| Polls                                  | 97  |
| Class Notes                            | 99  |
| Advocacy Actions                       | 100 |
| Advocacy Actions Field Mapping         | 102 |
| Memberships                            |     |
| Automatically Renew Membership Details | 121 |
| Surveys                                |     |
| View Survey Responses in Query         | 123 |

Information entered by website users downloads as transactions on the NetCommunity page in The Raiser's Edge. On the NetCommunity page, you approve or reject transactions. Approved transactions process website user information to records in The Raiser's Edge.

With Blackbaud NetCommunity, additional fields appear in The Raiser's Edge Export. The fields are located in the **Blackbaud NetCommunity Page Stats** node. You can use these fields to export information about your website from The Raiser's Edge. If you have *Advanced Reporting*, you can run more detailed reports to analyze and improve your website and solicitations. For more information about how to view website statistics, see the *Parts Guide*.

# NetCommunity Options in The Raiser's Edge

In The Raiser's Edge, the NetCommunity page contains an Options section for various transaction types. Before you download transactions from Blackbaud NetCommunity to The Raiser's Edge, you should establish transaction options for the Blackbaud NetCommunity web service, currencies, class note processing, new constituents, linked user email, matching gift, transaction assignments, and advocacy information.

To access these options in The Raiser's Edge, click **NetCommunity** on the Raiser's Edge bar. The NetCommunity page appears. From the top right corner of the page, click **Options**. The NetCommunity Options screen appears.

*Note:* If the NetCommunity server was recently rebooted, or if the web.config file was recently modified, it may take a moment for the NetCommunity page to appear in The Raiser's Edge.

On the NetCommunity Options screen, you can establish and configure many options for the integration between The Raiser's Edge and Blackbaud NetCommunity.

*Warning:* For security reasons, when a Raiser's Edge user accesses transactions on the NetCommunity page, you cannot make changes to **Options**. If you attempt to open **Options**, a screen appears notifying you that users are in transactions. You cannot change options until all users exit transactions.

In addition, if a user in The Raiser's Edge is editing options, other users can only access **Options** in read-only mode. When **Options** are read only, the **OK** and **Cancel** buttons are not available.

### **Connection Settings**

To establish the location of your Blackbaud NetCommunity web service, use **Connection Settings**. The Raiser's Edge uses the web service to download transactions from Blackbaud NetCommunity.

#### Establish options for the connection settings

- 1. On the NetCommunity Options screen, select **Connection Settings** from the tree view on the left. On the right, the options for connection settings appear.
- 2. In the **URL** field, enter the URL for your Blackbaud NetCommunity web service. Typically, the format of the URL is http://yourdomainname/PluginService/MasterService.asmx.

*Note:* The IT Administrator at your organization can recommend the appropriate URL based on your system configuration. Other URL formats include

http://yourmachinename/PluginService/MasterService.asmx and

http://yourIPaddress/PluginService/MasterService.asmx. If Blackbaud hosts your website, the URL format is either http://<your blackbaud siteid>.bbnc.bbcust.com/PluginService/MasterService.asmx or http://<your blackbaud siteid>.plugin.bbcust.com/PluginService/MasterService.asmx.

3. To test the connection between The Raiser's Edge and Blackbaud NetCommunity, click **Test Connection**.

*Tip:* For better processing, you can also test the connection from the web server and the user machines.

- If a connection exists, a successful connection message appears.
- If the connection is unsuccessful, make sure you entered the correct URL. To verify the URL, you can copy the URL entered in the **URL** field and paste it into a web browser.
- 4. To enable multiple users to process transactions for Memberships and Advocacy Actions at the same time, in the **Maximum** field, enter the maximum number of transactions to appear on a transactions screen for each user. The default is 250, but you can increase or decrease the number.

*Tip:* The number in the **Maximum** field applies to all transaction types. However, because you can check out transactions for Sign-up Requests, Profile Updates, Donations, Volunteer Requests, and Event Registrations, these transaction types automatically allow for multiple users to process transactions at the same time.

You can also limit the number of transactions on a screen by enabling transaction assignments. For more information, see <u>Transaction Assignments on page 13</u>.

5. To save your options and return to the NetCommunity page in The Raiser's Edge, click **OK**.

### **Currency Configuration**

To establish the countries and currencies to use with transactions from Blackbaud NetCommunity, use **Currency Configuration**.

#### Establish options for the currency configuration

- 1. On the NetCommunity Options screen, select **Currency Configuration** from the tree view on the left. On the right, the options for currencies appear.
- 2. For each **Currency**, select a corresponding **Country**.

**Note:** The exchange rates for currencies are stored in *Configuration* in The Raiser's Edge. For more information about exchange rates in *Configuration*, see the *Configuration & Security Guide* for The Raiser's Edge.

3. To save your options and return to the NetCommunity page in The Raiser's Edge, click **OK**.

### **Class Note Processing**

To establish how to manage information entered by website users through the Class Notes part on your website, use **Class Note Processing**.

#### Establish options for class note processing

- 1. On the NetCommunity Options screen, select **Class Note Processing** from the tree view on the left. On the right, the options for class notes appear.
- 2. To enable class note updating, select **Enable class note update processing**. When you select this checkbox, data that website users enter through a Class Notes part on your website download to a Notepad in The Raiser's Edge.
- 3. In the **Notepad Type** field, select the type of note to store the data from the Class Notes part. For example, when you select "Biographical," class notes data downloads to the Notes tab on a constituent record.
- 4. To create a Notepad for each class notes update, select **Create a new notepad for every change**.
- 5. To save your options and return to the NetCommunity page in The Raiser's Edge, click **OK**.

### **New Constituents**

To establish the constituent code to assign to new constituents from Blackbaud NetCommunity, use **New Constituents**. For more information about constituent codes in Blackbaud NetCommunity, see the *Program Basics Guide*.

In **New Constituents**, you can also create or select an existing Raiser's Edge default set of values for new records. When you load a default set into a record, the values you entered for the set can

automatically default into the fields on the record. For example, if most of your constituents are from the same city and state, you can create an "Address" default set with entries in the applicable address fields.

#### Establish options for new constituents

- 1. On the NetCommunity Options screen, select **New Constituents** from the tree view on the left. On the right, the options for sign-up information appear.
- 2. In the **Constituent Code applied for all new constituents** field, select a constituent code to assign to any downloaded constituent not already in your database in The Raiser's Edge.

*Note:* This constituent code downloads to the Bio 2 tab of the constituent record. However, the constituent code does not duplicate if it already exists on the tab.

3. In the **Default Set applied to all new individuals** field, select a default set of values for new individual records.

To create a default set for new individual records from Blackbaud NetCommunity, click the **Add New** link. The New Default Set screen appears so you can select values for the individual record default set.

*Note:* For information about Raiser's Edge default sets, see The Raiser's Edge *Program Basics Guide*.

4. In the **Default Set applied to all new organizations** field, select a default set of values for new organization records.

To create a default set for new organization records from Blackbaud NetCommunity, click the **Add New** link. The New Default Set screen appears so you can select values for the organization record default set.

5. To save your options and return to the NetCommunity page in The Raiser's Edge, click **OK**.

# Addresses

To establish a default address info source for all new and updated addresses from Blackbaud NetCommunity, use **Addressses**. For more information about address info sources, see The Raiser's Edge *Constituents Guide*. select an option, such as Website, in the **Address info source** field.

#### Establish options for addresses

- 1. On the NetCommunity Options screen, select **Addresses** from the tree view on the left. On the right, the option for address source appears.
- 2. In the **Address info source** field, select a source, such as Website, to default for all new and updated addresses from the website.

After you process transactions, the source defaults to the **Info source** field for the address on the Biographical tab in The Raiser's Edge.For more information about address info sources, see The Raiser's Edge *Constituents Guide* 

3. To save your option and return to the NetCommunity page in The Raiser's Edge, click **OK**.

### Matching Gifts

To establish how to manage matching gift information from Blackbaud NetCommunity, use **Matching Gifts**.

#### Establish options for matching gifts

- 1. On the NetCommunity Options screen, select **Matching Gifts** from the tree view on the left. On the right, the options for matching gift information appear.
- 2. In the **Constituent Code** field, select a constituent code to assign to any new organization not already in your database in The Raiser's Edge. For more information about selecting constituent codes in Blackbaud NetCommunity, see the *Program Basics Guide*.
- 3. In the **Relationship Code** field, select a relationship code to assign to any new organization not already in your database in The Raiser's Edge. The relationship code defines the nature of the association the organization has to the constituent (typically, the donor). For example, assign the code Employer for matching gift companies.
- 4. To automatically create matching gift pledges for companies with a relationship to a donor, select **Constituent business relationships**.

*Tip:* In addition, the **[Organization constituent] matches gifts from [individual constituent]** checkbox on the General 2 tab on the relationship record must also be selected in The Raiser's Edge to automatically create a matching gift pledge. For more information, see The Raiser's Edge *Constituent Data Entry Guide.* 

- 5. To automatically create matching gift pledges for companies with a relationship to a donor's spouse, select **Spouse's business relationships**.
- 6. To save your options and return to the NetCommunity page in The Raiser's Edge, click **OK**.

### Linked User Email

To select a Blackbaud NetCommunity email template for which NetCommunity Users is selected in the **Data Source** field, use **Linked User Email**. When you establish this option, the **Send Linked User Email** button enables on the Sign-up Requests Transactions screen when the website user is auto-matched to a record in The Raiser's Edge that is linked to a Blackbaud NetCommunity user. To send a user an email from the Sign-up Requests Transactions screen, you can click **Send Linked User Email**.

#### Establish options for linked user email

- 1. On the NetCommunity Options screen, select **Linked User Email** from the tree view on the left. On the right, the option for a linked email template appears.
- 2. In the **Email Template** field, select the email template specified for NetCommunity Users. This must be an email template with NetCommunity Users selected in the **Data Source** field. For more information about email templates, see the *Email Guide*.
- 3. To save your options and return to the NetCommunity page in The Raiser's Edge, click **OK**.

### **Constituent Matching**

The **Constituent Matching** option determines the automatic search method to download sign-up requests, donations, event registrations, membership, and advocacies. You can select to search by exact match or for records in The Raiser's Edge that are marked inactive or deceased.

#### Establish options for constituent matching

- 1. On the NetCommunity Options screen, select **Constituent Matching** from the tree view on the left. On the right, the options for assigning NetCommunity page user rights appears.
- 2. Select the checkbox beside each field to search by. For example, to search by last name and nickname, select **Last name** and **Nickname**.
- 3. To search by exact criteria, select **Exact Match**. For example, if you select this checkbox to search for William Adamson's record and enter "Will Adamson," the program does not return his record because the search looks for an exact match for "William Adamson." If you clear the checkbox, the program initiates a "begins with" search that returns the record. We recommend you use this checkbox to narrow a large list of results.
- 4. To include inactive constituents in The Raiser's Edge in your search, select Include Inactive.
- 5. To include deceased constituents in The Raiser's Edge in your search, select Include Deceased.
- 6. To save your options and return to the NetCommunity page in The Raiser's Edge, click **OK**.

### **Transaction Assignments**

To establish filters and security for new transactions as they default in the download grid, use **Transaction Assignments**. Assignments are established by selecting a security group in The Raiser's Edge, a filter type, and criteria in a series of steps for a transaction type. You can select to enable or disable the assignments for the current downloads

*Note:* You can apply **Transaction Assignments** to Sign-up Requests, Profile Updates, Donations, Volunteer Requests, Event Registration, Membership, and Advocacy Action transaction types. A keys graphic appears on the NetCommunity page for transaction types with transaction assignments.

#### Establish options for transaction assignments

- 1. On the NetCommunity Options screen, select **Transaction Assignments** from the tree view on the left. On the right, the options for assigning NetCommunity page user rights appears.
- 2. In the **Transaction Type to manage** field, select the type of download transaction to assign filters and security for. For example, select Profile Updates or Donations.
- 3. To enable assignments for current downloads, select **Enable Assignments**. If you do not want to assign filters and security for the transaction, do not select this checkbox.
- 4. On the Assignment Filters tab, in the **Security Group** field, select the security group in The Raiser's Edge to apply to the transaction type. For example, you can select your revenue data entry group for Donations.

To enable options on this tab, you must select Enable Assignments.

a. In the **Filter Type** field, select a filter to limit transactions. For example, select Donor Last name Starts With.

**Note:** Options in the **Filter Type** field vary depending on the transaction type you select in the **Transaction Type to manage** field. For example, the filter options for Donations are Fund, Payment Method, or Donor Last name Starts With. The filter option for Sign-up Requests is Donor Last name Starts With.

b. In the **Criteria** box, select specific criteria to filter transactions by based on your selection in the **Filter Type** field. For example, if, in the **Filter Type** field, you select Donor Last name Starts With, A through Z appears in the Criteria box. If you select Fund for an applicable transaction type, your funds in The Raiser's Edge appear in the box.

*Note:* To select multiple criteria in this box, press **SHIFT** or **CTRL** on your keyboard. With the key pressed, click the additional criteria you need with your mouse.

c. After you complete **Steps 1 — 3**, click **Add**. The filter you created appears in the grid at the bottom.

To remove individual filters, click **Remove**. To remove all filters for the transaction type, click **Clear All Filters**.

5. To manage transactions that are not assigned, select the Transaction Properties tab.

*Note:* Options on the Transaction Properties tab apply to the transaction type you selected in the **Transaction Type to manage** field.

- a. In the **Specify the security group...** field, select the security group in The Raiser's Edge that has rights to process these transactions regardless of assignment filters.
- b. In the Specify the behavior... field, to default unassigned transactions to its own tab, select Show unassigned transaction tab for Raiser's Edge users not in the security group you select. When you select this checkbox, the Make transactions read-only checkbox enables. To default unassigned transactions to a read-only tab, select this checkbox.
- 6. To save your options and return to the NetCommunity page in The Raiser's Edge, click **OK**.

### Advocacy

If you use Blackbaud NetAdvocacy, to establish how to manage advocacy information from Blackbaud NetCommunity, use **Advocacy**.

#### Establish options for advocacy information

- 1. If you use Blackbaud NetAdvocacy, on the NetCommunity Options screen, select **Advocacy** from the tree view on the left. On the right, the options for advocacy information appears.
- 2. In the **Constituent Code** field, select a constituent code to assign to any downloaded constituent not already in your database in The Raiser's Edge. For more information about constituent codes in Blackbaud NetCommunity, see the *Program Basics Guide*.
- 3. To save your options and return to the NetCommunity page in The Raiser's Edge, click **OK**.

### Relationships

To establish how to manage relationship from Blackbaud NetCommunity, use Relationships.

#### Establish options for relationships

- 1. On the NetCommunity Options screen, select **Relationships** from the tree view on the left. On the right, the options for relationships appear.
- 2. In the **Organization contact type for event registrants** field, select a contact type to associate with the person who pays for an organization registration on the Event Registration Form.

*Note:* The types that appear in this field integrate from the contact types table in The Raiser's Edge.

3. Under Education Relationship matching fields, select the fields to match education data for Sign-Up Request and Profile Update transactions. When these fields match education data a user submits on your website with data on an education record, the program identifies the records so you can determine how to process them. For example, select the School Name and Class of fields to match alumni who register on your website with their education record in The Raiser's Edge.

**Note:** The program updates the values for fields you do not select in the **Relationships** option when you process transactions. For example, if you only select to match values for **School Name** and the user enters a new **Class of** value, the program overwrites the previous **Class of** value when you process the transaction. To retain a previous value, select **Create New** and add a new record.

4. To save your option and return to the NetCommunity page in The Raiser's Edge, click **OK**.

## **NetCommunity Transactions Overview**

The NetCommunity page in The Raiser's Edge contains multiple sections for various transaction types. To access the page in The Raiser's Edge, click **NetCommunity** on the Raiser's Edge bar. The NetCommunity page appears. If the NetCommunity server was recently rebooted or the web.config file was recently modified, it may take a moment for the page to appear.

**Note:** To include the NetCommunity page in The Raiser's Edge, you must install certain NetCommunity files on the workstation. After you install the files, you must grant rights in The Raiser's Edge for the user to access the NetCommunity page. For more information about installing the files, see the *Blackbaud NetCommunity Installation Guide*. For more information about granting rights in The Raiser's Edge for the NetCommunity page, see the *Blackbaud NetCommunity & The Raiser's Edge Integration Guide*.

A **View** field exists on the NetCommunity page in The Raiser's Edge. In this field, you can select to view All Transaction Categories, Unaccepted Transactions Only, or Unaccepted Transactions with Counts. If you select Unaccepted Transactions with Counts, a status appears for the download that informs you how many new transactions exist.

An **Options** link also exists on the Netcommunity page in The Raiser's Edge. Before you process data from Blackbaud NetCommunity to The Raiser's Edge, you should establish options for transactions. For more information, see <u>NetCommunity Options in The Raiser's Edge on page 8</u>.

*Warning:* If a Raiser's Edge user is in **Options** on the NetCommunity page, you cannot access the rest of the page until the user exits **Options**.

### Required Fields in The Raiser's Edge

In certain situations, required fields in The Raiser's Edge are considered when downloading transactions from Blackbaud NetCommunity. Other times, they are not considered. Be aware of these situations.

• When you process transactions for sign-ups, donations, volunteer requests, and event registrations in bulk by selecting **Select All**, required fields are not considered. A new constituent record is created without required data.

*Note:* This example assumes you did not select **Bypass required fields** on the Options tab on a bulk process screen.

For example, The Raiser's Edge requires that all constituent records contain the attribute "Retirement Date" with the corresponding date. Bill Smith makes a donation on your website and does not include his retirement date information. When you download donations, a constituent record for Bill Smith is created in The Raiser's Edge.

• When you link or create records for sign-ups, profile updates, donations, volunteer requests, event registrations, memberships, and advocacies, a record is first linked or created using the first name (if available), last name, email address, and constituent code. After you search for a constituent record in the database and click **Link Constituent** (for existing records) or **Create New** (to create a record), the transaction refreshes. From this point, required fields in The Raiser's Edge apply when you download transactions.

For example, The Raiser's Edge requires constituent records contain the attribute "Retirement Date" with the corresponding date. Bill Smith makes a donation on your website and does not include his retirement date. When you open a transaction and search for a record in the database, required fields are not considered when you click **Link Constituent** or **Create New**. After this step is complete, required fields in The Raiser's Edge apply when you process the transaction to The Raiser's Edge. Because Bill did not enter the information on your site, you can open his constituent record and manually add the Retirement Date attribute.

### Process Order for Transaction Types

You should process transactions in the following order.

| 1. Sign-Up Requests | 7. Event<br>Registrations |
|---------------------|---------------------------|
| 2. Profile Updates  | 8. Class Notes            |
| 3. Fundraisers      | 9. Polls                  |
| 4. Personal Pages   | 10. Memberships           |
| 5. Donations        | 11. Surveys               |
|                     |                           |

6. Volunteer Requests 12. Advocacy Actions

Certain transaction types require a process order for downloading new users. For example, you cannot process volunteer information for a new user in the Volunteer Requests download. First, you must process the new user in Sign-up Requests. For details about transaction process order, review the information in this section.

### **Fundraisers**

You must process Fundraiser transactions in the following order.

*Warning:* If you do not follow this process order, you risk a negative impact to your fundraiser numbers, reports, and user experience.

- If the participant is a new user, process the transaction for the user in Sign-up Requests.
- If the user made a donation, process the Fundraiser transaction before you process the Donation transaction. Additionally, if the user submits an event registration, process the Fundraiser transaction before you process the Event Registration transaction.

Donation and Event Registration transactions do not appear in the download until Sign-up Requests and Fundraiser transactions are processed.

### **Personal Pages**

When you process personal page transactions, if the page owner is a new user, you must first process the transaction for the user in Sign-Up Requests. Personal Page transactions do not appear in the download until Sign-Up Request transactions are processed.

### Volunteer Requests

You must process Volunteer Request transactions in the following order.

- If the volunteer is a new user, process the transaction for the user in Sign-Up Requests.
- If the volunteer is an existing user and a Profile Update transaction exists for the volunteer, process the Profile Update transaction before you process the Volunteer Request transaction.

Volunteer Request transactions do not appear in the download until new user sign-up transactions are processed. Volunteer Request transactions for existing users do appear if a Profile Update

transaction is not processed. However, you should process the Profile Update before you process the Volunteer Request.

#### Surveys

When you process survey transactions, if the website user is new, you must first process the transaction for the user in Sign-Up Requests. Survey transactions do not appear in the download until Sign-Up Request transactions are processed.

## NetCommunity Transactions in The Raiser's Edge

After you understand the <u>NetCommunity Options in The Raiser's Edge on page 8</u> and the <u>NetCommunity Transactions Overview on page 15</u> sections, you can begin processing Blackbaud NetCommunity transactions in The Raiser's Edge.

*Note:* You should periodically check the NetCommunity page in The Raiser's Edge for transactions from the website. To make sure you have the latest information from the website, click **Refresh**.

### **Common Procedures**

The information in this section is common for multiple transaction types. For example, you can assign a batch for the Donations, Event Registrations, and Memberships transaction types.

#### Assign a batch for transactions

Donation transactions create a gift batch in The Raiser's Edge. You can create a gift batch or use an existing gift batch to process donations.

1. From the NetCommunity page in The Raiser's Edge, click **Donations**. The Donations Transactions screen appears.

You can also assign a batch for <u>Event Registrations on page 72</u> and <u>Memberships on page 103</u>. Follow the same steps in this procedure to select a batch for these transaction types.

2. From the menu bar, select **Tools**, **Transaction Options**. The Transaction Options screen appears.

*Note:* When you assign a batch for Memberships, to access the Transaction Options screen, click **Batch Options** on the bottom of the Process Membership Transaction screen.

| Transaction Options | ×                                                                                                    |
|---------------------|----------------------------------------------------------------------------------------------------|
| Batch Number        | Batch Number<br>Specify how to create the batch.<br>Use the next available batch number.<br>Add records to an existing batch or create a new batch with this number.<br>Create a new batch and use existing batch below for default fields and values. |

- 3. In the **Batch Number** frame, to assign the batch the next available number in the program, select **Use next available batch number**.
- 4. To download the gifts to an existing batch in The Raiser's Edge, select **Add records to an existing batch or create a new batch with this number**. Click the binoculars to select the existing batch or create a new batch for the transactions. If the batch includes a default set, the values apply to the gifts you include in the existing batch.

If you exit the NetCommunity page, you need to select the existing batch number again when you return to process transactions. You cannot select an existing batch that has already been committed.

*Tip:* We recommend that you select **Add records to an existing batch**. This option downloads all transactions to the same batch. If you select another option, we recommend that after you process the first transaction, you edit the batch to assign subsequent transactions to it. To do this, open the Transaction Options screen, select **Add records to an existing batch**, and enter the batch number.

5. To load a default set of values from an existing batch for a new batch, select Create a new batch and use existing batch below for default fields and values. Click the binoculars to select the batch to load the default set from. Because you select a default set for a new batch, you can select from a previously committed batch.

When you select a default set, only the Defaults tab **General** values from The Raiser's Edge *Batch* load for Blackbaud NetCommunity transactions. **Split Gift**, **Schedule**, and **Honor/Memorial** values do not load for transactions. For more information about batch default sets, see The Raiser's Edge *Batch Guide*.

6. To return to the Donations Transactions screen, click **OK**. To confirm the correct batch number is assigned to the transaction, view **Current Batch Number** in the lower left corner of the screen.

#### Process attributes

For the <u>Donations on page 44</u> and <u>Event Registrations on page 72</u> transaction types, you can open an attribute screen to view, edit, and process attributes the user selected on your website. On this screen, you can prevent invalid attributes from downloading to a record in The Raiser's Edge.

1. On the transactions screen, select the Transaction Information tab.

*Tip:* If this tab does not appear, the user did not select attributes on the web page.

| Transactions                                                                                                    |   |
|----------------------------------------------------------------------------------------------------|---|
| Eile Edit Iools Help                                                                                                    |   |
| 😰 Open Transaction 🗇 Bulk Processing 🗙 Delete Selected 😰 Refresh 🛛 🔯 Process Transaction 👻 🗙 Delete Transaction 🗠 Close                                                                                                    |   |
| Donations (1) 🕼 Record Linking 🤡 Transaction Information 😭 Details                                                                                                    |   |
| Donor Information Gift Information Transaction Date/Status Gift Attributes                                                                                                    |   |
| Sarah Barkley \$50.00<br>120 Hibben Ferry \$/24/2007<br>Palo Alto, CA 900 Building Fund<br>Transaction Date: 5/24/2<br>Checked out by: Supervisor<br>Checked out on: 5/24/20<br>Checked out on: 5/24/20<br>Auction ID: 789<br>Source: Radio<br>Adopt An Animal: Elephant;Giraffe | * |
|                                                                                                    | Y |
|                                                                                                    |   |

2. In the **Gift Attributes** box, press **F7** on your keyboard. An attributes screen appears. Attributes the user selected appear in the **Values** column.

| No unselected attributes will be processed with constituent records. After saving changes, these unprocessed attributes cannot be retrieved and processed later.           Process?         Type         Value           Image: Construction of the processed later.         789 | ed   |
|----------------------------------------------------------------------------------------------------|------|
|                                                                                                    |      |
|                                                                                                    |      |
|                                                                                                    |      |
| Radio                                                                                                    |      |
| Adopt An Animal Elephant;Giraffe                                                                                                    |      |
|                                                                                                    |      |
| Save and Close Cance                                                                                                    | el l |

For Event Registrations, in the **Event Participation Information** box, press **F7** to view participant attributes. For more information, see <u>Download event registrations (classic)- single transaction process on page 82</u>.

- 3. If the user entered an attribute that you do not want to download to The Raiser's Edge, clear the **Process** checkbox.
- 4. To edit an invalid attribute, edit the attribute information in the Values column.

*Warning:* If the attribute is a table, you must select an existing attribute in the **Values** column to process the data to The Raiser's Edge.

5. After you confirm the attributes on the screen are the ones to process to a Raiser's Edge record, click **Save and Close**.

#### Export transactions

Before you process transactions to The Raiser's Edge, export the transactions in a grid into a .csv file. This saves a record of the transactions included in the download process. You can export transactions for the Sign-Up Requests, Profile Updates, Donations, Event Registrations, Memberships, and Volunteer Requests transaction types.

1. On the individual transaction screen, click Export Selected.

*Note:* To enable **Export Selected** if it is disabled, select the checkbox beside the transaction row to export.

| 👫 Sign-up Requests Transactions                                   |                     |                                  |
|-------------------------------------------------------------------|---------------------|----------------------------------|
| <u>File E</u> dit <u>T</u> ools <u>H</u> elp                      |                     |                                  |
| 🔀 Open Transaction   🕨 Bulk Processing 🗙 Delete Selected   💈 Refr | h 🐔 Export Selected | ☑ Process Transaction 🕞 🗙 Delete |
| Sign-up Requests Transactions (3)                                 | and the second      | netrita   😰 Netrita              |

The Export Grid screen appears.

| Export Grid 🛛 🕅                                                                                                    |
|----------------------------------------------------------------------------------------------------|
| Select the data you wish to export:                                                                                          |
| <ul> <li>✓ Constituent Biographical Information</li> <li>✓ Constituent Attributes</li> <li>✓ NetCommunity Details</li> </ul> |
| <ul> <li>Open file when export is completed</li> <li>Format fields within columns</li> <li>Export</li> <li>Cancel</li> </ul> |

*Note:* When you export transactions for Memberships, to access the Export Grid screen, click **Export Selected** on the bottom of the Process Membership Transaction screen.

2. Select the checkbox for the options to export to .csv. The options vary depending on the transaction type. For example, for the Sign-Up Requests transaction, you can export data for **Constituent Biographical Information**, **Constituent Attributes**, or **NetCommunity Details**.

The **Constituent Biographical Information** and **NetCommunity Details** are standard export options for the transaction types. **Constituent Biographical Information** exports data for the constituent in the transaction. **NetCommunity Details** exports data from the Details tab. For more information about the export options, see <u>Export Options on page 23</u>.

- 3. To open and review the .csv file after the export completes, select **Open file when export is completed**.
- 4. To separate field values with a line break in columns in the .csv file, select **Format fields** within columns.

If the checkbox is not selected, field values separate by a tab in columns in the .csv file.

- 5. Click **OK**. The Save As screen appears.
- 6. In the **Save in** field, assign a location to your data file. For example, you can save this to C:\MyFiles.
- 7. In the File name field, enter the name of the .csv file the export creates.

The value in the Save as type field defaults to CSV Excel (\*.csv).

8. Click **Save**. The export processes. If you selected **Open file when export is completed** on the Export Grid screen, the .csv file opens. If you did not select the checkbox, you can access the file from the saved location.

### **Export Options**

Review the following tables for information about the available export options for the transaction types.

Sign-Up Requests

| <b>Constituent Biographical</b><br><b>Information</b><br>Donations      | Constituent Attributes          | NetCommunity Details    |
|-------------------------------------------------------------------------|---------------------------------|-------------------------|
| Constituent Biographical<br>Information                                 | Gift Information                | Gift Attributes         |
| Transaction Bank<br>Information                                         | Constituent Bank<br>Information | Fund Information        |
| Matching Gift Information                                               | <b>Payment Information</b>      | Tribute Information     |
| <b>Transaction Tribute</b><br><b>Information</b><br>Event Registrations | NetCommunity Details            |                         |
| Constituent Biographical<br>Information                                 | Fund Information                | Gift Information        |
| Matching Gift Information                                               | Payment Information             | Participant Information |
| NetCommunity Details<br>Memberships                                     |                                 |                         |

| Constituent Biographical<br>Information           | Gift Information                  | Gift Attributes                    |
|---------------------------------------------------|-----------------------------------|------------------------------------|
| Matching Gift Information                         | Membership Information            | Membership Benefits<br>Information |
| Membership Cards<br>Information                   | Gift of Membership<br>Information | Transaction Bank<br>Information    |
| Constituent Bank<br>Information                   | Fund Information                  | Payment Information                |
| <b>NetCommunity Details</b><br>Volunteer Requests | Transaction Guid                  |                                    |
| Constituent Biographical<br>Information           | Volunteer Job Information         | n Volunteer Information            |
| NetCommunity Details                              |                                   |                                    |

### Sign-Up Requests

When a new website user logs in to your website for the first time, a sign-up request transaction generates for The Raiser's Edge. When you process the transaction, if the new user does not have a constituent record in The Raiser's Edge, you create a record for the user. If the user has an existing constituent record in The Raiser's Edge, you link the user to the record. Several parts generate sign-up request transactions for new users including the Fundraiser, Personal Page Manager, and User Login parts.

Before you process Sign-Up Requests, you should select options in <u>NetCommunity Options in</u> <u>The Raiser's Edge on page 8</u>. Specifically, you can apply <u>Transaction Assignments on page 13</u> to Sign-Up Requests. Review that section before proceeding with this section.

There are two main ways to process Sign-up Requests — single and bulk. We do not recommend combining steps between these two processes. For example, do not use the **Process Transaction** button if you are going to download transactions using the bulk process. Read this section entirely to learn about the information available for both processes.

- Single You can select each row individually to match the user with an existing Raiser's Edge record or add the user as a new record in the database.
- Bulk You can select all users and process every transaction simultaneously. If you process all transactions, you may need to clean up data in The Raiser's Edge after processing completes.

Show Me: Watch a video tutorial about processing sign-up requests individually.

#### Download sign-up requests — single transaction process

When you use the single transaction process, you select each row individually to match the user with an existing Raiser's Edge record or add the user as a new record in the database.

- 1. From the NetCommunity page in The Raiser's Edge, click **Sign-up Requests**. The Sign-up Requests Transactions screen appears.
- On the Sign-up Requests Transactions tab, select the row to process by clicking in the Sign-up Information column. The Constituent Linking frame appears on the right and opens to the Record Linking tab.

**Tip:** This tab is called Assigned Sign-up Requests Transactions when transaction assignments are enabled. If transaction assignments do not apply to a transaction, an Unassigned tab may appear. Follow the same steps in this procedure to process transactions on these tabs. For information about transaction assignments, see <u>Transaction Assignments on page 13</u>.

| 🃅 Sig    | 🙀 Sign-up Requests Transactions                                         |                            |                                  |  |  |  |  |
|----------|-------------------------------------------------------------------------|----------------------------|----------------------------------|--|--|--|--|
| Eile     | Edit                                                                    | <u>T</u> ools <u>H</u> elp |                                  |  |  |  |  |
| <b>B</b> | Open Tran                                                               | saction 🛛 🕨 Bulk Processin | ng 🗙 Delete Selected 🛛 😰 Refresh |  |  |  |  |
| Sigr     | Sign-up Requests Transactions (1)                                       |                            |                                  |  |  |  |  |
|          |                                                                         | Sign-up Information        | Transaction Date/Status          |  |  |  |  |
|          | Sarah Barkley Transaction Date: 5/23/2007<br>Checked out by: Supervisor |                            |                                  |  |  |  |  |
|          |                                                                         |                            |                                  |  |  |  |  |
| 1.1      | Constant of the                                                         |                            |                                  |  |  |  |  |

The **Transaction Date/Status** column on the Sign-up Requests Transactions tab defaults the date the user submitted the transaction on your website. The checked out status also appears in the column. When a Raiser's Edge user is processing the transaction, **Checked out by** and **Checked out on** information displays. If a Raiser's Edge user is not processing the transaction, **Not Checked Out** displays.

3. In the **Constituent Linking** frame on the right, data from Blackbaud NetCommunity appears in the **Transaction Data** box. If your **Constituent Matching** options match a Raiser's Edge record, Raiser's Edge data appears in the **Linked Constituent** box and the **Auto-matched** indicator appears. To open the Raiser's Edge record for the user, click **Open Constituent**.

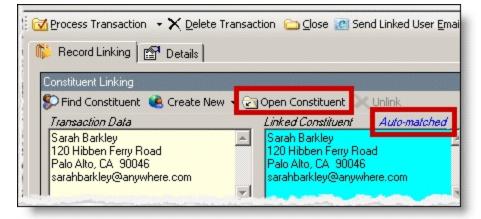

*Tip:* If duplicate records are found {Duplicates Found} appears in the **Linked Constituent** column. The search method is based on the settings in the **Constituent Matching** option. For more information, see Constituent Matching on page 13.

If you are sure the website user is the matched Raiser's Edge constituent and do not need to change the transaction, proceed to the **Transaction Constituent Code** step. If the records in the **Constituent Linking** frame match and you want to review or edit the transaction, click **Find Constituent** above the **Transaction Data** box. A screen appears with additional data that the user submitted on your site.

| 🌃 Sigr | n-up Re      | quests    | Transactions      |                                                           | × <mark>□ -</mark>                                                                                                    |
|--------|--------------|-----------|-------------------|-----------------------------------------------------------|----------------------------------------------------------------------------------------------------|
| Eile   | <u>E</u> dit | Tools     | <u>H</u> elp      |                                                           |                                                                                                    |
| i 📑 Op | oen Tran     | saction   | 🕨 Bulk Processing | 🗙 Delete Selected 🛛 😰 Refresh                             | 🛛 🔀 Process Transaction 🔹 🗙 Delete Transaction 🗀 Close 📧 Send Linked User Email                                                                                                    |
| Sign-  | up Requ      | ests Trar | nsactions (1)     |                                                           | 🎁 Record Linking 🚰 Details                                                                                                    |
|        |              | Sign-up   | Information       | Transaction Date/Status                                   | Constituent Linking                                                                                                    |
|        |              | Sarah     | Barkley           | Transaction Date: 5/23/2007<br>Checked out by: Supervisor | Create New Create New Unlink<br>Create New Create New Unlink<br>Create New Create New Constituent Auto-matched<br>Sarah Barkley<br>120 Hibben Ferry Road<br>Palo Alto, CA 90046<br>sarahbarkley@anwhere.com<br>Transaction Constituent Code<br>This constituent code, specified in NetCommunity, will be applied to both new<br>and existing constituents.<br>Volunteer Site |

If the **Linked Constituent** box is blank, you must link the website user with an existing Raiser's Edge record or create a record for the user. For more information, see the next step.

**Note:** You can send a user an email from Sign-up Requests. For example, you can send a forgotten user ID email to a user who attempts to register again. When the website user is auto-matched to a Raiser's Edge record that is linked to a Blackbaud NetCommunity user, the **Send Linked User Email** button appears. When you click this button, the email template selected in the **Linked User Email** option appears for you to send the email. For more information about the option, see Linked User Email on page 12.

4. To search for an existing Raiser's Edge constituent, click Find Constituent.

| 🎼 Record Linking 📴 Details                                                                                                    | - |
|----------------------------------------------------------------------------------------------------|---|
| Sonstituent Linking                                                                                                    |   |
| Sarah Barkley<br>sarahbarkley@anywhere.com                                                                                                    | A |
| Transaction Constituent Code<br>This constituent code, specified in NetCommunity, will be applied to both new<br>and existing constituents.<br>Volunteer Site |   |
|                                                                                                    |   |

*Tip:* If the **Linked Constituent** box does not have an indicator or if **Auto-matched** appears above the box, the **Find Constituent** button appears. If **Linked** appears above the box, the Edit Profile button appears.

A NetCommunity Transaction screen appears.

a. If the user entered information in the applicable section on the sign-up form, the Biographical, Preferred Address, Primary Business, and Constituent Attributes tabs appear. On these tabs, select any fields in the **Search Field** column to use to process a Raiser's Edge search.

The fields that default with a checkbox in the **Search Field** column are the fields selected in the **Constituent Matching** option.

We recommend you use only the most useful criteria fields to search for a record. Adding too many criteria information may actually prevent you from locating a record. To clear all fields, click **Clear Search Criteria**.

- b. To include inactive Raiser's Edge records in your search, select **Display inactive constituents**.
- c. To include deceased Raiser's Edge records in your search, select **Display deceased constituents**.
- d. To search by exact criteria, select **Exact match only**. For example, if you select the checkbox to search for William Adamson's record and enter "Will Adamson," the program does not return his record because the search looks for an exact match for "William Adamson." If you clear the checkbox, the program initiates a "begins with" search that returns the record. We recommend you use this checkbox to narrow a large list of results.

| NetCommunity Transactio     | n                                         |                    |                 |
|-----------------------------|-------------------------------------------|--------------------|-----------------|
| Link Constituent 👻 🔄 Oper   | n Constituent 🛛 🚀 Clear Search Criteria 🗍 | <u>⊂l</u> ose      |                 |
| Sarah Barkley               |                                           |                    |                 |
| Profile Information         |                                           |                    |                 |
|                             |                                           |                    |                 |
| 🖌 Biographical 🖌 Prefe      | rred Address                              |                    |                 |
|                             |                                           |                    |                 |
| Field                       | New Value                                 | Search Field       |                 |
| First Name                  | Sarah                                     |                    |                 |
| Last Name                   | Barkley                                   |                    |                 |
|                             |                                           |                    |                 |
|                             |                                           |                    | AB Find Now     |
| Display inactive constitue  | nts 🔲 Display deceased constituents       | ✓ Exact match only | Find Now        |
| ink Sign-up to Raiser's Ed  |                                           | Exact match only   | <u>Find Now</u> |
| Display inactive constitue  | nts Display deceased constituents         | Exact match only   | Eind Now        |
| Display inactive constituer | nts Display deceased constituents         | Exact match only   | Find Now        |

- e. To begin the search, click **Find Now**. Results appear in the grid at the bottom of the screen. Results in this grid cannot exceed 100 records. Records with **Has no valid address** selected in The Raiser's Edge are included in the search results.
- f. If a a record matches, select the row and click **Link Constituent**, **Choose Selected Constituent**.

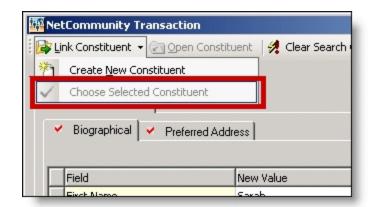

*Note:* If you edited the user's data in the **New Value** column, a message appears notifying you that the download transaction has changed. To add your changes to The Raiser's Edge, click **Yes**.

If an existing record does not match the sign-up request, click **Link Constituent**, **Create New Constituent**. For information about creating new constituents, see the next step.

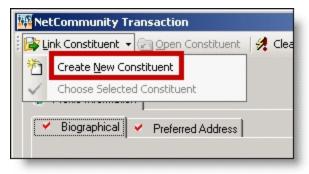

 To create a record in The Raiser's Edge, click Create New, Create Constituent in the Constituent Linking frame. Linked appears above the Linked Constituent box to indicate a record has been created in The Raiser's Edge for the user.

| Constituent Linking<br>Find Constituent<br>Transaction Data<br>Create New  Create Constituent<br>Create Constituent and Edit<br>Create Constituent and Edit<br>Transaction Constituent Code<br>This constituent code, specified in NetCommunity, will be applied to both new<br>and existing constituents.<br>Volunteer Site                                   | 뚿 Record Linking 🕅                                                                                                    | Details                           |           |  |  |  |  |
|----------------------------------------------------------------------------------------------------|----------------------------------------------------------------------------------------------------|-----------------------------------|-----------|--|--|--|--|
| Transaction Data       Create Constituent         Sarah Barkley       Create Constituent and Edit         sarahbarkley@any       Image: Create Constituent and Edit         Transaction Constituent Code       Image: Create Constituent Code         This constituent code, specified in NetCommunity, will be applied to both new and existing constituents. |                                                                                                    |                                   |           |  |  |  |  |
| Sarah Barkley<br>sarahbarkley@any<br>Transaction Constituent Code<br>This constituent code, specified in NetCommunity, will be applied to both new<br>and existing constituents.                                                                                                    | 🜮 Find Constituent  🝭                                                                                                    | Create New 👻 🔄 Open Constituent 📎 | < Inlink  |  |  |  |  |
| Transaction Constituent Code<br>This constituent code, specified in NetCommunity, will be applied to both new<br>and existing constituents.                                                                                                    | The subscription of the subscription of the su | Create Constituent                | _         |  |  |  |  |
| Transaction Constituent Code<br>This constituent code, specified in NetCommunity, will be applied to both new<br>and existing constituents.                                                                                                    |                                                                                                    | Create Constituent and Edit       | <u>ام</u> |  |  |  |  |
| This constituent code, specified in NetCommunity, will be applied to both new<br>and existing constituents.                                                                                                    |                                                                                                    |                                   |           |  |  |  |  |
| This constituent code, specified in NetCommunity, will be applied to both new<br>and existing constituents.                                                                                                    |                                                                                                    |                                   |           |  |  |  |  |
| This constituent code, specified in NetCommunity, will be applied to both new<br>and existing constituents.                                                                                                    | Transaction Constituent Code                                                                                                    |                                   |           |  |  |  |  |
| Volunteer Site                                                                                                    | This constituent code, specified in NetCommunity, will be applied to both new                                                                                                    |                                   |           |  |  |  |  |
|                                                                                                    |                                                                                                    |                                   |           |  |  |  |  |
|                                                                                                    | ,<br>                                                                                                    |                                   |           |  |  |  |  |

- a. To edit data the website user entered, click **Create New**, **Create New and Edit**. A screen appears to compare existing Raiser's Edge data with the user sign-up request information. If the user entered information in the applicable section of the sign-up form, the Biographical, Preferred Address, Primary Business, and Constituent Attributes tabs appear. You can process each tab individually or all at one time.
- b. For each field to update on the Raiser's Edge record, select **Process**. If you clear **Process** for a field, the data does not download to The Raiser's Edge.
- c. Information provided by the user during the sign-up appears in the **New Value** column. To edit data a user entered, make changes in the appropriate row in this column.

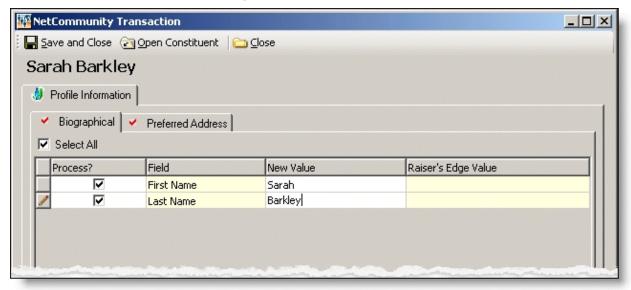

d. Select the remaining applicable transaction options for the tab. After you are done, click **Save and Close**. The screen closes and you return to the **Constituent Linking** frame. **Linked** appears above the **Linked Constituent** box.

*Tip:* New table entries appear in bold. If you have appropriate rights, you can create a Raiser's Edge table entry from this screen, or you can click in the row of the **New Value** column to select an existing table entry. To keep data consistent, it is important to try to use existing table entries.

| 🐺 Sig | gn-up Re     | quests        | Transactions             |                                                                 |           |                                                                                                    |
|-------|--------------|---------------|--------------------------|-----------------------------------------------------------------|-----------|----------------------------------------------------------------------------------------------------|
| Eile  | <u>E</u> dit | <u>T</u> ools | <u>H</u> elp             |                                                                 |           |                                                                                                    |
|       | Open Trar    | saction       | Bulk Processing          | imes Delete Selected                                            | 😰 Refresh | 🛛 🔀 Process Transaction 🕞 🗙 Delete Transaction 🖾 Close 🔃 Send Linked User Email                                                                                                    |
| Sig   | n-up Requ    | iests Tra     | nsactions (1)            |                                                                 |           | 🎼 Record Linking 🚰 Details                                                                                                    |
|       |              |               | D Information<br>Barkley | Transaction Date/S<br>Transaction Date: 5<br>Checked out by: 5u | 5/23/2007 | Constituent Linking<br>Canstituent Vulink<br>Transaction Data<br>Sarah Barkley<br>sarahbarkley@anywhere.com<br>Transaction Constituent Code<br>Transaction Constituent Code<br>Transaction Constituent Code<br>Transaction Constituent Sarah<br>Volunteer Site |

6. In the **Transaction Constituent Code** frame, the constituent code selected on the part appears in the field. You can change or remove the constituent code in this field. This constituent code downloads to the Bio 2 tab of the constituent record. However, the constituent code does not duplicate if it already exists on the tab.

If the constituent codes in the **Transaction Constituent Code** frame and the **New Constituents** option are the same, the constituent codes do not duplicate on the Bio 2 tab. If the constituent codes are different, both codes download to the constituent record. For more information about the option, see New Constituents on page 10.

7. To view origin information for the sign-up, select the Details tab. In the NetCommunity Details frame, information appears such as the NetCommunity User and the NetCommunity Page where the transaction occurred. In the Transaction Details frame, information appears such as The Raiser's Edge user that downloaded the transaction to the NetCommunity page and The Raiser's Edge user currently using the transaction.

| 📅 Sign-u              | p Requests Transactions        |                                                                                      |                                                                                                    |
|-----------------------|--------------------------------|--------------------------------------------------------------------------------------|----------------------------------------------------------------------------------------------------|
| <u>F</u> ile <u>E</u> | dit <u>T</u> ools <u>H</u> elp |                                                                                      |                                                                                                    |
| 📴 Open                | Transaction   🕨 Bulk Processin | ng 🗙 Delete Selected 🛛 😰 Refresh 👘                                                   | 🔀 Process Transaction 🔹 🗙 Delete Transaction 😂 Close 📷 Send Linked User Email                                                                                                    |
| Sign-up F             | Requests Transactions (1)      |                                                                                      | 👫 Record Linking 🖆 Details                                                                                                    |
|                       | Sign-up Information            | Transaction Date/Status<br>Transaction Date: 5/23/2007<br>Checked out by: Supervisor | NetCommunity Details         The following details were provided by NetCommunity including who, when, and where this transaction was recorded.         Transaction Date:       5/23/2007 9:10:48 AM         NetCommunity User:       Anonymous         NetCommunity Page:       Login Page         NetCommunity Part:       Login Content         Transaction Details       Transaction was downloaded by:       Supervisor         Transaction was downloaded on:       5/23/2007 9:10:56 AM         Transaction currently checked out to:       Supervisor         Transaction has been checked out since:       5/23/2007 9:15:13 AM |

8. To process the selected sign-up, click Process Transaction.

| 🙀 Sign-up Requests Transactions              |                       |                                                       |
|----------------------------------------------|-----------------------|-------------------------------------------------------|
| <u>Eile E</u> dit <u>I</u> ools <u>H</u> elp |                       |                                                       |
| Open Transaction   Delte Selected   Refresh  | Process Transaction 👻 | 🗙 Delete Transaction 🗀 Close 🔃 Send Linked User Email |

To save your information, but not process the transaction, click **Process Transaction**, **Save Changes**. You can process the transaction at another time.

| 🐺 Sign-up Requests Transactions                                      |              |  |  |  |  |
|----------------------------------------------------------------------|--------------|--|--|--|--|
| <u>Eile Edit Iools H</u> elp                                         |              |  |  |  |  |
| 📴 Open Transaction 🛛 🔊 Bulk Processing 🗙 Delete Selected 🛛 😰 Refresh | Close        |  |  |  |  |
| Sign-up Requests Transactions (6)                                    | Save Changes |  |  |  |  |

9. Repeat this procedure to individually process any sign-up requests on this screen that remain.

Tip: To make sure you have the latest information from the website, click Refresh.

10. When you finish, click **Close**. You return to the NetCommunity page in The Raiser's Edge.

#### > Download sign-up requests — bulk process

When you use bulk process, you select to download all sign ups to the The Raiser's Edge and process every transaction simultaneously. If you process everything, you may need to clean up data in The Raiser's Edge after processing completes.

1. From the NetCommunity page in The Raiser's Edge, click **Sign-up Requests**. The Sign-up Requests Transactions screen appears.

Tip: To make sure you have the latest information from the website, click Refresh.

- 2. To process every transaction on the screen, select **Select All**. When you select this, every row appears with a checkbox. Clear the checkbox next to any names you do not want to process to The Raiser's Edge.
- 3. Click **Bulk Processing**. The Process User Sign-up Requests screen appears.
- 4. On the Processing tab, review bulk properties such as **Transactions Selected** and **Successfully Checked Out**.
- 5. On the Options tab, select options for **Unlinked Records** and **Transaction Profile Data** in the bulk process.
  - a. In the **Unlinked Records** frame, to attempt constituent matching based on Constituent Matching options, select **Attempt auto-match to an existing record**. For more information, see <u>Constituent Matching on page 13</u>.
  - b. To create Raiser's Edge records for the website users, select **Create new Raiser's Edge** record automatically.
  - c. To ignore Raiser's Edge required fields, select **Bypass required fields**. For more information, see Required Fields in The Raiser's Edge on page 16.
  - d. In the **Transaction Profile Data** frame, select to **Accept Profile Information** or **Reject Profile Information** from the website user. If you accept profile information, the data defaults to the constituent record in The Raiser's Edge.

Accept Profile Information is selected by default for each bulk process. To reject information, you must select **Reject Profile Information** for each bulk process.

**Warning:** When you select to bulk process sign-up requests, the program ignores any changes you make to the selected records on the Sign-up Requests Transactions screen. If you select **Accept Profile Information**, *all* data downloads to The Raiser's Edge. This includes partial data from a transaction (for example, an incomplete street address). If you select **Reject Profile Information**, no profile updates are downloaded.

- 6. When you finish, on the Process tab, click Process Now. Bulk processing begins.
- 7. When the process is complete, click **Close** on the Process New User Sign-ups screen. You return to the User Sign-up Requests screen.
- 8. Click **Close**. You return to the NetCommunity page in The Raiser's Edge.

### **Profile Updates**

You can update constituent records in The Raiser's Edge with changes website users make to online profiles. For example, an alumnus may let you know through the website of an address change or graduate degree information.

*Note:* The Profile Updates download also includes profile updates from a User Education Profile Form part.

You can only process updates for website users that have been previously matched to a Raiser's Edge record on the NetCommunity page in The Raiser's Edge. If The Raiser's Edge record has been deleted, the transaction is invalid and you must reject the profile update.

Before you process profile updates, you should select options in <u>NetCommunity Options in</u> <u>The Raiser's Edge on page 8</u>. Specifically, you can apply <u>Transaction Assignments on page 13</u> to profile updates. Review that section before proceeding with this section.

#### Download profile updates and user education profile updates

- 1. From the NetCommunity page in The Raiser's Edge, click **Profile Updates**. The Profile Updates Transactions screen appears.
- On the Profile Updates tab, select the row to process by clicking in the Online Profile Information column. Depending on the profile information the user updated, a variety of tabs appear on the right.

**Tip:** This tab is called Assigned Profile Updates when transaction assignments are enabled. If transaction assignments do not apply to a transaction, an Unassigned tab may appear. Follow the same steps in this procedure to process transactions on these tabs. For information about transaction assignments, see Transaction Assignments on page 13.

| 1 | Pr                                                      | ofile | Upd   | ates Ti | ransactions         |                                                                                             |  |
|---|---------------------------------------------------------|-------|-------|---------|---------------------|---------------------------------------------------------------------------------------------|--|
|   | Eile                                                    | Ē     | dit   | Tools   | Help                |                                                                                             |  |
|   | 3                                                       | Open  | Trans | action  | X Delete Selecte    | d 🛛 😰 Refresh                                                                               |  |
| 1 | Profile Updates (1)                                     |       |       |         |                     |                                                                                             |  |
|   |                                                         |       |       | Online  | Profile Information | Transaction Date/Status                                                                     |  |
|   | Sarah Barkley<br>Palo Alto, CA 90046<br>Gender: Unknown |       |       |         | CA 90046            | Transaction Date: 5/23/2007<br>Checked out by: Supervisor<br>Checked out on: 5/23/2007 2:31 |  |
|   |                                                         |       |       |         |                     |                                                                                             |  |

The **Transaction Date/Status** column on the Assigned Profile Updates tab defaults the date the user submitted the transaction on your website. The checked out status also appears in the column. When a Raiser's Edge user is processing the transaction, **Checked out by** and **Checked out** on information displays. If a Raiser's Edge user is not processing the transaction, **Not Checked Out** displays.

3. If the user updated information in the applicable section on the profile form, the Profile Information tab on the right can include the Primary Business, Biographical, Education, Preferred Address, Spouse, Constituent Attributes, and Notes tabs. Beginning with the first tab, select **Process** for each field to update on the Raiser's Edge record. If you clear **Process** for a field, the data in Raiser's Edge remains the same.

*Tip:* To process every field on the tab, select **Select All**. When you select this, every row appears with a checkbox in the **Process** column.

| Profile Updates Transactions                                     |                                                                                             |                                                     |               |      |             |         |               |               |        |  |
|------------------------------------------------------------------|---------------------------------------------------------------------------------------------|-----------------------------------------------------|---------------|------|-------------|---------|---------------|---------------|--------|--|
| 🕼 Open Transaction 🛛 🗙 Delete Selected 🛛 😰 Refresh 👘 🖸 🖸 Refresh |                                                                                             |                                                     |               |      |             |         |               |               | ⊆lose  |  |
| Profile Updates (1)                                              |                                                                                             |                                                     | Sarah Barkley |      |             |         |               |               |        |  |
| Online Profile Information                                       |                                                                                             |                                                     |               |      |             |         |               |               |        |  |
| Sarah Barkley<br>Palo Alto, CA 90046<br>Gender: Unknown          | Transaction Date: 5/23/2007<br>Checked out by: Supervisor<br>Checked out on: 5/23/2007 2:31 | Preferred Address      Biographical      Select All |               |      |             |         |               |               |        |  |
|                                                                  |                                                                                             |                                                     | Proc          | ess? | Field       | Changed | New Value     | Raiser's Edge | Action |  |
|                                                                  |                                                                                             |                                                     | _             |      | Address     |         | 120 Hibben Fe |               | Addec  |  |
|                                                                  |                                                                                             |                                                     | <u> </u>      | ~    | City        |         | Palo Alto     |               | Addec  |  |
|                                                                  |                                                                                             |                                                     |               |      | State       |         | CA            |               | Addec  |  |
|                                                                  |                                                                                             |                                                     |               |      | ZIP         |         | 90046         |               | Addec  |  |
|                                                                  |                                                                                             |                                                     |               |      | Phone type: |         | 843-555-1122  |               | Addec  |  |
|                                                                  |                                                                                             |                                                     |               | ~    | Phone type: |         | 843-555-1234  |               | Addec  |  |
|                                                                  |                                                                                             |                                                     |               |      |             |         |               |               |        |  |

Several tabs include process options for downloading the information to The Raiser's Edge. For more information, see Process Tabs for Profile Updates on page 37.

4. Information provided by the user appears in the New Value column. The existing Raiser's Edge data appears in the Raiser's Edge column. To edit any data a user entered, make changes in the appropriate row in the New Value column.

*Tip:* New table entries appear in bold. If you have appropriate rights, you can create a Raiser's Edge table entry from this screen, or you can click in the row of the **New Value** column to select an existing table entry. To keep data consistent, it is important to try to use existing table entries.

5. Repeat steps 3 and 4 for the remaining tabs.

*Warning:* If you click **Process Transaction**, **Apply Selected Updates**, every field marked **Process** on the tabs are processed simultaneously. For more information about this button, see the Process Transaction step.

6. To view origin information for the profile update, select the Details tab. In the NetCommunity Details frame, information appears such as the NetCommunity User and the NetCommunity Page where the transaction occurred. In the Transaction Details frame, information appears such as The Raiser's Edge user that downloaded the transaction to the NetCommunity page and The Raiser's Edge user currently using the transaction.

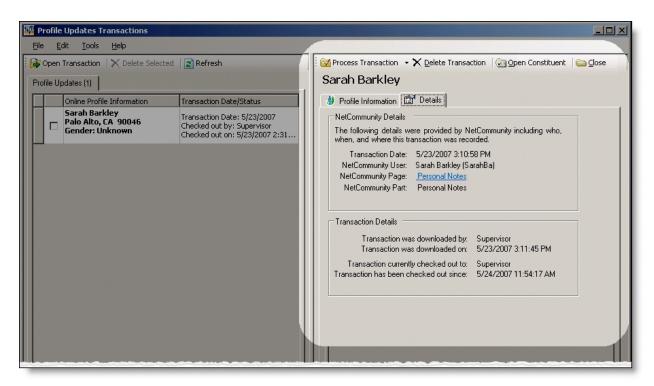

7. To process the information, click Process Transaction.

| 🐺 Profile Updates Transactions               |                                                                           |
|----------------------------------------------|---------------------------------------------------------------------------|
| <u>Eile E</u> dit <u>I</u> ools <u>H</u> elp |                                                                           |
| Delete Selected Refresh                      | Process Transaction 🔹 🗙 Delete Transaction   🔄 Open Constituent   😂 Close |
| Profile Updates (1)                          | Apply Selected Updates                                                    |

To partially process a transaction, click **Process Transaction**, **Apply Selected Updates**. A partially processed transaction includes the changes that you selected **Process** for. If another profile update for the user downloads to Profile Updates, data can be overwritten by the second profile update.

8. Repeat this procedure to process any profile updates on the Profile Updates Transactions screen that remain.

Tip: To make sure you have the latest information from the website, click Refresh.

9. To delete any transaction you do not want to process, select the row and click **Delete Transaction**.

| 🐺 Profile Updates Transactions               |                     |                         |                              |
|----------------------------------------------|---------------------|-------------------------|------------------------------|
| <u>Eile E</u> dit <u>I</u> ools <u>H</u> elp |                     |                         |                              |
| Delete Selected                              | Process Transaction | imes Delete Transaction | 🔄 Open Constituent 🛛 🗀 Close |

A confirmation message appears. Click Yes.

10. When you finish, click **Close**. You return to the NetCommunity page in The Raiser's Edge.

# Process Tabs for Profile Updates

If the user updated information in the applicable section on the profile form, the Profile Information tab on the right can include the Primary Business, Biographical, Education, Preferred Address, Spouse, Constituent Attributes, and Notes tabs. Several tabs include processing options for downloading the information to The Raiser's Edge. This section includes information about these options for the Primary Business, Education, Preferred Address, and Notes tabs.

*Note:* Refer to the information in this section for step 3 in <u>Download profile updates and user</u> education profile updates on page 34.

## **Primary Business Tab**

On the Primary Business tab, select whether to **Update the primary business with the downloaded information** or **Add the downloaded information as a new organization relationship for this constituent**. If you update the information, you can select the checkbox to **Update shared organization name**. If you add the information as an organization relationship, you can **Make this new organization the primary business**.

|              | Process Transaction 👻 Delete Transaction   🔄 Open Record   🗀 Close |                   |              |                       |         |
|--------------|--------------------------------------------------------------------|-------------------|--------------|-----------------------|---------|
| 🖉 Profile    | Profile Information                                                |                   |              |                       |         |
| Y Prin       |                                                                    |                   |              |                       |         |
| I Select All |                                                                    |                   |              |                       |         |
| Pr           | Field                                                              | Changed From      | New Value    | Raiser's Edge Value   | Action  |
|              | Position                                                           |                   | Assistant Ma |                       | Added   |
|              | Address1                                                           | 48 Island Lakes S | 482 Island L | 48 Island Lakes Shore | Changed |
|              |                                                                    |                   |              |                       |         |
|              |                                                                    |                   |              |                       |         |

**Warning:** If the website user is linked to an organization record on the Relationships tab in The Raiser's Edge, other relationship records linked to the organization receive the updated primary business profile information. For example, Mark Adamson works for Charleston Development Corporation at 6401 Rivers Avenue. On Mark's profile form, he incorrectly submits the address as 5401 Rivers Avenue. If you accept Mark's primary business profile data, the incorrect address updates Charleston Development's organization record. In addition, the incorrect address updates other relationships linked to Charleston Development in The Raiser's Edge. To prevent incorrect data from appearing in The Raiser's Edge, reject the primary business profile data.

### **Education Tab**

On the Education tab, select **Make Primary** to designate an education record as the main or most recent education record for the constituent. To save the field values in a new record, select **Create New**.

|     | 🚽 Save and Close 🛛 Open Constituent 🛛 🗀 Close |                                 |                     |                     |  |
|-----|-----------------------------------------------|---------------------------------|---------------------|---------------------|--|
| Jor | onathan Jones                                 |                                 |                     |                     |  |
| 1   | Profile Information                           |                                 |                     |                     |  |
|     | Preferred Address                             | <ul> <li>Education  </li> </ul> |                     |                     |  |
| Г   | School name                                   | Class of                        | User Action Make Pr | rimary Create New   |  |
| ŀ   | Berry College                                 | 2001                            | Added               |                     |  |
| r   |                                               |                                 |                     |                     |  |
|     |                                               |                                 |                     |                     |  |
|     |                                               |                                 |                     |                     |  |
|     |                                               |                                 |                     |                     |  |
|     |                                               |                                 |                     |                     |  |
|     |                                               |                                 |                     |                     |  |
|     |                                               |                                 |                     |                     |  |
|     |                                               |                                 |                     |                     |  |
|     |                                               |                                 |                     |                     |  |
|     | Select All                                    |                                 |                     | Berry College       |  |
|     | Process?                                      | Field                           | New Value           | Raiser's Edge Value |  |
| ╟   |                                               | School name                     | Berry College       | Berry College       |  |
|     |                                               |                                 |                     |                     |  |
|     |                                               |                                 |                     |                     |  |
|     |                                               |                                 |                     |                     |  |
|     |                                               |                                 |                     |                     |  |
|     |                                               |                                 |                     |                     |  |
|     |                                               |                                 |                     |                     |  |
|     |                                               |                                 |                     |                     |  |
|     |                                               |                                 |                     |                     |  |
|     |                                               |                                 |                     |                     |  |

## Preferred Address Tab

On the Preferred Address tab, select whether to **Update the preferred address with the downloaded information** or **Add the downloaded information as a new address for this constituent**. If you add the information as a new address, you can **Make this new address the preferred address**. In the **Previous address type** field, select an address type for the old address in the **Changed From** column. If the **Update Shared Address?** checkbox appears, the user has a shared address in The Raiser's Edge. To update shared address information, select the checkbox.

|      | Preferred Address     Select All     P Field Changed From New Value Raiser's Edge Value Action                                          |         |              |            |                     |        |
|------|----------------------------------------------------------------------------------------------------|---------|--------------|------------|---------------------|--------|
|      | P                                                                                                    | Field   | Changed From | New Value  | Raiser's Edge Value | Action |
|      |                                                                                                    | Address |              | 120 Hibben |                     | Added  |
|      |                                                                                                    | City    |              | Palo Alto  |                     | Added  |
|      |                                                                                                    | State   |              | CA         |                     | Added  |
|      |                                                                                                    |         |              |            | Added               |        |
|      |                                                                                                    |         |              |            | Added               |        |
|      | Phone 843-555-1 Added                                                                                                    |         |              |            |                     |        |
|      |                                                                                                    |         |              |            |                     |        |
|      | C Update the preferred address with the downloaded information                                                                          |         |              |            |                     |        |
| 12.4 | O Update the preferred address with the downloaded information     Add the downloaded information as a new address for this constituent |         |              |            |                     |        |

## Notes Tab

On the Notes tab, to edit information a user entered (on the Personal Notes part), click **Edit**. A Notepad Details screen appears for you to edit the personal note.

| 🚺 F | Profile Infor | mation 📴 D   | etails    |        |                         |
|-----|---------------|--------------|-----------|--------|-------------------------|
| *   | Preferred     | Address 💙    | Notes     |        |                         |
| 6   | Edit 🤸        | Delete       |           |        |                         |
| V   | Select All    |              |           |        |                         |
|     | Process?      | Туре         | Date      | Action | Notes                   |
|     |               | Alumni Notes | 5/23/2007 | Added  | I recently got together |
|     |               |              |           |        |                         |

# Fundraisers

It is critical to process team fundraising data in the following order.

- First, process all user sign-up requests.
- Second, process all fundraiser updates.
- Last, process all donations or event registrations.

If you have not processed sign-up requests from a fundraiser, do not process Fundraiser transactions. To determine if a sign-up request is from a fundraiser, on the Sign-up Requests Transactions screen, select the Details tab. If the **NetCommunity Page** or **NetCommunity Part** fields indicate the user signed up via the fundraiser, you must process the sign-up transaction before you process fundraiser data. For information about sign-up request transactions, see <u>Sign-Up Requests on page 24</u>.

**Warning:** If you do not follow the correct process order for Fundraisers, you risk a negative impact to your fundraiser numbers, reports, and user experience. For more information, see <u>Process Order for Transaction Types on page 16</u>.

If you move a solicitor to another team in The Raiser's Edge, the next time the solicitor logs into the Fundraiser on your website, the solicitor sees he or she is on a different team.

### Download fundraisers

1. From the NetCommunity page in The Raiser's Edge, click **Fundraisers**. The Fundraisers screen appears.

| 🛱 Fundraisers                                                         |                                                                            |
|-----------------------------------------------------------------------|----------------------------------------------------------------------------|
| Process Fundraisers                                                   |                                                                            |
| Use this facility to process changes to funds and their solicitor his | erarchies.                                                                 |
| Fund                                                                  | Activity                                                                   |
| Library Fund                                                          | 2 New Teams<br>5 New Solicitors<br>0 Changed Teams<br>0 Changed Solicitors |
| Library Books                                                         | 0 New Teams<br>1 New Solicitor<br>0 Changed Teams<br>0 Changed Solicitors  |
|                                                                       |                                                                            |
|                                                                       | Process Update Close                                                       |
|                                                                       | //.                                                                        |

- 2. In the **Fund** column, the fund name for the Fundraiser part appears. Review the number of new and changed teams and solicitors in the **Activity** column.
- 3. Double-click the row of information you need. A team and solicitor tree view appears for the fund.

| 🏧 Libra | ary Fund                                                                                                    |
|---------|----------------------------------------------------------------------------------------------------|
| 3       | Fundraiser Activity<br>Review changes to teams and solicitors. New items appear in bold while<br>changed items appear in italics.                                                        |
|         | Pete's Team<br>S Allison Edpalli (\$1,000.00)<br>Leftorium<br>Cecil O'Malley (\$1,000.00)<br>Steve O'Malley (\$1,000.00)<br>Allison E. Andrews (\$1,000.00)<br>Matt Andrews (\$1,000.00) |
|         | OK Cancel                                                                                                    |

- 4. View the team and solicitor changes, such as new individual solicitors, new solicitors added to teams, new teams, and edited fundraising goals.
- 5. To accept these changes, click **OK**. You return to the Fundraisers screen.
- 6. Click **Process Update**. You return to the NetCommunity page in The Raiser's Edge.

# **Personal Pages**

You can download personal page requests from Blackbaud NetCommunity to The Raiser's Edge. The download process adds a new phone type to the personal page owner's constituent record with a link to the personal page. Use this process as an approval system to manage who is allowed to have a personal page. You can reject a personal page request by deleting the request from the process screen. Rejecting a request deletes the personal page from Blackbaud NetCommunity automatically.

### Download personal pages

1. From the NetCommunity page in The Raiser's Edge, click **Personal Pages**. The Personal Page Requests screen appears. The grid lists each request ready to process.

- 2. Select the checkbox in the **Process Now** column for each personal page request to download.
- 3. To reject a personal page request, select that request in the grid and click **Delete Row**. A confirmation message appears. Click **Yes**. Rejecting a request also deletes the personal page from Blackbaud NetCommunity.
- 4. Click **OK**. You return to the NetCommunity page in The Raiser's Edge.

# Donations

Before you process donations, you should select options in <u>NetCommunity Options in The Raiser's</u> <u>Edge on page 8</u>. Specifically, you can apply <u>Transaction Assignments on page 13</u> to donations. Review that section before proceeding with this section.

If you are about to process donations for a Fundraiser part, you should first process Fundraiser transactions. Then download the donations. For more information about Fundraiser transactions, see Fundraisers on page 41.

There are two main ways to process Donations — single and bulk. We do not recommend combining steps between these two processes. For example, do not use the **Process Transaction** button if you are going to download transactions using the bulk process. Read this section entirely to learn about the information available for both processes.

- Single You can select each row individually to match the donor with an existing Raiser's Edge record or add the donor as a new record in the database.
- Bulk You can select all donors and process every donation simultaneously. If you process all donations, you may need to clean up data in The Raiser's Edge after processing completes.

When you process transactions, you must make more decisions beyond using the single or bulk process. For example, you may want to create a batch in The Raiser's Edge to specifically use for donations from Blackbaud NetCommunity. Or you may want to create the batch in the Donations transaction. Review the following diagram for an example of one way to process donations. Before you begin regularly processing transactions, a best practice decision should be made for your organization.

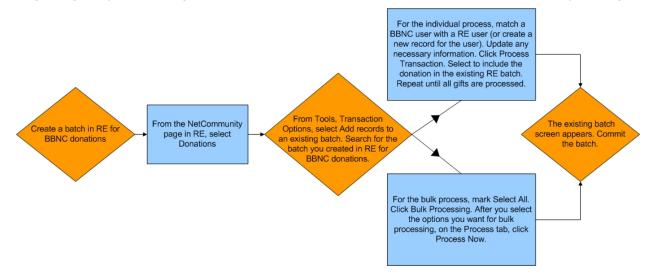

**Warning:** To help you comply with the Payment Card Industry Data Security Standard (PCI DSS), you cannot process a donation that contains recurring gift information if you use The Raiser's Edge 7.85 or earlier. To process recurring gift transactions, update The Raiser's Edge to version 7.86 or later.

### Download donations - single transaction process

When you use the single transaction process, you select each row individually to match the donor with an existing Raiser's Edge record or add the donor as a new record in the database.

1. From the NetCommunity page in The Raiser's Edge, click **Donations**. The Donations Transactions screen appears.

**Note:** Donation transactions create a gift batch in The Raiser's Edge. From **Tools**, **Transaction Options**, you can select batch options before you process a donation. The batch screen does not appear until you process the donation. For more information, see Step 14 in this procedure and Assign a batch for transactions on page 18.

2. On the Donations tab, select the row to process by clicking in the **Donor Information** column. The **Constituent Linking** frame appears on the right and defaults to the Record Linking tab.

*Tip:* This tab is called Assigned Donations when transaction assignments are enabled. If transaction assignments do not apply to a transaction, an Unassigned tab may appear. Follow the same steps in this procedure to process transactions on these tabs. For information about transaction assignments, see Transaction Assignments on page 13.

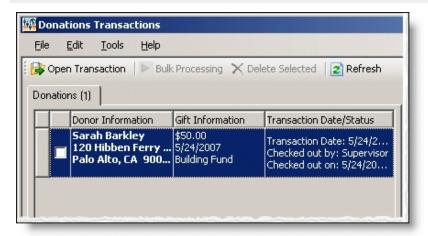

The **Gift Information** column displays the donation amount, the gift date, fund, and source (or appeal). If you support multiple currency types, review the following.

- If a gift amount has been converted to your local currency, the converted amount displays in "()" in the **Gift Information** column.
- Exchange rates are established in Raiser's Edge Configuration. For more information, see The Raiser's Edge *Configuration & Security Guide*. To map currency types for Blackbaud NetCommunity, see the Blackbaud NetCommunity *Administration Guide*.
- In Blackbaud NetCommunity *Administration*, add an IATS merchant account for each currency type.

The **Transaction Date/Status** column on the Donations tab defaults the date the user submitted the donation on your website. The checked out status also appears in the column. When a Raiser's Edge user is processing the transaction, **Checked out by** and **Checked out on** information displays. If a Raiser's Edge user is not processing the transaction, **Not Checked Out** displays.

3. In the **Constituent Linking** frame on the right, data from Blackbaud NetCommunity appears in the **Transaction Data** box. If your **Constituent Matching** options match a Raiser's Edge record, Raiser's Edge data appears in the **Linked Constituent** box and the **Auto-matched** indicator appears. To open the Raiser's Edge record for the user, click **Open Constituent**.

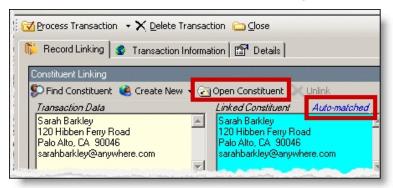

*Tip:* If duplicate records are found {Duplicates Found} appears in the **RE Constituent** column. The search method is based on the settings in the **Constituent Matching** option. For more information, see Constituent Matching on page 13.

If you are sure the website user is the matched Raiser's Edge constituent and do not need to change the transaction, proceed to the **Transaction Constituent Code** step. If the records in the **Constituent Linking** frame match and you want to review or make changes to the transaction, click **Find Constituent** above the **Transaction Data** box. A screen appears to view additional data the user submitted on your site.

| Donations Transactions                                                                                                    |                                                                                                    |
|----------------------------------------------------------------------------------------------------|----------------------------------------------------------------------------------------------------|
| Eile       Edit       Iools       Help         Open Transaction       Bulk Processing       Delete Selected       Refresh         Donations (1)       Ionations (1)       Ionations (1)       Ionations (1)                                                                                       | Image: Construction Image: Construction Image: Construc |
| Donor Information       Gift Information       Transaction Date/Status         Sarah Barkley       \$50.00       Transaction Date: 5/24/2         120 Hibben Ferry       \$/24/2007       Checked out by: Supervisor         Palo Alto, CA '900       Building Fund       Checked out on: 5/24/20 | Lonstituent Linking       Create New       Open Constituent       Unlink         Tansaction Link       Linked Constituent       Auto-matched         Sarah Barkley       Tansaction Link       Sarah Barkley         120 Hibben Ferty Road       Pala Atto, CA 90046         sarahbarkley@anwhere.com       Pala Atto, CA 90046         sarahbarkley@anwhere.com       Pala Atto, CA 90046         Transaction Constituent Code       This constituent code, specified in NetCommunity, will be applied to both new and existing constituents.         Donor       Induction         Tribute Linking       Create New Tribute         Mark Everett       Linked Tribute         For the Anniversary of       20 year annivesary with AAA Concrete         Fund Linking       Initeked Tribute                                                                                                    |
| Select All                                                                                                    | NetCommunity Transaction                                                                                                    |
| Current Batch Number: {Next Available}                                                                                                    |                                                                                                    |

If the **Linked Constituent** box is blank, you must link the website user with an existing Raiser's Edge record or create a record for the user. For more information, see the next step.

4. To search for an existing Raiser's Edge constituent, click Find Constituent.

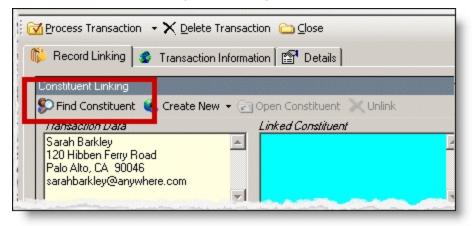

*Tip:* If the **Linked Constituent** box does not have an indicator or if **Auto-matched** appears above the box, the **Find Constituent** button appears. If **Linked** appears above the box, the **Edit Profile** button appears.

A NetCommunity Transaction screen appears.

a. If the user entered information in the applicable section on the donation form, the Biographical, Preferred Address, and Primary Business tabs appear. On these tabs, select any fields in the **Search Field** column to use to process a Raiser's Edge search.

The fields that default with a checkbox in the **Search Field** column are the fields selected in the **Constituent Matching** option.

*Note:* We recommend you use only the most useful criteria fields to search for a record. Adding too many criteria information may actually prevent you from locating a record. To clear all fields, click **Clear Search Criteria**.

- b. To include inactive Raiser's Edge records in your search, select **Display inactive constituents**.
- c. To include deceased Raiser's Edge records in your search, select **Display deceased constituents**.
- d. To search by exact criteria, select **Exact match only**. For example, if you select the checkbox to search for William Adamson's record and enter "Will Adamson," the program does not return his record because the search looks for an exact match for "William Adamson." If you clear the checkbox, the program initiates a "begins with" search that returns the record. We recommend you use this checkbox to narrow a large list of results.

| NetCommunity Transaction                             |                                  |            |                  |                 |
|------------------------------------------------------|----------------------------------|------------|------------------|-----------------|
| 🕻 Link Constituent 👻 🔄 Open Cor                      | nstituent 🛛 🚀 Clear Search Crite | eria 🛛 🗀 🤉 | lose             |                 |
| arah Barkley                                         |                                  |            |                  |                 |
| Profile Information                                  |                                  |            |                  |                 |
|                                                      |                                  |            |                  |                 |
| <ul> <li>Biographical</li> <li>Preferred.</li> </ul> | Address                          |            |                  |                 |
|                                                      |                                  |            |                  |                 |
| Field                                                | New Value                        |            | Search Field     |                 |
| First Name                                           | Sarah                            |            |                  |                 |
| Last Name                                            | Barkley                          |            |                  | V               |
|                                                      |                                  |            |                  |                 |
| ink Sign-up to Raiser's Edge C                       |                                  |            | Evact match only | A Find Now      |
| Display inactive constituents                        | Display deceased constitue       | nts 🔽      | Exact match only | <u>Find Now</u> |
|                                                      |                                  | nts 🔽      | Exact match only | Eind Now        |
| Display inactive constituents                        | Display deceased constitue       | nts 🔽      | Exact match only | <u>Find Now</u> |

- e. To begin the search, click **Find Now**. Results appear in the grid at the bottom of the screen. Results in this grid cannot exceed 100 records. Records with **Has no valid address** selected in The Raiser's Edge are included in the search results.
- f. If a record matches, select the row and click **Link Constituent**, **Choose Selected Constituent**.

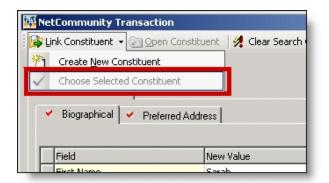

*Note:* If you edited the user's data in the **New Value** column, a message appears notifying you that the download transaction has changed. To add your changes to The Raiser's Edge, click **Yes**.

If an existing record does not match the donor, click **Link Constituent**, **Create New Constituent**. For information about creating new constituents, see the next step.

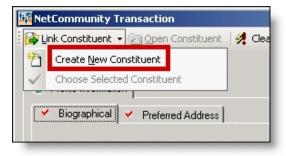

 To create a record in The Raiser's Edge, click Create New, Create Constituent in the Constituent Linking frame. Linked appears above the Linked Constituent box. A record has been created in The Raiser's Edge for the user.

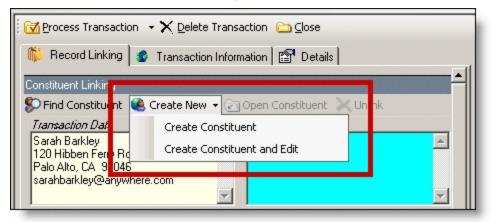

a. To edit data the website user entered, click Create New, Create New and Edit. A screen appears to compare existing Raiser's Edge data with the donor information. If the user entered information in the applicable section of the donation form, the Biographical, Preferred Address, and Primary Business tabs appear. You can process each tab individually or all at one time.

- b. For each field to update on the Raiser's Edge record, select **Process**. If you clear **Process** for a field, the data does not download to The Raiser's Edge.
- c. Information provided by the user during the donation appears in the **New Value** column. To edit data a user entered, make changes in the appropriate row in this column.

| Save and Close Open Constituent Open ConstituentOpen Constituent Open Constituent Open Constituent Open | 👫 NetCo        | NetCommunity Transaction   |                                      |           |                                                                                                    |                    |  |
|----------------------------------------------------------------------------------------------------|----------------|----------------------------|--------------------------------------|-----------|----------------------------------------------------------------------------------------------------|--------------------|--|
| <ul> <li>Profile Information</li> <li>Biographical          <ul> <li>Preferred Address</li> <li>Select All</li> <li>Process?</li> <li>Field</li> <li>New Value</li> <li>Raiser's Edge Value</li> <li>First Name</li> <li>Sarah</li> </ul> </li> </ul>                                                                                                    | 📕 <u>S</u> ave | and Close 🛛                | Open Constituent                     | Close     |                                                                                                    |                    |  |
| ✓ Biographical       ✓ Preferred Address         ✓ Select All         Process?       Field         ✓ First Name       Sarah                                                                                                    | Sarah          | Barkley                    |                                      |           |                                                                                                    |                    |  |
| Select All         Process?       Field         New Value       Raiser's Edge Value         First Name       Sarah                                                                                                    | 🤳 Pro          | file Information           |                                      |           |                                                                                                    |                    |  |
| Process?     Field     New Value     Raiser's Edge Value       Image: Strain Strain                                                              | 🖌 B            | iographical 🛛 🗸            | Preferred Address                    |           |                                                                                                    |                    |  |
| First Name Sarah                                                                                                    | 🔽 Se           | elect All                  |                                      |           |                                                                                                    |                    |  |
|                                                                                                    | Pro            | cess?                      | Field                                | New Value | Raiser's Edge Value                                                                                                    |                    |  |
| Last Name Barkley                                                                                                    |                | >                          | First Name                           | Sarah     |                                                                                                    |                    |  |
|                                                                                                    | 1              | <b>V</b>                   | Last Name                            | Barkley   |                                                                                                    |                    |  |
|                                                                                                    |                |                            |                                      |           |                                                                                                    |                    |  |
|                                                                                                    |                |                            |                                      |           |                                                                                                    |                    |  |
|                                                                                                    |                | and a second second second | a design of the second second second |           | and the second second s | in a second second |  |

*Tip:* New table entries appear in bold. If you have appropriate rights, you can create a Raiser's Edge table entry from this screen, or you can click in the row of the **New Value** column to select an existing table entry. To keep data consistent, it is important to try to use existing table entries.

d. Select the remaining applicable transaction options for the tab. After you are done, click **Save and Close**. The screen closes and you return to the **Constituent Linking** frame. **Linked** appears above the **Linked Constituent** box.

| Donations Transactions                                                                                                    |                                                                                                    |
|----------------------------------------------------------------------------------------------------|----------------------------------------------------------------------------------------------------|
| Image: Second Strain Strain | Process Transaction <ul> <li>Delete Transaction</li> <li>Costituent Linking</li> <li>Transaction Information</li> <li>Details</li> </ul> Constituent Linking       Create New       Open Constituent       Unlink         Transaction Data       Linked Constituent       Linked         Sarah Barkley       120 Hibben Ferry Road       Palo Alto, CA 90046         Palo Alto, CA 90046       sarahbarkley@anywhere.com       Sarah Barkley         Transaction Constituent Code       This constituents.       Image: Constituents.         Donor       Image: Create New Tribute       Unlink         Transaction Data       Linked Tribute         Mark Everett       Create New Tribute       Unlink         Transaction Constituents.       Image: Constituents.       Image: Constituents.         Donor       Image: Create New Tribute       Unlink         Transaction Data       Linked Tribute       Image: Create New Tribute         Mark Everett       Create New Tribute       Unlink         Transaction Data       Linked Tribute       Image: Create Tribute         For the Anniversary of       20 year anniversary of       Image: Constituent         20 year anniversary with AAA Concrete       Image: Create Tribute       Image: Create Tribute |
| Current Batch Number: {Next Available}                                                                                                    | Fund Linking  Find Funds                                                                                                    |

6. In the **Transaction Constituent Code** frame, the constituent code selected on the part appears in the field. You can change or remove the constituent code in this field. This constituent code downloads to the Bio 2 tab of the constituent record. However, the constituent code does not duplicate if it already exists on the tab.

If the constituent codes in the **Transaction Constituent Code** frame and the **New Constituents** option are the same, the constituent codes do not duplicate on the Bio 2 tab. If the constituent codes are different, both codes download to the constituent record. For more information about the option, see New Constituents on page 10.

7. In the **Organization Linking** frame, in the **Transaction Data** box, view organization information for a corporate gift.

Note: The Organization Linking frame appears only if the donation is a corporate gift.

| Process Transaction 🕞 🗙 Delete T                                                                                      | ransaction 🗀 Close                                                                                                    |
|----------------------------------------------------------------------------------------------------|----------------------------------------------------------------------------------------------------|
| 🎼 Record Linking 👔 Transaction                                                                                        | Information Brails                                                                                                    |
| Constituent Linking                                                                                                   | <b>^</b>                                                                                                    |
| 🖇 🕼 🕼 🕼 Screate New 🗸                                                                                                 | Open Constituent 🔀 Unlink                                                                                                    |
| <i>Transaction Data</i><br>Sarah Barkley<br>120 Hibben Ferry Road<br>Palo Alto, CA 90046<br>sarahbarkley@anywhere.com | Linked Constituent Linked           Linked Constituent         Linked           Sarah Barkley         Image: Constituent Constituent         Image: Constituent Constituent           120 Hibben Ferry Road         Palo Alto, CA 90046         Image: Constituent Constituent Constituent           Image: Constituent Constituent Co |
| Transaction Constituent Code<br>This constituent code, specified in N<br>and existing constituents.<br>Donor          | etCommunity, will be applied to both new                                                                                                    |
| 🔊 Find Organization 🔌 Create New                                                                                      | 🖓 Open Linked 🔀 Unlink                                                                                                    |
| Transaction Data                                                                                                    | Linked Organization                                                                                                    |
| AAA Concrete                                                                                                    |                                                                                                    |
| Fund Linking                                                                                                    |                                                                                                    |
| S Find Funds                                                                                                    |                                                                                                    |
| Transaction Data                                                                                                    | Linked Funds                                                                                                    |

- a. To search for an existing Raiser's Edge organization record, click **Find Organization**.
- b. To create an organization record in The Raiser's Edge, click **Create New**. An **Auto-matched** indicator appears above the **Linked Organization** box. A record has been created in The Raiser's Edge for the organization.
- c. To link the new record, click **Open Linked**. The organization record appears in The Raiser's Edge. On the Raiser's Edge toolbar, click **Save and Close**. You return to the **Organization Linking** frame. **Linked** appears above the **Linked Organization** box.
- 8. In the **Tribute Linking** frame, in the **Transaction Data** box, view tribute information if the donation was made in honor or memory of another person.

**Note:** The **Tribute Linking** frame must meet several conditions to appear. Your organization must use The Raiser's Edge *Honor/Memorial Tracking* and you must select to include tributes on the Donation Form part. Lastly, the website user must submit tribute information on your site for the frame to appear.

a. To search for an existing Raiser's Edge tribute, click **Find Tribute**.

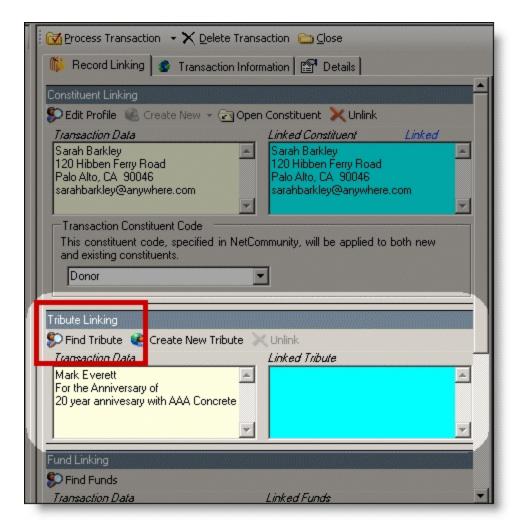

The Link Tribute Information screen appears. The **Tribute Information from Transaction**, **Linked Tribute Information**, and **Acknowledgee** data defaults from the website.

- b. In the **Honor/Memorial** field, click the binoculars to search for an existing Raiser's Edge honor/memorial record.
- c. In the **Tribute** field, select a tribute type from The Raiser's Edge.
- d. In the **Acknowledgee** box, to link the acknowledgee to a Raiser's Edge relationship record, press **F7**. A screen appears for you to link to an existing record in The Raiser's Edge. If the acknowledgee does not have an existing record, return to the Link Tribute Information screen. When you click **OK** on this screen, a new relationship record is created for the acknowledgee.

After you link the acknowledgee to a Raiser's Edge record, acknowledgee information appears in the **Linked Record** box.

e. To return to the **Tribute Linking** frame, click **OK**. Tribute data from The Raiser's Edge appears in the **Linked Tribute** box. **Linked** appears above the box.

f. To create a tribute record in The Raiser's Edge, click **Create New Tribute**. **Linked** appears above the **Linked Tribute** box. A record has been created in The Raiser's Edge for the tribute.

| Process Transaction 🕞 🗙 Delete Trans                                                               | action 🗀 Close                                                                                              |
|----------------------------------------------------------------------------------------------------|----------------------------------------------------------------------------------------------------|
|                                                                                                    |                                                                                                    |
| n Record Linking 🔮 Transaction Inform                                                              | mation   📴 Details                                                                                          |
| Constituent Linking                                                                                |                                                                                                    |
| 🖇 Edit Profile 📧 Create New 👻 🔄 Oper                                                               | n Constituent 🔀 Unlink                                                                                      |
| Transaction Data Sarah Barkley 120 Hibben Ferry Road Palo Alto, CA 90046 sarahbarkley@anywhere.com | Linked Constituent Linked Sarah Barkley 120 Hibben Ferry Road Palo Alto, CA 90046 sarahbarkley@anywhere.com |
| This constituent code, specified in NetCo<br>and existing constituents.                            | mmunity, will be applied to both new                                                                        |
| Find Tribut                                                                                        | ( Unlink                                                                                                    |
| Transaction [                                                                                      | Linked Tribute                                                                                              |
| Mark Everett<br>For the Anniversary of<br>20 year annivesary with AAA Concrete                     | Mark Everett<br>ConstitID: 248<br>For the Anniversary of 20 year<br>annivesary with AAA Concrete            |
|                                                                                                    | ,                                                                                                    |
| Fund Linking                                                                                       |                                                                                                    |
| S Find Funds                                                                                       |                                                                                                    |
| Transaction Data                                                                                   | Linked Funds                                                                                                |

9. In the **Fund Linking** frame, in the **Transaction Data** box, view the fund information for the donation. If there is a match for the fund the user entered on your website, a link is established to the Raiser's Edge fund in the **Linked Funds** box.

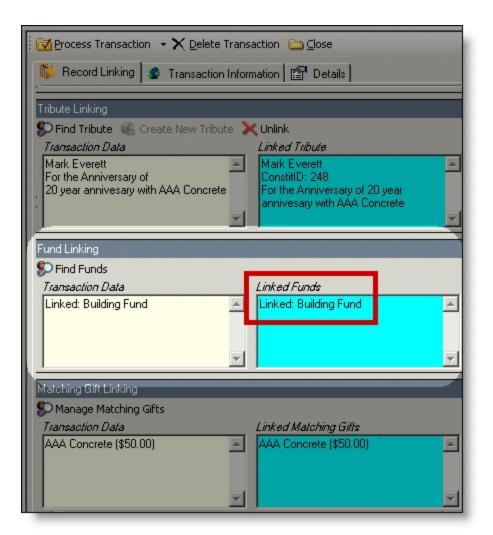

If the **Transaction Data** column lists multiple funds, the donor made a split gift. To view split gift details, click **Find Funds**. A Gift Fund Details screen appears with **Fund**, **Description**, and **Amount** information.

- a. If the fund is not matched, click **Find Funds** to search for an existing Raiser's Edge fund. The Gift Fund Details screen appears.
- b. In the **Fund** column, press **F7** on your keyboard. The Open screen appears.
- c. Search for the fund to link to the transaction. If the fund does not exist, click **Add New** to create a fund record in The Raiser's Edge.
- d. To return to the **Fund Linking** frame, click **OK**. Fund data from The Raiser's Edge appears in the **Linked Funds** box and a **Linked** indicator appears above the box.
- 10. If the donation is a direct debit transaction, the **Bank Linking** frame appears. In the **Transaction Data** box, view the bank information for the donation.

| Process Transaction 🕞 🗙 Delete                                                                                      | Transaction 🗀 <u>C</u> lose |
|----------------------------------------------------------------------------------------------------|-----------------------------|
| 🎁 Record Linking 💰 Transaction                                                                                      | Information Details         |
| Fund Linking                                                                                                    |                             |
| 🜮 Find Funds                                                                                                    |                             |
| Transaction Data                                                                                                    | Linked Funds                |
| Linked: Building Fund                                                                                               | Linked: Building Fund       |
| Bank Linking                                                                                                    |                             |
| 🜮 Find Bank 🔍 Unlink                                                                                                |                             |
| Transaction Data                                                                                                    | Linked Bank                 |
| America First Bank<br>Routing Number: ******2345<br>Mobile Downtown<br>Account Number: *****1111<br>Allison Andrews |                             |
| Matching Gift Linking                                                                                               |                             |
| Dianage Matching Gifts                                                                                              |                             |
| Transaction Data                                                                                                    | Linked Matching Gifts       |
|                                                                                                    | A<br>V                      |

If there is a match for the bank the donor entered, a link is established to the Raiser's Edge bank in the **Linked Bank** box and a **Linked** indicator appears above the box.

Tip: Bank information downloads to the Relationship tab on the constituent record.

- a. If the bank is not matched, click **Find Bank** to search for an existing Raiser's Edge bank. The search screen appears.
- b. Search for the bank to link to the direct debit. If the bank does not exist, click **Add New** to create a bank in The Raiser's Edge.
- c. To return to the **Bank Linking** frame, click **OK**. Bank data from The Raiser's Edge appears in the **Linked Bank** box. **Linked** appears above the box.

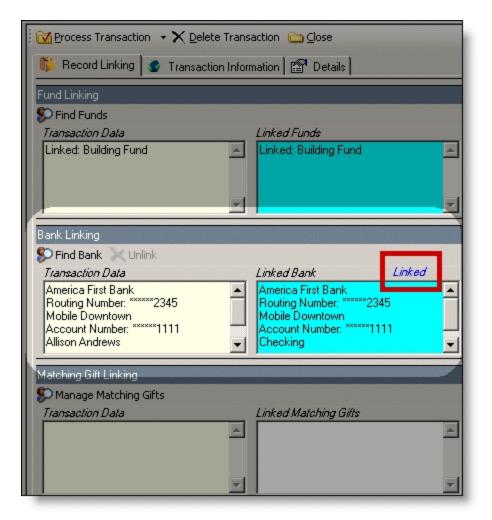

11. In the **Matching Gift Linking** frame, in the **Transaction Data** box, view matching gift information for the donation.

| 🛛 🔁 Process Transaction 🕞 🗙 Delete Transaction ն Close                         |                                                                                                  |  |  |  |  |  |
|--------------------------------------------------------------------------------|--------------------------------------------------------------------------------------------------|--|--|--|--|--|
| 🌾 Record Linking 🧟 Transaction Information 📴 Details                           |                                                                                                  |  |  |  |  |  |
| Tribute Linking                                                                |                                                                                                  |  |  |  |  |  |
| 🜮 Find Tribute 📧 Create New Tribute                                            | 🔀 Unlink                                                                                         |  |  |  |  |  |
| Transaction Data                                                               | Linked Tribute                                                                                   |  |  |  |  |  |
| Mark Everett<br>For the Anniversary of<br>20 year annivesary with AAA Concrete | Mark Everett<br>ConstitID: 248<br>For the Anniversary of 20 year<br>annivesary with AAA Concrete |  |  |  |  |  |
|                                                                                |                                                                                                  |  |  |  |  |  |
|                                                                                | Fund Linking                                                                                     |  |  |  |  |  |
| S Find Funds                                                                   |                                                                                                  |  |  |  |  |  |
| Transaction Data                                                               | Linked Funds                                                                                     |  |  |  |  |  |
| Linked: Building Fund                                                          | Linked: Building Fund 📃                                                                          |  |  |  |  |  |
|                                                                                | <u> </u>                                                                                         |  |  |  |  |  |
| Matching Gift Linking                                                          |                                                                                                  |  |  |  |  |  |
| 🜮 Manage Matching Gifts                                                        |                                                                                                  |  |  |  |  |  |
| Transaction Data                                                               | Linked Matching Gifts                                                                            |  |  |  |  |  |
| AAA Concrete (\$50.00)                                                         | AAA Concrete (\$50.00)                                                                           |  |  |  |  |  |
|                                                                                |                                                                                                  |  |  |  |  |  |

The program attempts to link the matching gift company name with an existing Raiser's Edge organization record. Due to potential data entry inconsistencies, make sure the correct company is in the **Transaction Data** box.

a. Depending on how you add matching gifts to The Raiser's Edge, do one of the following to process the matching gift data from the website.

If the user did not enter a company, and if you are aware the user works for one, select a matching gift company. Click **Manage Matching Gifts**. On the Matching Gift Pledges screen, click **Add**.

| Matching Gift Pledges              |                                 | ×             |
|------------------------------------|---------------------------------|---------------|
| Matching Gift Pledges              |                                 |               |
| Enter any matching gift pledges fo | or this gift in the form below. |               |
| Constituent: Sarah Barkley         | Gift amount: \$50.00            |               |
| Matching Gift Pledges              |                                 |               |
| Add Pledge? Company                |                                 | Pledge Amount |
|                                    |                                 |               |
|                                    |                                 |               |
|                                    |                                 |               |
|                                    |                                 |               |
|                                    |                                 |               |
|                                    |                                 |               |
|                                    |                                 |               |
|                                    |                                 |               |
|                                    |                                 | bbA           |
|                                    |                                 |               |
|                                    | OK Cancel                       |               |

If the company does not have an organization record in your Raiser's Edge database, create one.

If the donor entered a company name but you do not use MatchFinder Online, search to see if the company has a record in The Raiser's Edge. Click **Manage Matching Gifts**. The Matching Gift Pledges screen appears. To select a Matching Gift Company from your Raiser's Edge database, click the ellipsis. If the company does not have an organization record in your database, create one.

Enter the **Pledge amount**. After the organization is associated with a Raiser's Edge record, the **Add this company as an organization relationship for** checkbox enables. Select this to add the company as a relationship record for the donor. To include additional matching gifts, in the **Additional Matching Gift Pledges** frame, click **Add**.

|                                                                   | 1 |  |  |  |
|-------------------------------------------------------------------|---|--|--|--|
| Matching Gift Pledges                                             | T |  |  |  |
| Enter any matching gift pledges for this gift in the form below.  |   |  |  |  |
| Constituent: <u>Sarah Barkley</u> Gift amount: \$50.00            | l |  |  |  |
| Add this matching pledge                                          |   |  |  |  |
| Matching Gift Company: AAA Concrete                               |   |  |  |  |
| Pledge amount: \$50.00 🖬                                          |   |  |  |  |
|                                                                   |   |  |  |  |
| Add this company as an organization relationship for Betsy Unger. |   |  |  |  |
| Additional Matching Gift Pledges                                  | 1 |  |  |  |
| Add Pledge? Company Pledge Amount                                 |   |  |  |  |
|                                                                   |   |  |  |  |
| Add                                                               |   |  |  |  |

If a donor enters a company and you use MatchFinder Online, check if the company has a record in The Raiser's Edge. Click **Manage Matching Gifts**. The Matching Gift Pledges screen appears with additional features. To select the **Matching Gift Company** from your Raiser's Edge database, click the ellipsis. If the company does not have an organization record in your database, create one. To access MatchFinder Online and review the company's matching information, click **Lookup**. Enter the **Pledge amount**. After the organization is associated with a Raiser's Edge record, you can select to **Update this company with details from MatchFinder Online**. To add the company as a relationship record for the donor in The Raiser's Edge, select **Add this company as an organization relationship for**. To view the company's matching details from MatchFinder Online, click **Details**. To include additional matching gifts, in the **Additional Matching Gift Pledges** frame, click **Add**.

| Matching Gift Pledges                                                 | ×             |  |  |  |
|-----------------------------------------------------------------------|---------------|--|--|--|
| Matching Gift Pledges                                                 |               |  |  |  |
| Enter any matching gift pledges for this gift in the form below.      | I             |  |  |  |
| Constituent: Sarah Barklev Gift amount: \$50.00                       |               |  |  |  |
|                                                                       |               |  |  |  |
| Add this matching pledge                                              |               |  |  |  |
| Matching Gift Company: AAA Concrete                                   | Lookup        |  |  |  |
| Pledge amount: \$50.00 🖬                                              |               |  |  |  |
| Update this company with details from MatchFinder Online.     Details |               |  |  |  |
| Add this company as an organization relationship for Sarah Barkley.   |               |  |  |  |
| Additional Matching Gift Pledges                                      |               |  |  |  |
| Add Pledge? Company                                                   | Pledge Amount |  |  |  |
|                                                                       |               |  |  |  |
|                                                                       |               |  |  |  |
|                                                                       |               |  |  |  |
|                                                                       | <u>Add</u>    |  |  |  |
|                                                                       |               |  |  |  |
| OK Cancel                                                             |               |  |  |  |

- b. To return to the **Matching Gift Linking** frame, click **OK**. **Linked** appears above the **Linked Matching Gifts** box. If you created a new record, an organization record has been created in The Raiser's Edge for the matching gift. For more information about matching gifts in The Raiser's Edge, see the The Raiser's Edge *Gift Records Guide*.
- c. If the donor did not enter a company in the **Matching Gifts** section on your donation page, the **Matching Gift Pledges** frame appears. You can select a matching gift company if you are aware the donor works for one. To do this, click **Add**. If the company does not have an organization record in your Raiser's Edge database, you must create one.
- d. To return to the **Matching Gift Linking** frame, click **OK**. **Linked** appears above the **Linked Matching Gifts** box. If you created a new record, an organization record has been created in The Raiser's Edge for the matching gift. For more information about matching gifts in The Raiser's Edge, see the The Raiser's Edge *Gift Records Guide*.
- 12. In the **Pledge Linking** frame, in the **Transaction Data** box, view the original pledge information for the selected pledge payment.

| Process Transaction 🕞 🗙 Delete Tr                                           | ransaction 🗀 Close     |
|-----------------------------------------------------------------------------|------------------------|
| 🌾 Record Linking 🔮 Transaction I                                            | nformation 🛛 😭 Details |
|                                                                             |                        |
| Fund Linking                                                                |                        |
| 🜮 Find Funds                                                                |                        |
| Transaction Data                                                            | Linked Funds           |
| Linked: Building Fund                                                       | Linked: Building Fund  |
| Matching Gift Linking                                                       |                        |
| 🜮 Manage Matching Gifts                                                     |                        |
| Transaction Data                                                            | Linked Matching Gilts  |
| AAA Concrete (\$50.00)                                                      | AAA Concrete (\$50.00) |
| Pledge Linking                                                              |                        |
| <i>Transaction Data</i><br>Pledge of \$50.00 made on<br>05/05/2009 00.00.00 | <u>∧</u>               |

When a website user makes a pledge payment from the Transaction Manager part in Blackbaud NetCommunity, the program automatically links the payment to the selected pledge. For information about the Transaction Manager part, see the *Parts Guide*.

**Note:** You must access the pledge payment in *Batch* in The Raiser's Edge after you process the transactions to unlink the payment. For information about how to manage payment transactions in *Batch*, see The Raiser's Edge *Batch Guide*.

13. To view gift attribute information, select the Transaction Information tab. In the **Gift Attributes** frame, view attributes. For information about processing attributes, see <u>Process</u> <u>attributes on page 20</u>.

| W Donations Transactions                                                                                                    |                                                         |
|----------------------------------------------------------------------------------------------------|---------------------------------------------------------|
| Eile Edit Iools Help                                                                                                    |                                                         |
| Open Transaction 🛛 🕨 Bulk Processing 🗙 Delete Selected 🛛 😰 Refresh                                                                                                    | 🔯 Process Transaction 👻 Delete Transaction ն Close      |
| Donations (1)                                                                                                    | 🎁 Record Linking 🦉 Transaction Information 🚰 Details    |
| Donor Information         Gift Information         Transaction Date/Status           Sarah Barkley         \$50.00         Transaction Date: 5/24/2           120 Hibben Ferry         \$5/24/2007         Transaction Date: 5/24/2           Palo Alto, CA 900         Building Fund         Checked out by: Supervisor           Checked out on: 5/24/20         Signal Status         Signal Status | Gift Attributes Donor Designation: Construction/Remodel |

Tip: If this tab does not appear, the user did not select attributes on the donation page.

When you download a gift to The Raiser's Edge from Blackbaud NetCommunity, some gift attributes may add automatically to the gift record. These attributes include NetCommunity Comments, NetCommunity Corporate Donation Contact, NetCommunity Email Source, NetCommunity Email Source ID, NetCommunity Page, and NetCommunity Page ID. You do not view these gift attributes on the Transaction Information tab. After the gift is downloaded to The Raiser's Edge, you can view the information on the gift record.

14. To view origin information for the donation, select the Details tab. In the NetCommunity Details frame, information appears such as the NetCommunity User and the NetCommunity Page where the transaction occurred. In the Transaction Details frame, information appears such as The Raiser's Edge user that downloaded the transaction to the NetCommunity page and The Raiser's Edge user currently using the transaction.

| Ele       Edit       Iools       Help         Image: Open Transaction       Bulk Processing       Delete Selected       Refresh         Image: Donor Information       Gift Information       Transaction Date/Status         Image: Donor Information       Gift Information       Transaction Date/Status         Image: Donor Information       Sift Information       Transaction Date/Status         Image: Donor Information       Sift Information       Transaction Date/Status         Image: Donor Information       Sift Information       Transaction Date: 5/24/2         Image: Donor Information       Sift Information       Transaction Date: 5/24/2         Image: Donor Information       Sift Information       Transaction Date: 5/24/2         Image: Donor Information       Building Fund       Checked out on: 5/24/20         Image: Donation Image: Donation       Sift Information       Sift Information         Image: Donation       Building Fund       Checked out on: 5/24/20       Transaction Date: 5/24/20         Image: Donation       Sift Information       Sift Information       Sift Information       Sift Information         Image: Donation       Building Fund       Checked out on: 5/24/20       Transaction Date: 5/24/20         Image: Donation       Sift Information       Sift Information <th>tion Information Details<br/>ided by NetCommunity including who, when,<br/>recorded.<br/>2007 1:50:53 PM</th>                                                                                                    | tion Information Details<br>ided by NetCommunity including who, when,<br>recorded.<br>2007 1:50:53 PM |
|----------------------------------------------------------------------------------------------------|----------------------------------------------------------------------------------------------------|
| Donations (1)       Donor Information       Gift Information       Transaction Date/Status         Sarah Barkley       \$50.00       Transaction Date: 5/24/2       NetCommunity Details         120 Hibben Ferry       \$/24/2007       Transaction Date: 5/24/2       The following details were provand where this transaction was in transaction Date: 5/24/2         Palo Alto, CA 900       Building Fund       Checked out on: 5/24/20       Transaction Date: 5/24/2         VecCommunity User:       Sarah         NetCommunity Details       Transaction Date: 5/24/2         NetCommunity User:       Sarah         NetCommunity Details       Transaction Date: 5/24/2                                                                                                    | tion Information Details<br>ided by NetCommunity including who, when,<br>recorded.<br>2007 1:50:53 PM |
| Donor Information         Gift Information         Transaction Date/Status           Sarah Barkley         \$50.00         Transaction Date: 5/24/2           120 Hibben Ferry         5/24/2007         Transaction Date: 5/24/2           Palo Alto, CA 900         Building Fund         Checked out by: Supervisor           Checked out on: 5/24/20         Transaction Date: 5/24/2           NetCommunity User:         Srah           NetCommunity Details         Transaction Date: 5/24/2                                                                                                    | ided by NetCommunity including who, when,<br>recorded.<br>2007 1:50:53 PM                             |
| Sarah Barkley<br>120 Hibben Ferry \$50.00<br>5/24/2007<br>Palo Alto, CA 900 \$1/24/2007<br>Building Fund Transaction Date: 5/24/2<br>Checked out by: Supervisor<br>Checked out on: 5/24/20<br>Transaction Date: 5/24/2<br>NetCommunity Details were prov<br>and where this transaction was in<br>Transaction Date: 5/24/2<br>NetCommunity Details were prov<br>and where this transaction bate: 5/24/2<br>NetCommunity Details were proven<br>and where this transaction bate: 5/24/2<br>NetCommunity Details were proven<br>and where this transaction bate: 5/24/2<br>NetCommunity Details were proven<br>and where this transaction bate: 5/24/2<br>NetCommunity Details were proven<br>and where this transaction bate: 5/24/2<br>NetCommunity Details were proven<br>transaction bate: 5/24/2<br>NetCommunity Details were proven<br>and where this transaction bate: 5/24/2<br>NetCommunity Details were proven<br>and where this transaction bate: 5/24/2<br>NetCommunity Details were proven<br>transaction bate: 5/24/2<br>NetCommunity Details were proven<br>transaction bate: 5/24/2<br>NetCommunity Deta | recorded.<br>2007 1:50:53 PM                                                                          |
| 120 Hibben Ferry 5/24/2007       Transaction Date: 5/24/2       Transaction was used plow and where this transaction was used plow and where this transaction was used plow and where this transaction place is 5/24/2         Palo Alto, CA 900       Building Fund       Checked out by: 5/24/20       Transaction Date: 5/24/2         Transaction vas used by the transaction was used by the transaction was used by the transactin was used by the transactin was used by the tra                                                                                                    | recorded.<br>2007 1:50:53 PM                                                                          |
| Transaction Details<br>Transaction was downle<br>Transaction was downle<br>Transaction currently check                                                                                                    | on Page<br>on Form<br>paded by: Supervisor<br>paded on: 5/24/2007 1:51:05 PM                          |

15. To download the donation, click **Process Transaction**.

To save your information but not process the transaction, click **Process Transaction**, **Save Changes**. You can process the transaction at another time.

| We Donations Transactions                                              |                     |                              |
|------------------------------------------------------------------------|---------------------|------------------------------|
| <u>Eile E</u> dit <u>I</u> ools <u>H</u> elp                           |                     |                              |
| 🛛 🎼 Open Transaction 🛛 🕨 Bulk Processing 🗙 Delete Selected 🛛 😰 Refresh | Process Transaction | X Delete Transaction 🗀 Close |

The message "Batch # [] was created. Do you want to open the batch now?" appears.

*Note:* The batch number is determined by the selection from the **Tools**, **Transaction Options** menu. In Transaction Options, you can create a batch or use an existing batch for donations. For more information, see Assign a batch for transactions on page 18.

16. To view the gift in batch, click **Yes**. The batch screen appears. After you view the gift, to close the batch, click **Close**.

**Note:** You must commit a batch to process gifts to The Raiser's Edge records. Batch exceptions may occur for any problem found in the batch. These appear either on the Validate Batch screen or when you commit the batch to the database. For more information, see The Raiser's Edge *Batch Guide*.

If you do not want to view the gift in the batch, click **No**.

17. You return to the Donations Transactions screen. To confirm the donation was included in the correct batch, view the **Current Batch Number** indicator in the lower left corner on the Donations Transactions screen.

| Ť. | Do                          | onati | ions 1 | ransac  | tions  |                                       |       |
|----|-----------------------------|-------|--------|---------|--------|---------------------------------------|-------|
|    | File                        | Ē     | dit    | Tools   | Help   |                                       |       |
|    | 3                           | Ореп  | Trans  | action  | ▶ Bulk | Processing 🄀                          | Delet |
| 1  | Dor                         | natio | ns (1) | 1       |        |                                       | 5     |
|    |                             |       | Donor  | Informa | tion   | Gift Information                      | n (   |
|    |                             |       | 120 H  |         | erry   | \$50.00<br>5/24/2007<br>Building Fund |       |
|    |                             |       |        |         |        |                                       |       |
|    | Select <u>A</u> ll          |       |        |         |        |                                       |       |
| C  | Current Batch Number: {524} |       |        |         |        |                                       |       |

18. Repeat this procedure to process other individual transactions on the Donations Transactions screen.

Tip: To make sure you have the latest information from the website, click Refresh.

19. To delete a donation you do not want to process, select the row and click **Delete Transaction**.

| We Donations Transactions                          |                     |                                     |                 |
|----------------------------------------------------|---------------------|-------------------------------------|-----------------|
| <u>Eile E</u> dit <u>I</u> ools <u>H</u> elp       |                     |                                     |                 |
| Solution Bulk Processing X Delete Selected Refresh | Process Transaction | $\times$ <u>D</u> elete Transaction | ⊇ <u>⊂</u> lose |

A confirmation message appears. Click Yes.

#### > Download donations - bulk process

When you use bulk process, you select to download all donors as new records in The Raiser's Edge and process every donation simultaneously. If you process everything, you may need to clean up data in The Raiser's Edge after processing completes.

1. From the NetCommunity page in The Raiser's Edge, click **Donations**. The Donations Transactions screen appears.

Tip: To make sure you have the latest information from the website, click Refresh.

2. To process every transaction on the screen, select **Select All**. When you select this, a checkbox appears for every row. Clear the checkbox next to any names you do not want to process to The Raiser's Edge.

To delete donations that you do not want to process, select the boxes beside the rows and click **Delete Selected**. A confirmation message appears. Click **Yes**.

- 3. Click Bulk Processing. The Process Online Donations screen appears.
- 4. On the Processing tab, review bulk properties such as **Transactions Selected** and **Successfully Checked Out**.
- 5. On the Options tab, select options for **Batch Number**, **Unlinked Records**, and **Transaction Profile Data** in the bulk process.
  - a. In the **Batch Number** frame, select how to process the bulk donations to Raiser's Edge *Batch*.
    - To create a batch that uses the next available batch number in The Raiser's Edge, select **Use the next available batch number**.
    - To download the gifts to an existing batch in The Raiser's Edge, select **Add records to an existing batch**. Click the binoculars to select the existing batch. If the batch includes a default set, the values apply to the gifts you include in the existing batch. You cannot select an existing batch that has already been committed.
    - To load a default set of values from an existing batch for a new batch, select **Load fields and default values from an existing batch**. In the field below, click the binoculars to select the batch to load the default set from. Because you are selecting a default set for a new batch, you can select from a previously committed batch.

*Note:* These batch options also appear from the **Tools**, **Transaction Options** menu. For more information, see <u>Assign a batch for transactions on page 18</u>.

- b. In the **Unlinked Records** frame, to attempt constituent matching based on the options in **Constituent Matching**, select **Attempt auto-match to an existing record**. For more information, see <u>Constituent Matching on page 13</u>.
- c. To create a Raiser's Edge record for the donor, select **Create new Raiser's Edge record automatically**.
- d. To ignore Raiser's Edge required fields, select **Bypass required fields**. For more information, see <u>Required Fields in The Raiser's Edge on page 16</u>.
- e. In the **Transaction Profile Data** frame, select to **Accept Profile Information** or **Reject Profile Information** from the donor. If you accept profile information, the data defaults to the constituent record in The Raiser's Edge.

• Accept Profile Information is selected by default for each bulk process. To reject information, you must select **Reject Profile Information** for each bulk process.

**Warning:** Be aware if you reject data on the Donations Transactions screen and select **Accept Profile Information**, *all* data downloads to The Raiser's Edge. This includes partial data from a transaction (for example, an incorrect street address) and rejected transactions. If you reject data on the Donations Transactions screen, select **Reject Profile Information** to reject that data and download the remaining data to The Raiser's Edge.

- 6. When you finish, on the Process tab, click **Process Now**. Bulk processing begins.
- 7. When the process completes, the message "Batch # [] was created. Do you want to open the batch now?" appears.
- 8. Click Yes. The batch screen appears.
- 9. On the toolbar, click **Commit**. The Commit Gift Batch screen appears.
- 10. Click Commit Now. A summary screen appears.

**Note:** You must commit a batch to process gifts to The Raiser's Edge records. Batch exceptions may occur for any problem found in the batch. These appear either on the Validate Batch screen or when you commit the batch to the database. For more information, see The Raiser's Edge *Batch Guide*.

11. To close the batch, click **Close**. You return to the NetCommunity page in The Raiser's Edge, and gift information is updated in The Raiser's Edge.

## **Volunteer Requests**

Volunteer Requests downloads information from the Volunteer Opportunity part on your website to The Raiser's Edge. Volunteer transaction data downloads to the Volunteer tab on a constituent record (if you use The Raiser's Edge Volunteer Management).

Before you process volunteer registrations, you should select options in <u>NetCommunity Options in</u> <u>The Raiser's Edge on page 8</u>. Specifically, you can apply <u>Transaction Assignments on page 13</u> to volunteer registrations. Review that section before proceeding with this section.

There are two main ways to process Volunteer Requests — single and bulk. We do not recommend combining steps between these two processes. For example, do not use the **Process Transaction** button if you are going to download transactions using the bulk process. Read this section entirely to learn about the information available for both processes.

- Single You can select each row individually to match the user with an existing Raiser's Edge record or add the user as a new record in the database.
- Bulk You can select all users and process every transaction simultaneously. If you process all transactions, you may need to clean up data in The Raiser's Edge after processing completes.

#### Download volunteers — single transaction process

When you use the single transaction process, you select each row individually to process volunteer registrations to The Raiser's Edge.

- 1. From the NetCommunity page in The Raiser's Edge, click **Volunteer Requests**. The Volunteer Requests Transactions screen appears.
- 2. On the Volunteer Requests Transactions tab, select the row to process by clicking in the **Volunteer Information** column. Volunteer tabs appear on the right.

**Tip:** This tab is called Assigned Volunteer Requests Transactions when transaction assignments are enabled. If transaction assignments do not apply to a transaction, an Unassigned tab may appear. Follow the same steps in this procedure to process transactions on these tabs. For information about transaction assignments, see Transaction Assignments on page 13.

| 🐺 Volunteer Requests Transactions                                    |                                               |                                                                                             |  |  |
|----------------------------------------------------------------------|-----------------------------------------------|---------------------------------------------------------------------------------------------|--|--|
| <u>E</u> ile <u>E</u> dit                                            | <u>T</u> ools <u>H</u> elp                    |                                                                                             |  |  |
| 📴 Open Transaction 🛛 🕨 Bulk Processing 🗙 Delete Selected 🛛 😰 Refresh |                                               |                                                                                             |  |  |
| Volunteer Requests Transactions (1)                                  |                                               |                                                                                             |  |  |
|                                                                      | Volunteer Information Transaction Date/Status |                                                                                             |  |  |
|                                                                      | Sarah Barkley<br>Job: Refreshments            | Transaction Date: 05/29/2007<br>Checked out by: Supervisor<br>Checked out on: 05/29/2007 3: |  |  |
|                                                                      |                                               |                                                                                             |  |  |

The **Transaction Date/Status** column on the Volunteer Requests Transactions tab defaults the date the user submitted the request on your website. The checked out status also appears in the column. When a Raiser's Edge user is processing the transaction, **Checked out by** and **Checked out on** information displays. If a Raiser's Edge user is not processing the transaction, **Not Checked Out** displays.

3. On the Volunteer Information tab, review, edit (in the **Transaction Value** column), and process the volunteer data on the General tab. If the user submitted applicable information on the volunteer page, the Courses and Training, Special Needs, Job Assignments, and Checklist tabs also appear.

| 🐺 Yolu                                        | Inteer                                                                                                    | Request       | s Transactions  |                               |                                                               |                                            |       |        |                      |                                        |                        |
|-----------------------------------------------|----------------------------------------------------------------------------------------------------|---------------|-----------------|-------------------------------|---------------------------------------------------------------|--------------------------------------------|-------|--------|----------------------|----------------------------------------|------------------------|
| <u>F</u> ile                                  | <u>E</u> dit                                                                                                    | <u>T</u> ools | Help            |                               |                                                               |                                            |       |        |                      |                                        |                        |
| Dp Op                                         | oen Tran                                                                                                    | saction       | Bulk Processing | 🗙 Delete Selected 🛛 💽 Refresh |                                                               | 🟹 Pro                                      | ocess | Trans  | action 🕞 🗙 Delete    | Transaction 🛛 🔄 Open Constituent 🗍 🌘   | <u>⊃</u> <u>⊂</u> lose |
| Volun                                         | nteer Re                                                                                                    | quests Tr     | ansactions(1)   |                               |                                                               | Sar                                        | ah    | Bar    | kley                 |                                        |                        |
| Volunteer Information Transaction Date/Status |                                                                                                    |               |                 |                               | 😢 Volunteer Information 💽 Requested Job Information 🕼 Details |                                            |       |        |                      |                                        |                        |
|                                               | Sarah Barkley<br>Job: Refreshments Transaction Date: 05/29/2007<br>Checked out by: Supervisor<br>Checked out on: 05/29/2007 3: |               |                 |                               | Ľ                                                             | General      Job Assignment     Select All |       |        |                      |                                        |                        |
|                                               |                                                                                                    |               |                 |                               |                                                               | Г                                          | Proc  | ess?   | Field                | Transaction Value                      | Raiser                 |
|                                               |                                                                                                    |               |                 |                               |                                                               |                                            |       | ~      | Emergency Name       | Jay Barkley                            |                        |
|                                               |                                                                                                    |               |                 |                               |                                                               |                                            |       | ~      | Emergency Relation   | Husband                                |                        |
|                                               |                                                                                                    |               |                 |                               |                                                               |                                            |       | ~      | Emergency Phone      | 843-555-1212                           |                        |
|                                               |                                                                                                    |               |                 |                               |                                                               |                                            |       | ~      | Vehicle Available    | Yes                                    | No                     |
|                                               |                                                                                                    |               |                 |                               |                                                               |                                            |       | ~      | Vehicle Type         | SUV                                    |                        |
|                                               |                                                                                                    |               |                 |                               |                                                               |                                            | ı 🔄   | er Tyj | oe and Constituent C | ode as specified on the Volunteer Form | Þ                      |

For information about including these tabs on the volunteer form on your website, see the *Parts Guide*. For information about volunteers in The Raiser's Edge, see The Raiser's Edge *Volunteer Management Guide*.

4. In the **Volunteer Type** field, the volunteer type selected on the part defaults in the field. You can change or remove the type for the transaction in this field.

| Volunteer Type and Constituent Code as specified on the Volunteer Form. |                           |          |  |  |  |
|-------------------------------------------------------------------------|---------------------------|----------|--|--|--|
| Volunteer Type:                                                         | In Special Recognition of | •        |  |  |  |
| Consituent Code:                                                        | Volunteer                 | <b>•</b> |  |  |  |
|                                                                         |                           |          |  |  |  |

- 5. In the **Constituent Code** field, the constituent code selected on the part defaults in the field. You can change or remove the constituent code for the transaction in this field.
- 6. To view a summary of the job request, click the Requested Job Information tab. Information on this tab includes information such as the **Name**, **Category**, and **Description** of the job request.

| Ele         Edit         Iools                                                                                                    |                                                                                               |
|----------------------------------------------------------------------------------------------------|-----------------------------------------------------------------------------------------------|
| Open Transaction     Bulk Processing     Delete Selected     Selected     Selected     Selected                                                                                                    | sh 🛛 🕅 Process Transaction 🔹 🗙 Delete Transaction 🖉 Open Constituent 🖾 Close<br>Sarah Barkley |
| Yolunteer Information         Transaction Date/Status           Sarah Barkley<br>Job: Refreshments         Transaction Date: 05/29/2007<br>Checked out by: Supervisor<br>Checked out on: 05/29/2007 3 | Volunteer Information                                                                         |

7. To view origin information for the volunteer, select the Details tab. In the NetCommunity Details frame, information appears such as the NetCommunity User and the NetCommunity Page where the transaction occurred. In the Transaction Details frame, information appears such as The Raiser's Edge user that downloaded the transaction to the NetCommunity page and The Raiser's Edge user currently using the transaction.

| 🚟 ¥oluntee                | r Requests Transactions            |                                                                                             |                                                                                                    |
|---------------------------|------------------------------------|---------------------------------------------------------------------------------------------|----------------------------------------------------------------------------------------------------|
| <u>E</u> ile <u>E</u> dit | <u>T</u> ools <u>H</u> elp         |                                                                                             |                                                                                                    |
| 📴 Open Tr                 | ansaction 🛛 🕨 Bulk Processing      | g 🗙 Delete Selected 🛛 😰 Refresh                                                             | 🕴 🔀 Process Transaction 👻 🗙 Delete Transaction 🛛 🔄 Open Constituent 🛛 😂 Close                                                                                                    |
| Volunteer R               | equests Transactions (1)           |                                                                                             | Sarah Barkley                                                                                                    |
|                           | Volunteer Information              | Transaction Date/Status                                                                     | Volunteer Information 🚱 Requested Job Information 🔛 Details                                                                                                    |
|                           | Sarah Barkley<br>Job: Refreshments | Transaction Date: 05/29/2007<br>Checked out by: Supervisor<br>Checked out on: 05/29/2007 3: | NetCommunity Details         The following details were provided by NetCommunity including who, when, and where this transaction was recorded.         Transaction Date:       05/29/2007 3:08:46 PM         NetCommunity User:       Sarah Barkley (SarahBa)         NetCommunity Page:       Volunteer Page         NetCommunity Part:       Volunteer Opportunity         Transaction Details       Transaction was downloaded by:       Supervisor         Transaction was downloaded on:       05/29/2007 3:08:52 PM         Transaction nas downloaded ot to:       Supervisor         Transaction has been checked out since:       05/29/2007 3:12:57 PM |

8. To process the selected volunteer registrations, click Process Transaction.

| 🙀 Yolunteer Requests Transactions                                    |                                                                               |  |  |  |
|----------------------------------------------------------------------|-------------------------------------------------------------------------------|--|--|--|
| <u>Eile Edit Tools H</u> elp                                         |                                                                               |  |  |  |
| 📴 Open Transaction 🛛 🕨 Bulk Processing 🗙 Delete Selected 🛛 😰 Refresh | 🛛 🖓 Process Transaction 🔹 🗙 Delete Transaction 🛛 🔄 Open Constituent 🛛 😂 Close |  |  |  |
| Volunteer Requests Transactions (1)                                  | Apply Selected Updates                                                        |  |  |  |

To partially process a transaction, click **Process Transaction**, **Apply Selected Updates**. A partially processed transaction includes the changes that you selected **Process** for. If another

registration for the volunteer downloads to Volunteer Requests, data can be overwritten by the second registration.

9. Repeat this procedure to individually process the remaining volunteer requests on this screen.

Tip: To make sure you have the latest information from the website, click Refresh.

10. When you finish, click **Close**. You return to the NetCommunity page in The Raiser's Edge.

### Download volunteer requests — bulk process

When you use bulk process, you select to process every volunteer registration simultaneously. If you process everything, you need to clean up data in The Raiser's Edge after processing completes.

1. From the NetCommunity page in The Raiser's Edge, click **Volunteer Requests**. The Volunteer Requests Transactions screen appears.

*Tip:* To make sure you have the latest information from the website, click **Refresh**.

- 2. To process every transaction on the screen, select **Select All**. When you select this, every row appears with a checkbox. Clear the checkbox next to any names you do not want to process to The Raiser's Edge.
- 3. Click **Bulk Processing**. The Process Online Volunteer Requests screen appears.
- 4. On the Processing tab, review bulk properties such as **Transactions Selected** and **Successfully Checked Out**.
- 5. When you finish, click Process Now. Bulk processing begins.
- 6. When the process is complete, click **Close** on the Process Online Volunteer Requests screen. You return to the Volunteer Requests Transactions screen.
- 7. Click **Close**. You return to the NetCommunity page in The Raiser's Edge.

## **Event Registrations**

Before you process event registrations, you should select options in <u>NetCommunity Options in</u> <u>The Raiser's Edge on page 8</u>. Specifically, you can apply <u>Transaction Assignments on page 13</u> to event registrations. Review that section before proceeding with this section.

When a constituent, member, or alumnus(a) registers for an event on the website you download the information from Blackbaud NetCommunity to The Raiser's Edge. A transaction for The Raiser's Edge updates event and participant records.

Event registrations with a gift, such as an event fee, create a batch in The Raiser's Edge. You can create a batch or use an existing batch to process gifts. For more information, see <u>Assign a batch for</u> transactions on page 18.

There are two main ways to process Event Registrations — single and bulk. We do not recommend combining steps between these two processes. For example, do not use the **Process Transaction** button if you are going to download transactions using the bulk process. Read this section entirely to learn about the information available for both processes.

- Single You can select each row individually to match the registrant with an existing Raiser's Edge record or add the registrant as a new record in the database.
- Bulk You can select all registrants and process every transaction simultaneously. If you process all registrants, you may need to clean up data in The Raiser's Edge after processing completes.

When you process transactions, you must make decisions beyond using the single or bulk process. For example, you may want to create a batch in The Raiser's Edge to specifically use for event registration donations from Blackbaud NetCommunity. Or you may want to create the batch in the Event Registrations transaction. Review the following diagram for an example of one way to process event registration donations. Before you begin regularly processing transactions, a best practice decision should be made for your organization.

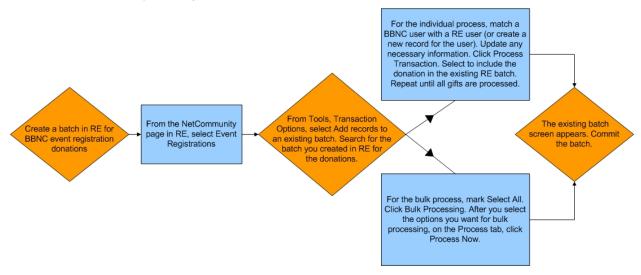

### Download event registrations - single transaction process

When you use the single transaction process, you select each row individually to match the registrant with an existing Raiser's Edge record or add the registrant as a new record in the database. Follow the steps in this procedure to process transactions for the Event Registration Form part. For more information about this part, see the *Parts Guide*.

1. From the NetCommunity page in The Raiser's Edge, click **Event Registrations**. The Event Registrations Transactions screen appears.

**Note:** Event Registration transactions create a gift batch in The Raiser's Edge. From **Tools**, **Transaction Options**, you can select batch options before you process a registration. The batch screen does not appear until you process the registration. For more information, see Step 10 in this procedure and Assign a batch for transactions on page 18.

 On the Event Registrations Transactions tab, select the row to process by clicking in the **Donor** Information column. The **Constituent Linking** frame appears on the right and defaults to the Record Linking tab.

**Tip:** This tab is called Assigned Event Registrations Transactions when transaction assignments are enabled. If transaction assignments do not apply to a transaction, an Unassigned tab may appear. Follow the same steps in this procedure to process transactions on these tabs. For information about transaction assignments, see Transaction Assignments on page 13.

| 🌃 Event  | 🛱 Event Registrations Transactions                                   |  |                                                                                   |  |  |  |  |
|----------|----------------------------------------------------------------------|--|-----------------------------------------------------------------------------------|--|--|--|--|
| Eile     | ile <u>E</u> dit <u>T</u> ools <u>H</u> elp                          |  |                                                                                   |  |  |  |  |
| 🕞 Oper   | 📴 Open Transaction 🛛 🕨 Bulk Processing 🗙 Delete Selected 🛛 😰 Refresh |  |                                                                                   |  |  |  |  |
| E vent F | Event Registrations Transactions (1)                                 |  |                                                                                   |  |  |  |  |
|          | Donor Information Gift Information Transaction Date/Status           |  |                                                                                   |  |  |  |  |
|          | Sarah Barkley<br>120 Hibben Ferry<br>Palo Alto, CA 900               |  | Transaction Date: 5/24/2<br>Checked out by: Supervisor<br>Checked out on: 5/24/20 |  |  |  |  |
|          |                                                                      |  |                                                                                   |  |  |  |  |
|          |                                                                      |  |                                                                                   |  |  |  |  |

The **Gift Information** column displays the donation amount, the gift date, fund, and source (or appeal). If you support multiple currency types, review the following.

- If a gift amount has been converted to your local currency, the converted amount displays in "()" in the **Gift Information** column.
- Exchange rates are established in Raiser's Edge Configuration. For more information, see The Raiser's Edge *Configuration & Security Guide*. To map currency types for Blackbaud NetCommunity, see <u>Currency Configuration on page 10</u>.
- Exchange rates are established in Raiser's Edge Configuration. For more information, see The Raiser's Edge *Configuration & Security Guide*. To map currency types for Blackbaud NetCommunity, see the Blackbaud NetCommunity *Administration Guide*.
- In Blackbaud NetCommunity *Administration*, add an IATS merchant account for each currency type.

The **Transaction Date/Status** column on the Event Registrations Transactions tab defaults the date the user submitted the donation on your website. The checked out status also appears in the column. When a Raiser's Edge user is processing the transaction, **Checked out by** and **Checked out on** information displays. If a Raiser's Edge user is not processing the transaction, **Not Checked Out** displays.

3. In the **Constituent Linking** frame on the right, data from Blackbaud NetCommunity appears in the **Transaction Data** box. If your **Constituent Matching** options match a Raiser's Edge record, Raiser's Edge data appears in the **Linked Constituent** box and the **Auto-matched** indicator appears. To open the Raiser's Edge record for the user, click **Open Constituent**.

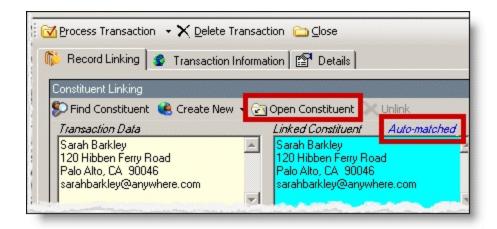

*Tip:* If duplicate records are found {Duplicates Found} appears in the **RE Constituent** column. The search method is based on the settings in the **Constituent Matching** option. For more information, see Constituent Matching on page 13.

If you are sure the website user is the matched Raiser's Edge constituent and do not need to change the transaction, proceed to the **Transaction Constituent Code** step. If the records in the **Constituent Linking** frame match and you want to review or make changes to the transaction, click **Find Constituent** above the **Transaction Data** box. A screen appears to view additional data the user submitted on your site.

| 🚟 Event Registrations Transa                                 | Event Registrations Transactions |                                                                                   |                                                      |  |  |  |
|--------------------------------------------------------------|----------------------------------|-----------------------------------------------------------------------------------|------------------------------------------------------|--|--|--|
| <u>File E</u> dit <u>T</u> ools <u>H</u> elp                 |                                  |                                                                                   |                                                      |  |  |  |
| 🕞 🕞 Open Transaction 🛛 🕨 Bulk F                              | Processing 🗙 Del                 | ete Selected 🛛 😰 Refresh                                                          | 🔀 Process Transaction 🔹 🗙 Delete Transaction 🕒 Close |  |  |  |
| Event Registrations Transactions                             | (1)                              |                                                                                   | 🎼 Record Linking 🧔 Transaction Information 🖺 Details |  |  |  |
| Donor Information                                            | Gift Information                 | Transaction Date/Status                                                           | Constituent Linking                                  |  |  |  |
| Sarah Barkley ‡<br>120 Hibben Ferry 5<br>Palo Alto, CA 900 E |                                  | Transaction Date: 5/29/2<br>Checked out by: Supervisor<br>Checked out on: 5/29/20 | Create New - Copen Constituent Unlink                |  |  |  |

If the **Linked Constituent** box is blank, you must link the website user with an existing Raiser's Edge record or create a record for the user.

4. To search for an existing Raiser's Edge constituent, click Find Constituent.

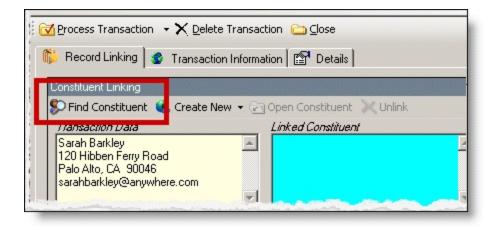

*Tip:* If the **Linked Constituent** box does not have an indicator or if **Auto-matched** appears above the box, the **Find Constituent** button appears. If **Linked** appears above the box, the **Edit Profile** button appears.

A NetCommunity Transaction screen appears.

a. If the user entered information in the applicable section on the event registration form, the Biographical, Preferred Address, and Primary Business tabs appear. On these tabs, select any fields in the **Search Field** column to use to process a Raiser's Edge search.

The fields that default with a checkbox in the **Search Field** column are the fields selected in the **Constituent Matching** option.

We recommend you use only the most useful criteria fields to search for a record. Adding too many criteria information may actually prevent you from locating a record. To clear all fields, click **Clear Search Criteria**.

- b. To include inactive Raiser's Edge records in your search, select **Display inactive constituents**.
- c. To include deceased Raiser's Edge records in your search, select **Display deceased constituents**.
- d. To search by exact criteria, select **Exact match only**. For example, if you select this checkbox to search for William Adamson's record and enter "Will Adamson," the program does not return his record because the search looks for an exact match for "William Adamson." If you clear the checkbox, the program initiates a "begins with" search that returns the record. We recommend you use this checkbox to narrow a large list of results.

| NetCommunity Transaction                                                    |                               |                                      |            |  |  |  |  |
|-----------------------------------------------------------------------------|-------------------------------|--------------------------------------|------------|--|--|--|--|
| 🔆 Link Constituent 👻 🔄 Open Constituent 🛛 🚀 Clear Search Criteria 🛛 🗀 🖸 Ose |                               |                                      |            |  |  |  |  |
| Sarah Barkley                                                               |                               |                                      |            |  |  |  |  |
| Profile Information                                                         |                               |                                      |            |  |  |  |  |
|                                                                             |                               |                                      |            |  |  |  |  |
| Biographical     Preferred Address                                          |                               |                                      |            |  |  |  |  |
| Field                                                                       | New Value                     | Search Field                         |            |  |  |  |  |
| First Name                                                                  | Sarah                         | Search Field                         |            |  |  |  |  |
| Last Name                                                                   | Barkley                       |                                      | <u>v</u>   |  |  |  |  |
|                                                                             |                               |                                      |            |  |  |  |  |
|                                                                             |                               |                                      |            |  |  |  |  |
| Link Sign-up to Raiser's Edge                                               | : Constituent                 |                                      |            |  |  |  |  |
| Display inactive constituents                                               | Display deceased constituents | <ul> <li>Exact match only</li> </ul> | A Eind Now |  |  |  |  |
| Name                                                                        | Address                       |                                      |            |  |  |  |  |
| Indine                                                                      | Address                       |                                      |            |  |  |  |  |
| Search results for: First Name; :                                           |                               |                                      |            |  |  |  |  |
|                                                                             |                               |                                      |            |  |  |  |  |

- e. To begin the search, click **Find Now**. Results appear in the grid at the bottom of the screen. Results in this grid cannot exceed 100 records. Records with **Has no valid address** selected in The Raiser's Edge are included in the search results.
- f. If a record matches, select the row and click **Link Constituent**, **Choose Selected Constituent**.

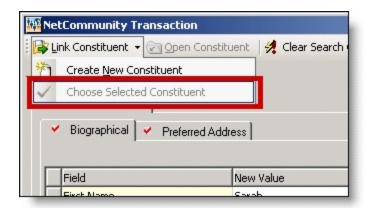

*Note:* If you edited the user's data in the **New Value** column, a message appears notifying you that the download transaction has changed. To add your changes to The Raiser's Edge, click **Yes**.

If an existing record does not match the donor, click **Link Constituent**, **Create New Constituent**. For information about creating new constituents, see the next step.

| 🖗 Ne     | tCommunity Transaction              |        |
|----------|-------------------------------------|--------|
| <br>🕞 Li | nk Constituent 👻 🔄 Open Constituent | 🚀 Clea |
| 襘        | Create <u>N</u> ew Constituent      |        |
| ~        |                                     |        |
| •        | Biographical Y Preferred Address    |        |

 To create a record in The Raiser's Edge, click Create New, Create Constituent in the Constituent Linking frame. Linked appears above the Linked Constituent box. A record has been created in The Raiser's Edge for the user.

| Process Transaction 👻                                  | 🔀 Process Transaction 🕞 🗙 Delete Transaction 🕒 Close |          |  |  |  |  |  |
|--------------------------------------------------------|------------------------------------------------------|----------|--|--|--|--|--|
| 🎋 Record Linking 🔮 Transaction Information 🖾 😭 Details |                                                      |          |  |  |  |  |  |
| Constituent Linkir                                     | Constituent Linkir ,                                 |          |  |  |  |  |  |
| 🔊 Find Constituent 😫 🤇                                 | Create New 👻 🔄 Open Constituent 🔍 Unink              |          |  |  |  |  |  |
| Transaction Dat                                        | Create Constituent                                   |          |  |  |  |  |  |
| Sarah Barkley<br>120 Hibben Ferro Ro                   | Create Constituent and Edit                          | <u> </u> |  |  |  |  |  |
| Palo Alto, CA 9046<br>sarahbarkley@anywhere.com        |                                                      |          |  |  |  |  |  |
|                                                        |                                                      | <b>T</b> |  |  |  |  |  |

a. To edit data the website user entered, click **Create New**, **Create New and Edit**. A screen appears to compare existing Raiser's Edge data with the donor information. If the user entered information in the applicable section of the event registration form, the

Biographical, Preferred Address, and Primary Business tabs appear. You can process each tab individually or all at one time.

- b. For each field to update on the Raiser's Edge record, select **Process**. If you clear **Process** for a field, the data does not download to The Raiser's Edge.
- c. Information provided by the user during the donation appears in the **New Value** column. To edit data a user entered, make changes in the appropriate row in this column.

| 🐺 Net  | Community Trans                                                                                                  | saction                      |           |                                                                                                    |                 |
|--------|----------------------------------------------------------------------------------------------------|------------------------------|-----------|----------------------------------------------------------------------------------------------------|-----------------|
| : 🔛 Sa | ave and Close 🛛 🖸                                                                                                | pen Constituent 🛛 🗀          | ⊆lose     |                                                                                                    |                 |
| Sar    | ah Barkley                                                                                                    |                              |           |                                                                                                    |                 |
| - 10   | Profile Information                                                                                              |                              |           |                                                                                                    |                 |
| -      | Biographical 🗸                                                                                                   | Preferred Address            |           |                                                                                                    |                 |
| •      | Select All                                                                                                    |                              |           |                                                                                                    |                 |
|        | Process?                                                                                                    | Field                        | New Value | Raiser's Edge Value                                                                                                    |                 |
|        | <b>V</b>                                                                                                    | First Name                   | Sarah     |                                                                                                    |                 |
| 1      | V                                                                                                    | Last Name                    | Barkley   |                                                                                                    |                 |
|        |                                                                                                    |                              |           |                                                                                                    |                 |
|        |                                                                                                    |                              |           |                                                                                                    |                 |
|        |                                                                                                    |                              |           |                                                                                                    |                 |
|        | and the second second second second second second second second second second second second second second second | And the second second second |           | and the second second sec | main the second |

d. Select the remaining applicable transaction options for the tab. After you are done, click **Save and Close**. The screen closes and you return to the **Constituent Linking** frame. **Linked** appears above the **Linked Constituent** box.

*Tip:* New table entries appear in bold. If you have appropriate rights, you can create a Raiser's Edge table entry from this screen, or you can click in the row of the **New Value** column to select an existing table entry. To keep data consistent, it is important to try to use existing table entries.

| Event Registrations Transactions           Eile         Edit         Tools         Help                                                                                                    |                                                                                                    |
|----------------------------------------------------------------------------------------------------|----------------------------------------------------------------------------------------------------|
| Open Transaction     Bulk Processing     Delete Selected     Refresh     Event Registrations Transactions (1)                                                                                                    | Correction      Correction      Correctio |
| Donor Information       Gift Information       Transaction Date/Status         Sarah Barkley       \$25.00         120 Hibben Ferry       \$25/2007         Palo Alto, CA 900       Botanical Garden         Checked out by: Supervisor         Checked out on: 5/29/20 | Constituent Linking         Ceate Profile         Create New         Januardian Data         Sarah Barkley         120 Hibben Ferry Road         Palo Alto, CA 90046         sarah Barkley@anwhere.com         Transaction Constituent         Linked Constituent         Linked Constituent         Palo Alto, CA 90046         sarahbarkley@anwhere.com         Transaction Constituent Code         This constituents.         Online Donor                                                                                                    |

6. In the **Transaction Constituent Code** frame, the constituent code selected on the part appears in the field. You can change or remove the constituent code in this field. This

constituent code downloads to the Bio 2 tab of the constituent record. However, the constituent code does not duplicate if it already exists on the tab.

If the constituent codes in the **Transaction Constituent Code** frame and the **New Constituents** option are the same, the constituent codes do not duplicate on the Bio 2 tab. If the constituent codes are different, both codes download to the constituent record. For more information about the option, see <u>New Constituents on page 10</u>.

7. In the **Organization Linking** frame, in the **Transaction Data** box, view organization information for a corporate gift.

*Note:* The **Organization Linking** frame appears only if the donation is a corporate gift.

| 🔀 Process Transaction 🕞 🗙 Delete Transaction 🖾 Close                                                                                                    |                                                                                                    |  |  |  |  |  |  |
|----------------------------------------------------------------------------------------------------|----------------------------------------------------------------------------------------------------|--|--|--|--|--|--|
| 🎼 Record Linking 🔹 Transaction Information 🖆 Details                                                                                                    |                                                                                                    |  |  |  |  |  |  |
| Constituent Linking                                                                                                    | <u>^</u>                                                                                                    |  |  |  |  |  |  |
| 🔋 💭 Edit Profile 📧 Create New 👻 🟹 Open Constituent                                                                                                    | X Unlink                                                                                                    |  |  |  |  |  |  |
| Transaction Data       Linked Construction         Sarah Barkley       Sarah Barkley         120 Hibben Ferry Road       120 Hibben Ferry Road         Palo Alto, CA. 90046       Palo Alto, CA. sarahbarkley@anywhere.com | y<br>erry Road                                                                                              |  |  |  |  |  |  |
| Transaction Constituent Code<br>This constituent code, specified in NetCommunity, will be<br>and existing constituents.<br>Donor                                                                                           | This constituent code, specified in NetCommunity, will be applied to both new<br>and existing constituents. |  |  |  |  |  |  |
| Organization Linking                                                                                                    |                                                                                                    |  |  |  |  |  |  |
| Find Organization 🍓 Create New 🔄 Open Linked<br><i>Transaction Data Linked Organi</i>                                                                                                    |                                                                                                    |  |  |  |  |  |  |
| AAA Concrete                                                                                                    |                                                                                                    |  |  |  |  |  |  |
|                                                                                                    |                                                                                                    |  |  |  |  |  |  |
| Fund Linking                                                                                                    |                                                                                                    |  |  |  |  |  |  |
| 🜮 Find Funds                                                                                                    |                                                                                                    |  |  |  |  |  |  |
| Transaction Data Linked Funds                                                                                                    | ▼                                                                                                    |  |  |  |  |  |  |

- a. To search for an existing Raiser's Edge organization record, click Find Organization.
- b. To create an organization record in The Raiser's Edge, click **Create New**. An **Auto-matched** indicator appears above the **Linked Organization** box. A record has been created in The Raiser's Edge for the organization.
- c. To link the new record, click **Open Linked**. The organization record appears in The Raiser's Edge. On the Raiser's Edge toolbar, click **Save and Close**. You return to the **Organization Linking** frame. **Linked** appears above the **Linked Organization** box.

8. To view origin information for the event registration, select the Details tab. In the NetCommunity Details frame, information appears such as the NetCommunity User and the NetCommunity Page where the transaction occurred. In the Transaction Details frame, information appears such as The Raiser's Edge user that downloaded the transaction to the NetCommunity page and The Raiser's Edge user currently using the transaction.

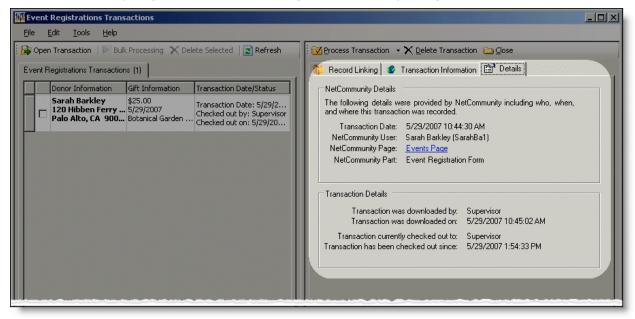

**Tip:** When you download an event registration to The Raiser's Edge from Blackbaud NetCommunity, the Online registrant? participant attribute adds automatically to the participant record. You do not view this attribute on the Event Registrations Transactions screen. After the event registration downloads to The Raiser's Edge, you can view the information on the participant record. Online registrant? appears in the **Category** column, Yes appears in the **Description** column, and NetCommunity appears in the **Comments** column.

9. To process the registration, click **Process Transaction**.

To save your information but not process the transaction, click **Process Transaction**, **Save Changes**. You can process the transaction at another time.

| Event Registrations Transactions                                     |                     |                              |  |  |  |
|----------------------------------------------------------------------|---------------------|------------------------------|--|--|--|
| Eile Edit Iools Help                                                 |                     |                              |  |  |  |
| 📴 Open Transaction 🛛 🕨 Bulk Processing 🗙 Delete Selected 🛛 😰 Refresh | Process Transaction | X Delete Transaction 🍙 Close |  |  |  |

The message "Batch # [] was created. Do you want to open the batch now?" appears.

*Note:* The batch number is determined by the selection from the **Tools**, **Transaction Options** menu. In Transaction Options, you can create a batch or use an existing batch for donations. For more information, see <u>Assign a batch for transactions on page 18</u>.

10. To view the gift in batch, click **Yes**. The batch screen appears. After you view the gift, to close the batch, click **Close**.

**Note:** You must commit a batch to process gifts to The Raiser's Edge records. Batch exceptions may occur for any problem found in the batch. These appear either on the Validate Batch screen or when you commit the batch to the database. For more information, see The Raiser's Edge *Batch Guide*.

If you do not want to view the gift in the batch, click No.

11. You return to the Event Registrations Transactions screen. To confirm the gift was included in the correct batch, view the **Current Batch Number** indicator in the lower left corner on the Event Registrations Transactions screen.

| Ť¢. | 🐺 Event Registrations Transactions           |       |               |          |       |                                       |                                   |  |  |  |
|-----|----------------------------------------------|-------|---------------|----------|-------|---------------------------------------|-----------------------------------|--|--|--|
|     | Eile Edit Tools Help                         |       |               |          |       |                                       |                                   |  |  |  |
| l   | 🕞 Open Transaction 🛛 🕨 Bulk Processing 🗙 Del |       |               |          |       |                                       |                                   |  |  |  |
| 1   | Event Registrations Transactions (1)         |       |               |          |       |                                       |                                   |  |  |  |
|     |                                              |       | Donor         | Informa  | ation | Gift Information                      | $\boldsymbol{\boldsymbol{\zeta}}$ |  |  |  |
|     |                                              |       | 120 H         |          |       | \$50.00<br>5/24/2007<br>Building Fund | 3                                 |  |  |  |
|     |                                              |       |               |          |       |                                       |                                   |  |  |  |
| Г   | 3                                            | elec  | t <u>A</u> ll |          |       |                                       | 5                                 |  |  |  |
| CL  | Irre                                         | nt Ba | atch Nu       | umber: { | 524}  |                                       | 1                                 |  |  |  |

12. Repeat this procedure to process other individual transactions on the Event Registrations Transactions screen.

Tip: To make sure you have the latest information from the website, click Refresh.

13. To delete a registration you do not want to process, select the row and click **Delete Transaction**.

| 📅 Eve  | nt Regi  | istratior | ns Transactions                               |                     |                             |                        |
|--------|----------|-----------|-----------------------------------------------|---------------------|-----------------------------|------------------------|
| Eile   | -        | Tools     |                                               |                     |                             |                        |
| i 🕞 Op | oen Tran | saction   | Bulk Processing 🗙 Delete Selected 🛛 😰 Refresh | Process Transaction | $\times$ Delete Transaction | <u>□</u> <u>C</u> lose |

A confirmation message appears. Click Yes.

#### Download event registrations (classic) - single transaction process

When you use the single transaction process, you select each row individually to match the registrant with an existing Raiser's Edge record or add the registrant as a new record in the database. Follow the steps in this procedure to process transactions for the Event Registration Form (Classic) part. For more information about this part, see the *Parts Guide*.

1. From the NetCommunity page in The Raiser's Edge, click **Event Registrations**. The Event Registrations Transactions screen appears.

**Note:** Event Registration transactions create a gift batch in The Raiser's Edge. From **Tools**, **Transaction Options**, you can select batch options before you process a registration. The batch screen does not appear until you process the registration. For more information, see Step 10 in this procedure and Assign a batch for transactions on page 18.

 On the Event Registrations Transactions tab, select the row to process by clicking in the Donor Information column. The Constituent Linking frame appears on the right and defaults to the Record Linking tab.

**Tip:** This tab is called Assigned Event Registrations Transactions when transaction assignments are enabled. If transaction assignments do not apply to a transaction, an Unassigned tab may appear. Follow the same steps in this procedure to process transactions on these tabs. For information about transaction assignments, see Transaction Assignments on page 13.

| 🌃 Event                                                              | 🛱 Event Registrations Transactions                     |                                       |                                                                                   |  |  |  |  |
|----------------------------------------------------------------------|--------------------------------------------------------|---------------------------------------|-----------------------------------------------------------------------------------|--|--|--|--|
| <u>F</u> ile <u>I</u>                                                | le <u>E</u> dit <u>T</u> ools <u>H</u> elp             |                                       |                                                                                   |  |  |  |  |
| 📴 Open Transaction 🛛 🕨 Bulk Processing 🗙 Delete Selected 🛛 😰 Refresh |                                                        |                                       |                                                                                   |  |  |  |  |
| Event R                                                              | Event Registrations Transactions (1)                   |                                       |                                                                                   |  |  |  |  |
|                                                                      | Donor Information                                      | Gift Information                      | Transaction Date/Status                                                           |  |  |  |  |
|                                                                      | Sarah Barkley<br>120 Hibben Ferry<br>Palo Alto, CA 900 | \$50.00<br>5/24/2007<br>Building Fund | Transaction Date: 5/24/2<br>Checked out by: Supervisor<br>Checked out on: 5/24/20 |  |  |  |  |
|                                                                      |                                                        |                                       |                                                                                   |  |  |  |  |

The **Gift Information** column displays the donation amount, the gift date, fund, and source (or appeal). If you support multiple currency types, review the following.

- If a gift amount has been converted to your local currency, the converted amount displays in "()" in the **Gift Information** column.
- Exchange rates are established in Raiser's Edge Configuration. For more information, see The Raiser's Edge *Configuration & Security Guide*. To map currency types for Blackbaud NetCommunity, see <u>Currency Configuration on page 10</u>.
- Exchange rates are established in Raiser's Edge Configuration. For more information, see The Raiser's Edge *Configuration & Security Guide*. To map currency types for Blackbaud NetCommunity, see the Blackbaud NetCommunity *Administration Guide*.
- In Blackbaud NetCommunity *Administration*, add an IATS merchant account for each currency type.

The **Transaction Date/Status** column on the Event Registrations Transactions tab defaults the date the user submitted the donation on your website. The checked out status also appears in the column. When a Raiser's Edge user is processing the transaction, **Checked out by** and

**Checked out on** information displays. If a Raiser's Edge user is not processing the transaction, **Not Checked Out** displays.

3. In the **Constituent Linking** frame on the right, data from Blackbaud NetCommunity appears in the **Transaction Data** box. If your **Constituent Matching** options match a Raiser's Edge record, Raiser's Edge data appears in the **Linked Constituent** box and the **Auto-matched** indicator appears. To open the Raiser's Edge record for the user, click **Open Constituent**.

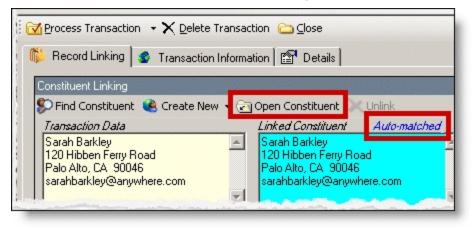

*Tip:* If duplicate records are found {Duplicates Found} appears in the **RE Constituent** column. The search method is based on the settings in the **Constituent Matching** option. For more information, see Constituent Matching on page 13.

If you are sure the website user is the matched Raiser's Edge constituent and do not need to change the transaction, proceed to the **Transaction Constituent Code** step. If the records in the **Constituent Linking** frame match and you want to review or make changes to the transaction, click **Find Constituent** above the **Transaction Data** box. A screen appears to view additional data the user submitted on your site.

| Event Registrations Transactions                                                                                                    |                                                                                                    |
|----------------------------------------------------------------------------------------------------|----------------------------------------------------------------------------------------------------|
| <u>Eile E</u> dit <u>T</u> ools <u>H</u> elp                                                                                           |                                                                                                    |
| 🔀 Open Transaction 🛛 🕨 Bulk Processing 🗙 Delete Selected 🛛 😰 Refresh                                                                   | 🔀 Process Transaction 👻 Delete Transaction 🚞 Close                                                                                                    |
| Event Registrations Transactions (1)                                                                                                   | 🎁 Record Linking 🤹 Transaction Information 🖆 Details                                                                                                    |
| Donor Information Gift Information Transaction Date/Status                                                                             | Constituent Linking                                                                                                    |
| Sarah Barkley<br>120 Hibben Ferry 5/29/2007<br>Palo Alto, CA 900 Solution Carden Checked out by: Supervisor<br>Checked out on: S/29/20 | Find Constituent Create New   Open Constituent Unlink Linked Constituent Auto-matched Sarah Barkley Sarah Barkley T20 Hibben Ferry Road Palo Alto, CA 30046 sarahbarkley@anwhere.com Transaction Constituent Code Transaction Constituent Code Transaction Constituents. Online Donor Matching Gift Linking Manager, Matching Ciffer |

If the **Linked Constituent** box is blank, you must link the website user with an existing Raiser's Edge record or create a record for the user.

4. To search for an existing Raiser's Edge constituent, click Find Constituent.

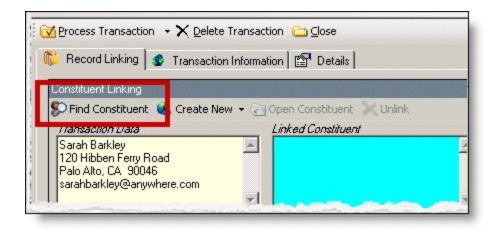

*Tip:* If the **Linked Constituent** box does not have an indicator or if **Auto-matched** appears above the box, the **Find Constituent** button appears. If **Linked** appears above the box, the **Edit Profile** button appears.

A NetCommunity Transaction screen appears.

a. If the user entered information in the applicable section on the event registration form, the Biographical, Preferred Address, and Primary Business tabs appear. On these tabs, select any fields in the **Search Field** column to use to process a Raiser's Edge search.

The fields that default with a checkbox in the **Search Field** column are the fields selected in the **Constituent Matching** option.

We recommend you use only the most useful criteria fields to search for a record. Adding too many criteria information may actually prevent you from locating a record. To clear all fields, click **Clear Search Criteria**.

- b. To include inactive Raiser's Edge records in your search, select **Display inactive constituents**.
- c. To include deceased Raiser's Edge records in your search, select **Display deceased constituents**.
- d. To search by exact criteria, select **Exact match only**. For example, if you select this checkbox to search for William Adamson's record and enter "Will Adamson," the program does not return his record because the search looks for an exact match for "William Adamson." If you clear the checkbox, the program initiates a "begins with" search that returns the record. We recommend you use this checkbox to narrow a large list of results.

| NetCommunity Transact      | ion                                        |                  | _0         |
|----------------------------|--------------------------------------------|------------------|------------|
| 🖁 Link Constituent 👻 🔄 Ope | en Constituent 🛛 🚀 Clear Search Criteria 🍦 | Close            |            |
| arah Barkley               |                                            |                  |            |
| Profile Information        |                                            |                  |            |
| ~                          |                                            |                  |            |
| 🖌 Biographical 🖌 Pref      | ferred Address                             |                  |            |
|                            |                                            |                  |            |
| Field                      | New Value                                  | Search Field     |            |
| First Name                 | Sarah                                      |                  |            |
| Last Name                  | Barkley                                    |                  |            |
|                            |                                            |                  |            |
|                            |                                            | _                |            |
| _                          |                                            | Exact match only | A Eind Now |
|                            |                                            | Exact match only | Eind Now   |
|                            | ents Display deceased constituents         | Exact match only | Eind Now   |

- e. To begin the search, click **Find Now**. Results appear in the grid at the bottom of the screen. Results in this grid cannot exceed 100 records. Records with **Has no valid address** selected in The Raiser's Edge are included in the search results.
- f. If a record matches, select the row and click **Link Constituent**, **Choose Selected Constituent**.

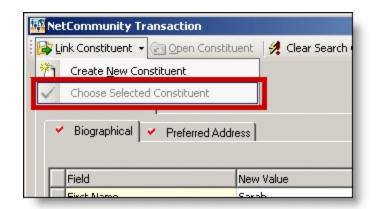

*Note:* If you edited the user's data in the **New Value** column, a message appears notifying you that the download transaction has changed. To add your changes to The Raiser's Edge, click **Yes**.

If an existing record does not match the donor, click **Link Constituent**, **Create New Constituent**. For information about creating new constituents, see the next step.

| 1752 N | le | Community Transaction               |        |
|--------|----|-------------------------------------|--------|
|        | Li | nk Constituent 👻 🕝 Open Constituent | 🚀 Clea |
| 泷      | Ì  | Create <u>N</u> ew Constituent      |        |
| ~      | 1  | Choose Selected Constituent         |        |
| (      | •  | Biographical Y Preferred Address    |        |

 To create a record in The Raiser's Edge, click Create New, Create Constituent in the Constituent Linking frame. Linked appears above the Linked Constituent box. A record has been created in The Raiser's Edge for the user.

| Process Transaction                                       | 🕶 🗙 Delete Transaction  🗀 Close                              |          |  |  |
|-----------------------------------------------------------|--------------------------------------------------------------|----------|--|--|
| 🌾 Record Linking 🧟                                        | 🎋 Record Linking 🔹 Transaction Information 🖆 Details         |          |  |  |
| Constituent Linkir                                        | Constituent Linkin                                           |          |  |  |
| 🔊 Find Constituent 😢                                      | 🜮 Find Constituent 🔍 Create New 👻 🔄 Open Constituent 🔍 Unink |          |  |  |
| Transaction Dat                                           | Create Constituent                                           |          |  |  |
| Sarah Barkley<br>120 Hibben Ferry Ro                      | Create Constituent and Edit                                  | <u> </u> |  |  |
| Palo Alto, CA 9 <mark>046</mark><br>sarahbarkley@anywhere | e com                                                        |          |  |  |
|                                                           |                                                              | <b>T</b> |  |  |

a. To edit data the website user entered, click **Create New**, **Create New and Edit**. A screen appears to compare existing Raiser's Edge data with the donor information. If the user entered information in the applicable section of the event registration form, the

Biographical, Preferred Address, and Primary Business tabs appear. You can process each tab individually or all at one time.

- b. For each field to update on the Raiser's Edge record, select **Process**. If you clear **Process** for a field, the data does not download to The Raiser's Edge.
- c. Information provided by the user during the donation appears in the **New Value** column. To edit data a user entered, make changes in the appropriate row in this column.

| 🐺 Neti  | Community Trans     | action                       |                 |                                                                                                    |  |
|---------|---------------------|------------------------------|-----------------|----------------------------------------------------------------------------------------------------|--|
| i 🔚 Sar | ive and Close 🛛 🖸 🖸 | pen Constituent 🛛 🗀          | ) <u>⊂</u> lose |                                                                                                    |  |
| Sar     | ah Barkley          |                              |                 |                                                                                                    |  |
| 🐠 F     | Profile Information |                              |                 |                                                                                                    |  |
| ~       | Biographical 🗸      | Preferred Address            |                 |                                                                                                    |  |
|         | Select All          |                              |                 |                                                                                                    |  |
|         | Process?            | Field                        | New Value       | Raiser's Edge Value                                                                                                    |  |
|         | <b>V</b>            | First Name                   | Sarah           |                                                                                                    |  |
| 1       | <b>V</b>            | Last Name                    | Barkley         |                                                                                                    |  |
|         |                     |                              |                 |                                                                                                    |  |
|         |                     |                              |                 |                                                                                                    |  |
|         |                     |                              |                 |                                                                                                    |  |
|         |                     | And the second second second | Sector Carl     | and the second second |  |

d. Select the remaining applicable transaction options for the tab. After you are done, click **Save and Close**. The screen closes and you return to the **Constituent Linking** frame. **Linked** appears above the **Linked Constituent** box.

*Tip:* New table entries appear in bold. If you have appropriate rights, you can create a Raiser's Edge table entry from this screen, or you can click in the row of the **New Value** column to select an existing table entry. To keep data consistent, it is important to try to use existing table entries.

| Event Registrations Transactions                                                                                |                                                                                                    |
|----------------------------------------------------------------------------------------------------|----------------------------------------------------------------------------------------------------|
| <u>File E</u> dit <u>T</u> ools <u>H</u> elp                                                                    |                                                                                                    |
| 📴 Open Transaction 🛛 🕨 Bulk Processing 🗙 Delete Select                                                          | red 😰 Refresh 🛛 🕅 Process Transaction 👻 Delete Transaction 🗀 Close                                                                                                    |
| Event Registrations Transactions (1)                                                                            | 🎼 Record Linking 🛷 Transaction Information 🖺 Details                                                                                                    |
| Donor Information Gift Information Transact                                                                     | tion Date/Status Constituent Linking                                                                                                    |
| Sarah Barkley<br>120 Hibben Ferry \$25.00<br>120 Hibben Ferry \$29/2007<br>Pala Alto FA 000<br>Retroited Cardon | ion Date: 5/29/2<br>iout by: Supervisor<br>iout on: 5/29/20<br>Fansaction Data<br>Sarah Barkley<br>120 Hibben Ferry Road<br>Palo Alto, CA 90046<br>sarahbarkley@anwhere.com<br>Transaction Constituent Code<br>Transaction Constituent Code<br>Transaction Constituent Code<br>Transaction Constituent Code<br>Transaction Constituent Code<br>This constituent code, specified in NetCommunity, will be applied to both new<br>and existing constituents.<br>Online Donor |

6. In the **Transaction Constituent Code** frame, the constituent code selected on the part appears in the field. You can change or remove the constituent code in this field. This

constituent code downloads to the Bio 2 tab of the constituent record. However, the constituent code does not duplicate if it already exists on the tab.

If the constituent codes in the **Transaction Constituent Code** frame and the **New Constituents** option are the same, the constituent codes do not duplicate on the Bio 2 tab. If the constituent codes are different, both codes download to the constituent record. For more information about the option, see <u>New Constituents on page 10</u>.

7. In the **Matching Gift Linking** frame, in the **Transaction Data** box, view matching gift information for the donation.

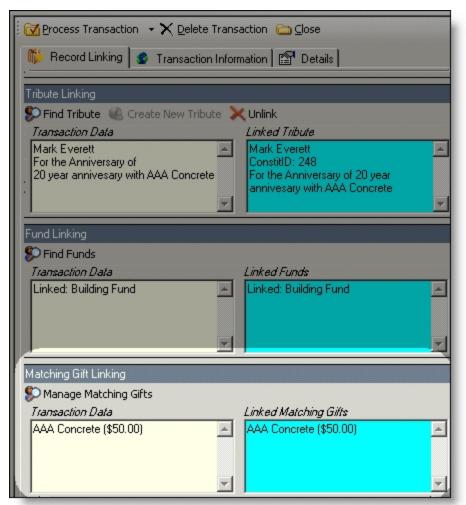

The program attempts to link the matching gift company name with an existing Raiser's Edge organization record. Due to potential data entry inconsistencies, make sure the correct company is in the **Transaction Data** box.

a. Depending on how you add matching gifts to The Raiser's Edge, do one of the following to process the matching gift data from the website.

If the user did not enter a company, and if you are aware the user works for one, select a matching gift company. Click **Manage Matching Gifts**. On the Matching Gift Pledges screen, click **Add**.

| Matching Gift Pledges                  |                             |               | × |
|----------------------------------------|-----------------------------|---------------|---|
| Matching Gift Pledges                  |                             |               |   |
| Enter any matching gift pledges for th | nis gift in the form below. |               |   |
| Constituent: Sarah Barkley             | Gift amount: \$50.00        |               |   |
| Matching Gift Pledges                  |                             |               |   |
| Add Pledge? Company                    |                             | Pledge Amount |   |
|                                        |                             |               |   |
|                                        |                             |               |   |
|                                        |                             |               |   |
|                                        |                             |               |   |
|                                        |                             |               |   |
|                                        |                             |               |   |
|                                        |                             |               |   |
|                                        |                             |               |   |
|                                        |                             | Add           |   |
|                                        |                             |               |   |
|                                        | DK Cancel                   |               |   |

If the company does not have an organization record in your Raiser's Edge database, create one.

If the donor entered a company name but you do not use MatchFinder Online, search to see if the company has a record in The Raiser's Edge. Click **Manage Matching Gifts**. The Matching Gift Pledges screen appears. To select a Matching Gift Company from your Raiser's Edge database, click the ellipsis. If the company does not have an organization record in your database, create one.

Enter the **Pledge amount**. After the organization is associated with a Raiser's Edge record, the **Add this company as an organization relationship for** checkbox enables. Select this to add the company as a relationship record for the donor. To include additional matching gifts, in the **Additional Matching Gift Pledges** frame, click **Add**.

| Matching Gift Pledges                                            | ×             |
|------------------------------------------------------------------|---------------|
| Matching Gift Pledges                                            |               |
| Enter any matching gift pledges for this gift in the form below. |               |
|                                                                  |               |
| Constituent: <u>Sarah Barkley</u> Gift amount: \$50.00           |               |
| Add this matching pledge                                         |               |
| Matching Gift Company: AAA Concrete                              |               |
| Pledge amount: \$50.00 🔜                                         | _             |
|                                                                  |               |
| Add this company as an organization relationship for Betsy Ung   | er            |
|                                                                  | 20            |
| Additional Matching Gift Pledges                                 |               |
| Add Pledge? Company                                              | Pledge Amount |
|                                                                  |               |
|                                                                  |               |
|                                                                  |               |
|                                                                  | <u>A</u> dd   |
|                                                                  |               |
| OK Cancel                                                        |               |

If a donor enters a company and you use MatchFinder Online, check if the company has a record in The Raiser's Edge. Click **Manage Matching Gifts**. The Matching Gift Pledges screen appears with additional features. To select the **Matching Gift Company** from your Raiser's Edge database, click the ellipsis. If the company does not have an organization record in your database, create one. To access MatchFinder Online and review the company's matching information, click **Lookup**. Enter the **Pledge amount**. After the organization is associated with a Raiser's Edge record, you can select to **Update this company with details from MatchFinder Online**. To add the company as a relationship record for the donor in The Raiser's Edge, select **Add this company as an organization relationship for**. To view the company's matching details from MatchFinder Online, click **Details**. To include additional matching gifts, in the **Additional Matching Gift Pledges** frame, click **Add**.

| Matching Gift Pledges                                                 | × |
|-----------------------------------------------------------------------|---|
| Matching Gift Pledges                                                 |   |
| Enter any matching gift pledges for this gift in the form below.      |   |
| Constituent: <u>Sarah Barkley</u> Gift amount: \$50.00                |   |
| Add this matching pledge                                              |   |
| Matching Gift Company: AAA Concrete Lookup                            |   |
| Pledge amount: \$50.00 🔜                                              |   |
| Update this company with details from MatchFinder Online.     Details |   |
| Add this company as an organization relationship for Sarah Barkley.   |   |
| Additional Matching Gift Pledges                                      |   |
| Add Pledge? Company Pledge Amount                                     |   |
|                                                                       |   |
|                                                                       | , |
| OK Cancel                                                             |   |

- b. To return to the **Matching Gift Linking** frame, click **OK**. **Linked** appears above the **Linked Matching Gifts** box. If you created a new record, an organization record has been created in The Raiser's Edge for the matching gift. For more information about matching gifts in The Raiser's Edge, see the The Raiser's Edge *Gift Records Guide*.
- c. If the donor did not enter a company in the **Matching Gifts** section on your donation page, the **Matching Gift Pledges** frame appears. You can select a matching gift company if you are aware the donor works for one. To do this, click **Add**. If the company does not have an organization record in your Raiser's Edge database, you must create one.
- d. To return to the **Matching Gift Linking** frame, click **OK**. **Linked** appears above the **Linked Matching Gifts** box. If you created a new record, an organization record has been created in The Raiser's Edge for the matching gift. For more information about matching gifts in The Raiser's Edge, see the The Raiser's Edge *Gift Records Guide*.
- To view event attribute information, select the Transaction Information tab. In the Gift Attributes frame, view attributes. In the Event Participant Information frame, view the event that the participant registered for and participant attributes. For information about processing attributes, see Process attributes on page 20.

| Event Registrations Transactions                                                                                                    |                                                                                                    |
|----------------------------------------------------------------------------------------------------|----------------------------------------------------------------------------------------------------|
| <u>Eile Edit I</u> ools <u>H</u> elp                                                                                                    |                                                                                                    |
| 😰 Open Transaction 🛛 🕨 Bulk Processing 🗙 Delete Selected 🛛 😰 Refresh                                                                    | Process Transaction - X Delete Transaction ն Close                                                                                                    |
| Event Registrations Transactions (1)                                                                                                    | 🌾 Record Linking 🥌 Transaction Information 🚰 Details                                                                                                    |
| Donor Information Gift Information Transaction Date/Status                                                                              | Gift Attributes                                                                                                    |
| Sarah Barkley<br>120 Hibben Ferry 5/29/2007<br>Palo Alto, CA 900 Botanical Garden Checked out by: Supervisor<br>Checked out on: 5/29/20 | <no attributes="" gift="" in="" transaction=""></no>                                                                                                    |
|                                                                                                    | Event Participation Information<br>Event: Spring Auction<br>Participant: Sarah Barkley<br>Participant Attributes:<br>Special Requests: Nonsmoking,Vegetarian |
|                                                                                                    |                                                                                                    |
| Select <u>A</u> ll                                                                                                    | NetCommunity Transaction                                                                                                    |
| Current Batch Number: {Next Available}                                                                                                  |                                                                                                    |

When you download an event registration to The Raiser's Edge from Blackbaud NetCommunity, the Online registrant? participant attribute adds automatically to the participant record. You do not view this attribute on the Transaction Information tab. After the event registration downloads to The Raiser's Edge, you can view the information on the participant record. Online registrant? appears in the **Category** column, Yes appears in the **Description** column, and NetCommunity appears in the **Comments** column.

9. To view origin information for the event registration, select the Details tab. In the NetCommunity Details frame, information appears such as the NetCommunity User and the NetCommunity Page where the transaction occurred. In the Transaction Details frame, information appears such as The Raiser's Edge user that downloaded the transaction to the NetCommunity page and The Raiser's Edge user currently using the transaction.

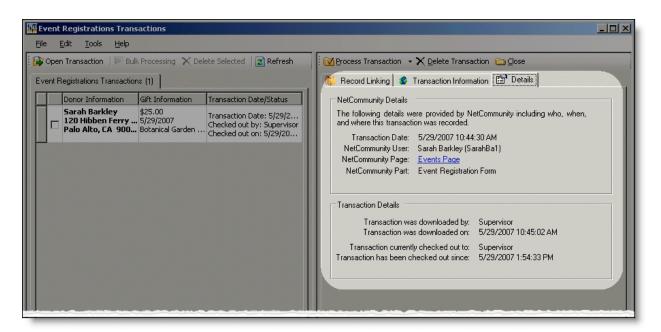

10. To process the registration, click **Process Transaction**.

To save your information but not process the transaction, click **Process Transaction**, **Save Changes**. You can process the transaction at another time.

| Event Registrations Transactions                                     |                     |                              |
|----------------------------------------------------------------------|---------------------|------------------------------|
| Eile Edit Iools Help                                                 |                     |                              |
| 📴 Open Transaction   🖻 Bulk Processing 🗙 Delete Selected   💽 Refresh | Process Transaction | X Delete Transaction 🗀 Close |

The message "Batch # [] was created. Do you want to open the batch now?" appears.

*Note:* The batch number is determined by the selection from the **Tools**, **Transaction Options** menu. In Transaction Options, you can create a batch or use an existing batch for donations. For more information, see Assign a batch for transactions on page 18.

11. To view the gift in batch, click **Yes**. The batch screen appears. After you view the gift, to close the batch, click **Close**.

**Note:** You must commit a batch to process gifts to The Raiser's Edge records. Batch exceptions may occur for any problem found in the batch. These appear either on the Validate Batch screen or when you commit the batch to the database. For more information, see The Raiser's Edge *Batch Guide*.

If you do not want to view the gift in the batch, click No.

12. You return to the Event Registrations Transactions screen. To confirm the gift was included in the correct batch, view the **Current Batch Number** indicator in the lower left corner on the Event Registrations Transactions screen.

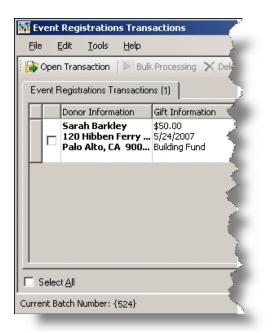

13. Repeat this procedure to process other individual transactions on the Event Registrations Transactions screen.

Tip: To make sure you have the latest information from the website, click Refresh.

14. To delete a registration you do not want to process, select the row and click **Delete Transaction**.

| 🙀 Event Registrations Transactions |                     |                             |                 |  |
|------------------------------------|---------------------|-----------------------------|-----------------|--|
| <u>Eile Edit Iools H</u> elp       |                     |                             |                 |  |
| Solution Selected Refresh          | Process Transaction | $\times$ Delete Transaction | ⊇ <u>C</u> lose |  |

A confirmation message appears. Click Yes.

### Download event registrations - bulk process

When you use bulk process, you select to download all registrants as new records in The Raiser's Edge and process every registration simultaneously. If you process everything, you may need to clean up data in The Raiser's Edge after processing completes.

1. From the NetCommunity page in The Raiser's Edge, click **Event Registrations**. The Event Registrations Transactions screen appears.

Tip: To make sure you have the latest information from the website, click Refresh.

2. To process every transaction on the screen, select **Select All**. When you select this, a checkbox appears for every row. Clear the checkbox next to any names you do not want to process to The Raiser's Edge.

To delete registrations that you do not want to process, select the boxes beside the rows and click **Delete Selected**. A confirmation message appears. Click **Yes**.

3. Click Bulk Processing. The Process Online Event Registrations screen appears.

- 4. On the Processing tab, review bulk properties such as **Transactions Selected** and **Successfully Checked Out**.
- 5. On the Options tab, select options for **Batch Number**, **Unlinked Records**, and **Transaction Profile Data** in the bulk process.
  - a. In the **Batch Number** frame, select how to process the bulk donations to Raiser's Edge *Batch*.
  - To create a batch that uses the next available batch number in The Raiser's Edge, select **Use the next available batch number**.

*Note:* These batch options also appear from the **Tools**, **Transaction Options** menu. For more information, see Assign a batch for transactions on page 18.

- To download the gifts to an existing batch in The Raiser's Edge, select **Add records to an existing batch**. Click the binoculars to select the existing batch. If the batch includes a default set, the values apply to the gifts you include in the existing batch. You cannot select an existing batch that has already been committed.
- To load a default set of values from an existing batch for a new batch, select **Load fields and default values from an existing batch**. In the field below, click the binoculars to select the batch to load the default set from. Because you are selecting a default set for a new batch, you can select from a previously committed batch.
- a. To create a query of participants in this bulk process, select **Create participant query**. We recommend creating a query of processed transactions for your records. The query appears in The Raiser's Edge Query.
- b. In the **Unlinked Records** frame, to attempt constituent matching based on the options in **Constituent Matching**, select **Attempt auto-match to an existing record**. For more information, see <u>Constituent Matching on page 13</u>.
- c. To create a Raiser's Edge record for the donor, select **Create new Raiser's Edge record automatically**.
- d. To ignore Raiser's Edge required fields, select **Bypass required fields**. For more information, see <u>Required Fields in The Raiser's Edge on page 16</u>.
- e. In the **Transaction Profile Data** frame, select to **Accept Profile Information** or **Reject Profile Information** from the donor. If you accept profile information, the data defaults to the constituent record in The Raiser's Edge.

**Accept Profile Information** is selected by default for each bulk process. To reject information, you must select **Reject Profile Information** for each bulk process.

**Warning:** Be aware if you reject data on the Event Registrations Transactions screen and select **Accept Profile Information**, *all* data downloads to The Raiser's Edge. This includes partial data from a transaction (for example, an incorrect street address) and rejected transactions. If you reject data on the Event Registrations Transactions screen, select **Reject Profile Information** to reject that data and download the remaining data to The Raiser's Edge.

- 6. When you finish, on the Process tab, click **Process Now**. Bulk processing begins.
- 7. When the process completes, the message "Batch # [] was created. Do you want to open the batch now?" appears.

*Note:* You can assign a batch number to the bulk process. For more information, see <u>Assign a batch</u> for transactions on page 18.

- 8. Click Yes. The batch screen appears.
- 9. On the toolbar, click **Commit**. The Commit Gift Batch screen appears.
- 10. Click **Commit Now**. A summary screen appears.
- 11. To close the batch, click **Close**. You return to the NetCommunity page in The Raiser's Edge. Information is updated in The Raiser's Edge.

**Note:** You must commit a batch to process gifts to The Raiser's Edge records. Batch exceptions may occur for any problem found in the batch. These appear either on the Validate Batch screen or when you commit the batch to the database. For more information, see The Raiser's Edge *Batch Guide*.

12. Click **Close**. You return to the NetCommunity page in The Raiser's Edge.

# Polls

You can store responses to a poll on your website as an attribute on the Attributes tab of a constituent record in The Raiser's Edge.

#### Download poll responses

- 1. From the NetCommunity page in The Raiser's Edge, click **Polls**. The Poll Updates screen appears.
- 2. In the **Poll** field, select the poll to process.

In the **Poll Summary** frame, poll questions and response percentages appear.

In the middle of the screen, a **Constituent attribute** field appears. If this is the first time you are downloading this poll's responses, enter a new attribute in the field. This creates a new attribute in The Raiser's Edge. You cannot select an existing attribute.

After the poll results have been downloaded and an attribute defined, the next time you download poll results, the associated attribute appears in the **This poll is associated with the following attribute** field. You cannot make changes to the attribute.

After the download process is complete, you can find a constituent's response to a poll by looking for the attribute on the Attributes tab of the constituent record.

- 3. At the bottom of the screen, check the **Poll Details** frame.
  - a. If there are no new responses for the selected poll, it says **No new responses**. You can either proceed to the last step in this procedure or select another poll in the **Poll** field to check results.

| Poll Upd | lates                                                                                                    |                                             |           |      |          |
|----------|----------------------------------------------------------------------------------------------------|---------------------------------------------|-----------|------|----------|
|          | Process Poll Updates                                                                                                    |                                             |           |      |          |
|          | Use this facility to process poll infor<br>constituent attributes. First, select<br>results into The Raiser's Edge.          |                                             |           |      |          |
| Poll:    | Visitation Poll                                                                                                    | •                                           |           |      |          |
| Poll S   | Summary                                                                                                    |                                             |           |      |          |
| Ques     | stion: Do you feel our visitation hours                                                                                      | are acceptable?                             |           |      |          |
|          | Poll Answer                                                                                                    | Percentage                                  | Co        | ount | <b>_</b> |
| Ye       | es.                                                                                                    | 0%                                          | 0         |      |          |
| Pl       | lease increase the hours.                                                                                                    | 100 %                                       | 2         |      |          |
| Pl       | lease decrease the hours.                                                                                                    | 0%                                          | 0         |      |          |
| To       | ntal Responses:                                                                                                    |                                             | 2         |      | -        |
| r Poll D | ooll is associated with the following co<br>Details<br>ew responses for: Visi <mark>n</mark> ation Poll.<br>Constituent Name | nstituent attribute: Visital<br>Poll Answer | tion Poll |      |          |
|          |                                                                                                    |                                             | Proc      | ess  | Close    |
|          |                                                                                                    |                                             | Pr        | 00   | ocess    |

b. The **Poll Details** frame indicates whether you have new responses to the selected poll. To process responses, click **Process**. A message appears notifying you of the number of new responses processed.

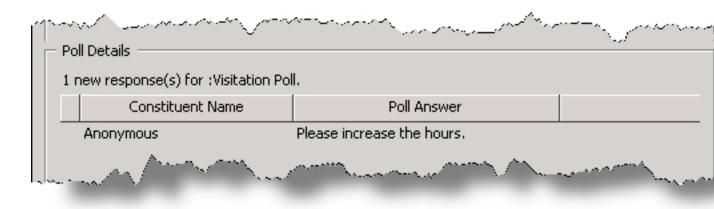

4. Click **Close**. You return to the NetCommunity page in The Raiser's Edge. The poll response appears on the Attributes tab of the respondent's constituent record.

# **Class Notes**

**Note:** The Alumni Class Notes part will be replaced with the more powerful Personal Notes part in an upcoming release. Therefore, class note transactions only appear on the NetCommunity page when a new transaction exists to process. If a new transaction does not exist, the Class Notes category does not appear on the page. This is still true when "All Transaction Categories" is selected in the **View** field.

Alumni add notes to their class notes page on your website to keep in touch with one another and update classmates on their lives. When alumni add information to a class notes page and it is approved, you are notified in **Class Notes** on the NetCommunity page in The Raiser's Edge. You can download this information to a notepad in The Raiser's Edge. For example, an alumnus mentions in his class notes he got a new dog. If you store class note updates, you create a note on the Notes tab of his constituent record. Keeping track of constituent class notes is another way to know your donors better.

Before downloading class notes, you should select download options for class notes in <u>Class Note</u> <u>Processing on page 10</u>. Review that section before proceeding with this procedure.

### Download class note updates

If you select **Require Approval** when creating the Class Notes part, users with edit rights must approve class notes on the web page before they can be viewed or downloaded.

- 1. From the NetCommunity page in The Raiser's Edge, click **Class Notes**. The Class Notes screen appears.
- 2. Review the processing information. For example, if you have a new class note, "1 class note update(s) processed" appears. Because class notes are approved in Blackbaud NetCommunity, class note information downloads to The Raiser's Edge automatically. No further action is required to download the class note. Class notes are stored on the Notes tab of a constituent record.

# Advocacy Actions

With Blackbaud NetAdvocacy, you can download advocacy action data to The Raiser's Edge. This data includes alerts, email information, and attributes (if there is a source email). Before you process advocacy transactions, you should select options in <u>Connection Settings on page 9</u> and <u>Advocacy on page 14</u>. In addition, you can apply <u>Transaction Assignments on page 13</u> to advocacy transactions. Review that section before proceeding with this section.

There are two main ways to process Advocacy Actions — single and bulk. Read this section entirely to learn about the information available for both processes.

- Single You can select each row individually to match the user with an existing Raiser's Edge record or add the user as a new record in the database.
- Bulk You can select all users and process every transaction simultaneously. If you process all transactions, you may need to clean up data in The Raiser's Edge after processing completes.

The number of actions that process to The Raiser's Edge constituent record equals the number of email recipients. For example, if John Smith sends an advocacy email to Senator James Mahan and Senator Marianne Jones, two action records are added to John Smith's constituent record. These action records in The Raiser's Edge contain the **Message ID** number and **Delivery method** created when a user sends an advocacy alert. Examples of a delivery method includes mail, email, or fax. Both direct action alert email and tell-a-friend email download to The Raiser's Edge.

For information about advocacy data field mapping, see Advocacy Actions Field Mapping on page 102.

### > Download advocacies

- 1. From the NetCommunity page in The Raiser's Edge, click **Advocacy Actions**. The Advocacy Transactions screen appears.
- 2. Names appear in a grid with the checkbox selected in the **Process Now** column. Clear the checkbox next to any names you do not want to process in The Raiser's Edge.
- 3. The **RE Constituent** column lists Raiser's Edge constituent information. The **Advocate information** column includes information from the website. If the advocate was logged into the website when the advocacy was submitted, his constituent record information appears in the **RE Constituent** column. If information does not appear, you must manually link the data in the **Advocate information** column to the data in the **RE Constituent** column by finding the existing constituent record in The Raiser's Edge or creating a new record for a new constituent.

*Tip:* If duplicate records are found {Duplicates Found} appears in the **RE Constituent** column. The search method is based on the settings in the **Constituent Matching** option. For more information, see <u>Constituent Matching on page 13</u>.

- 4. If there is no constituent information in the **RE Constituent** column, press **F7** on your keyboard in the **RE Constituent** column. A transaction screen appears.
  - a. If the user entered the applicable section on the membership form, the Biographical and Preferred Address tabs appear. On these tabs, select any fields in the **Search Field** column to use to process a Raiser's Edge search.

The fields that default with a checkbox in the **Search Field** column are the fields selected in the **Constituent Matching** option.

*Note:* We recommend you use only the most useful criteria fields to search for a record. Adding too many criteria information may actually prevent you from locating a record. To clear all fields, click **Clear Search Criteria**.

- b. To include inactive Raiser's Edge records in your search, select **Display inactive constituents**.
- c. To include deceased Raiser's Edge records in your search, select **Display deceased constituents**.
- d. To search by exact criteria, select **Exact match only**. For example, if you select this checkbox to search for William Adamson's record and enter "Will Adamson," the program does not return his record because the search looks for an exact match for "William Adamson." If you clear the checkbox, the program initiates a "begins with" search that returns the record. We recommend you use this checkbox to narrow a large list of results.
- e. To begin the search, click **Find Now**. Results appear in the grid at the bottom of the screen. Results in this grid cannot exceed 100 records. Records with **Has no valid address** selected in The Raiser's Edge are included in the search results.
- f. If a record matches, select the row and click **Link Constituent**, **Choose Selected Constituent**.

*Note:* If you edited the user's data in the **New Value** column, a message appears notifying you that the download transaction has changed. To add your changes to The Raiser's Edge, click **Yes**.

- g. If an existing record does not match the advocate, click **Link Constituent**, **Create New Constituent**.
- h. For each field to update on the Raiser's Edge record, select **Process**. If you clear **Process** for a field, the data does not process to The Raiser's Edge.
- i. Information provided by the user during the advocacy action appears in the **New Value** column. To edit data a user entered, make changes in the appropriate row in this column.

*Tip:* New table entries appear in bold. If you have appropriate rights, you can create a Raiser's Edge table entry from this screen, or you can click in the row of the **New Value** column to select an existing table entry. To keep data consistent, it is important to try to use existing table entries.

- j. Select the remaining applicable transaction options for the tab. After you are done, click **Save and Close**. The screen closes and you return to the **RE Constituent** column.
- 5. In the **Action taken** column, review the details of the email sent by the website user. The column contains information about the email such as the alert title, date, and subject.
- 6. In the **Recipients** column, you can view the name and number of email recipients. For example, you may view your state senator's name or town council member names in this column.

Blackbaud NetAdvocacy email recipient names are stored in the action record **Recipient Name** field.

7. Next, you can assign an issue to the advocate using the **Issue** column on the Advocacy Transactions screen.

In the **Issue** column, click the drop-down arrow and select the issue associated with the advocate. Options available in the **Issue** column depend on information entered in the **Issue table** in The Raiser's Edge. The options are also tied to the "alert ID" in *Capwiz*, so when an issue is selected, all records with the same "alert ID" are automatically associated with the same issue. However, you can manually change any issue.

For more information about the **Issue table**, see The Raiser's Edge *Configuration & Security Guide*.

- 8. To process every transaction on the screen in bulk, select **Select All**. When you select this, every row appears with a checkbox. Clear the checkbox next to any names you do not want to process to The Raiser's Edge.
- 9. To create an action query of the processed action transactions, select **Create a query of action records added**. We recommend creating a query of processed transactions for your records. The query appears in The Raiser's Edge query.
- 10. To create a constituent record for transactions not linked to an existing record, select **Create a new constituent for unlinked transactions**.
- 11. In the **Default Issue** field, you can select an issue to apply to all transactions.
- 12. Under Profile Data, select one of the following options.
  - To receive a message that asks whether to process profile transactions, select **Prompt**. When you select this, a screen appears to compare existing Raiser's Edge data with the user advocacy information. If the user entered information in the applicable section, the Biographical and Preferred Address tabs appear. Information provided by the user appears in the **New Value** column. To edit data a user entered, make changes in the appropriate row in this column.

For each field to update on the Raiser's Edge record, select **Process**. If you clear **Process** for a field, the data does not download to The Raiser's Edge. After you are done, click **Save and Close**. The screen closes and you return to the NetCommunity page in The Raiser's Edge. If another profile transaction exists, the profile message appears again.

*Tip:* New table entries appear in bold. If you have appropriate rights, you can create a Raiser's Edge table entry from this screen, or you can click in the row of the **New Value** column to select an existing table entry. To keep data consistent, it is important to try to use existing table entries.

- To download *all* profile data to constituent records, select **Auto-update**. This applies to existing and new constituent records.
- To prevent profile data from downloading to existing constituent records, select **Reject profile data for existing constituents**.
- 13. To process actions, click Process.
- 14. Click **Close**. You return to the NetCommunity page in The Raiser's Edge.

## Advocacy Actions Field Mapping

Review the following table for information about advocacy data in The Raiser's Edge action records. This table applies to action records created after processing advocacy data from *Capwiz* and Blackbaud

NetCommunity to The Raiser's Edge.

| Capwiz data   | Action record field                                                                                                 |
|---------------|----------------------------------------------------------------------------------------------------|
| Advocacy date | Action date                                                                                                    |
| Advocacy time | Start time                                                                                                    |
| Alert title   | Alert title                                                                                                    |
| Issue         | Issue                                                                                                    |
| Action type   | Delivery method                                                                                                    |
| Name          | Recipient name                                                                                                    |
| Message ID    | Message ID                                                                                                    |
| Message title | Not stored in The Raiser's Edge                                                                                     |
| Message       | Not stored in The Raiser's Edge                                                                                     |
| Email ID      | <b>NetCommunity Email Source ID</b> action attribute (if there is a source email)                                   |
| Email subject | <b>NetCommunity Email Source action</b><br>attribute (if there is a source email and if the<br>email has a subject) |

# Memberships

Before you process membership transactions, you should select options in <u>NetCommunity Options in</u> <u>The Raiser's Edge on page 8</u>. Specifically, you can apply <u>Transaction Assignments on page 13</u> to membership transactions. Review that section before proceeding with this section.

If you include the Membership form on your website and allow members to join and renew their memberships online, you must process the online transactions on the NetCommunity page in The Raiser's Edge. When you process membership transactions, a gift batch is created in The Raiser's Edge, and a membership record is created or updated.

*Warning:* To help you comply with the Payment Card Industry Data Security Standard (PCI DSS), you cannot process a membership that contains recurring gift information if you use The Raiser's Edge 7.85 or earlier. To process recurring gift transactions, update The Raiser's Edge to version 7.86 or later.

You can manually override Raiser's Edge transactions and you must manually link any unresolved donors and gift of membership recipients to Raiser's Edge records. If a membership category is deleted before the batch is created, you can select a new category during the download/update database process.

**Warning:** Membership transactions require more interaction and thought than other transactions. You may need to think about certain transactions and manually make adjustments to the membership record during the download process, according to your organization's policies.

### Download memberships

When you use the single transaction process, you select each row individually to match the member with an existing Raiser's Edge record or add the member as a new record in the database.

1. From the NetCommunity page in The Raiser's Edge, click **Memberships**. The Memberships Transactions screen appears.

**Note:** Membership transactions create a membership batch in The Raiser's Edge. From **Tools**, **Transaction Options**, you can select batch options before you process a membership. The batch screen does not appear until you process the membership. For more information, see <u>Assign a batch for transactions on page 18</u>.

 On the Memberships Transactions tab, select the row to process by clicking in the **Donor**  Information column. The **Constituent Linking** frame appears on the right and defaults to the Record Linking tab.

*Tip:* This tab is called Assigned Memberships when transaction assignments are enabled. If transaction assignments do not apply to a transaction, an Unassigned tab may appear. Follow the same steps in this procedure to process transactions on these tabs. For information about transaction assignments, see Transaction Assignments on page 13.

| 1 | 🖥 Me       | emb   | erships Transactions                                     |                        |                                                                                            |          |
|---|------------|-------|----------------------------------------------------------|------------------------|--------------------------------------------------------------------------------------------|----------|
|   | File       | E     | dit Tools Help                                           |                        |                                                                                            |          |
|   | <b>a</b> 0 | pen   | Transaction   🕨 Bulk P                                   | rocessing 🗙 Delete Sel | ected 🛛 🖻 Refresh 🐁 Export Selec                                                           | ted      |
| 1 | Mer        | nbers | ships Transactions (3)                                   |                        |                                                                                            |          |
|   |            |       | Donor Information                                        | Gift Information       | Transaction Date/Status                                                                    | <b>_</b> |
|   |            |       | Sarah Barkley<br>120 Hibben Ferry<br>Palo Alto, CA 90021 | Payment Information:   | Transaction Date: 2/9/2015<br>Checked out by: Supervisor<br>Checked out on: 2/9/2015 2:53: |          |

The **Gift Information** column displays the donation amount, the gift date, fund, source (or appeal), and payment details. If you support multiple currency types, review the following.

- If a gift amount has been converted to your local currency, the converted amount displays in "()" in the **Gift Information** column.
- Exchange rates are established in Raiser's Edge Configuration. For more information, see The Raiser's Edge *Configuration & Security Guide*. To map currency types for Blackbaud NetCommunity, see the Blackbaud NetCommunity *Administration Guide*.
- In Blackbaud NetCommunity *Administration*, add an IATS merchant account for each currency type.

The **Transaction Date/Status** column on the Memberships Transactions tab defaults the date the user submitted the membership on your website. The checked out status also appears in the column. When a Raiser's Edge user is processing the transaction, **Checked out by** and **Checked out on** information displays. If a Raiser's Edge user is not processing the transaction, **Not Checked Out** displays.

3. In the **Constituent Linking** frame on the right, data from Blackbaud NetCommunity appears in the **Transaction Data** box. If your **Constituent Matching** options match a Raiser's Edge record, Raiser's Edge data appears in the **Linked Constituent** box and the **Auto-matched** indicator appears. To open the Raiser's Edge record for the user, click **Open Constituent**.

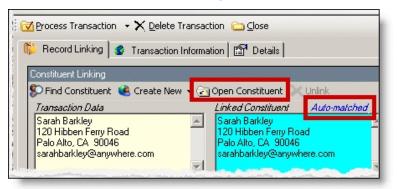

*Tip:* If duplicate records are found {Duplicates Found} appears in the **RE Constituent** column. The search method is based on the settings in the **Constituent Matching** option. For more information, see Constituent Matching on page 13.

If you are sure the website user is the matched Raiser's Edge constituent and do not need to change the transaction, proceed to the **Transaction Constituent Code** step. If the records in the **Constituent Linking** frame match and you want to review or make changes to the transaction, click **Find Constituent** above the **Transaction Data** box. A screen appears to view additional data the user submitted on your site.

| Image: Second state state sta |                          |
|----------------------------------------------------------------------------------------------------|--------------------------|
| ∫<br>Select <u>A</u> I                                                                                                    | NetCommunity Transaction |
| Current Batch Number: {Next Available}                                                                                                    |                          |

If the **Linked Constituent** box is blank, you must link the website user with an existing Raiser's Edge record or create a record for the user. For more information, see the next step.

4. To search for an existing Raiser's Edge constituent, click Find Constituent.

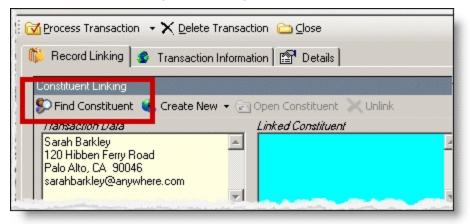

*Tip:* If the **Linked Constituent** box does not have an indicator or if **Auto-matched** appears above the box, the **Find Constituent** button appears. If **Linked** appears above the box, the **Edit Profile** button appears.

A NetCommunity Transaction screen appears.

a. If the user entered information in the applicable section on the membership form, the Biographical, Preferred Address, and Primary Business tabs appear. On these tabs, select any fields in the **Search Field** column to use to process a Raiser's Edge search.

The fields that default with a checkbox in the **Search Field** column are the fields selected in the **Constituent Matching** option.

**Note:** We recommend you use only the most useful criteria fields to search for a record. Adding too many criteria information may actually prevent you from locating a record. To clear all fields, click **Clear Search Criteria**.

- b. To include inactive Raiser's Edge records in your search, select **Display inactive constituents**.
- c. To include deceased Raiser's Edge records in your search, select **Display deceased constituents**.
- d. To search by exact criteria, select **Exact match only**. For example, if you select the checkbox to search for William Adamson's record and enter "Will Adamson," the program does not return his record because the search looks for an exact match for "William Adamson." If you clear the checkbox, the program initiates a "begins with" search that returns the record. We recommend you use this checkbox to narrow a large list of results.

| NetCommunity Transaction     | n                                         |                  |                 |
|------------------------------|-------------------------------------------|------------------|-----------------|
| 🕻 Link Constituent 👻 🔄 Open  | Constituent 🛛 🚀 Clear Search Criteria 🗍 🕻 | <u>⊃</u> ⊆lose   |                 |
| arah Barkley                 |                                           |                  |                 |
|                              |                                           |                  |                 |
| Profile Information          |                                           |                  |                 |
| 👻 Biographical 🖌 Preferr     | ed Address                                |                  |                 |
|                              |                                           |                  |                 |
| Field                        | New Value                                 | Search Field     |                 |
| First Name                   | Sarah                                     |                  |                 |
| Last Name                    | Barkley                                   |                  |                 |
|                              |                                           |                  |                 |
| ink Sign-up to Raiser's Edg  |                                           |                  |                 |
| ink Sign-up to Raiser's Edg  |                                           | Exact match only | <u>Find Now</u> |
|                              |                                           | Exact match only | <u>Find Now</u> |
| Display inactive constituent | ts Display deceased constituents          | Exact match only | <u>Find Now</u> |
| Display inactive constituent | ts Display deceased constituents          | Exact match only | Eind Now        |

e. To begin the search, click **Find Now**. Results appear in the grid at the bottom of the screen.

Results in this grid cannot exceed 100 records. Records with **Has no valid address** selected in The Raiser's Edge are included in the search results.

f. If a record matches, select the row and click **Link Constituent**, **Choose Selected Constituent**.

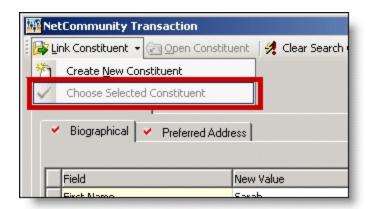

*Note:* If you edited the user's data in the **New Value** column, a message appears notifying you that the download transaction has changed. To add your changes to The Raiser's Edge, click **Yes**.

If an existing record does not match the donor, click **Link Constituent**, **Create New Constituent**. For information about creating new constituents, see the next step.

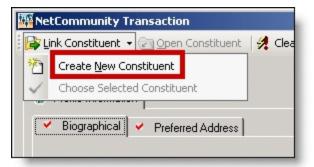

 To create a record in The Raiser's Edge, click Create New, Create Constituent in the Constituent Linking frame. Linked appears above the Linked Constituent box. A record has been created in The Raiser's Edge for the user.

| Process Transaction 👻                         | $\times$ Delete Transaction 🗀 Close                  |          |  |  |
|-----------------------------------------------|------------------------------------------------------|----------|--|--|
| 🌾 Record Linking 🧟                            | 🎋 Record Linking 🔮 Transaction Information 📴 Details |          |  |  |
| Constituent Linkir                            |                                                      | <u> </u> |  |  |
| 🔊 Find Constituent 😢 C                        | Greate New 👻 🔄 Open Constituent 🔍 Unink              |          |  |  |
| Transaction Dat                               | Create Constituent                                   |          |  |  |
| Sarah Barkley<br>120 Hibben Ferro Ro          | Create Constituent and Edit                          | -        |  |  |
| Palo Alto, CA 9 046<br>sarahbarkley@anywhere. | COM                                                  |          |  |  |
| and banking entry more.                       |                                                      | 7        |  |  |

a. To edit data the website user entered, click **Create New**, **Create New and Edit**. A screen appears to compare existing Raiser's Edge data with the donor information. If the user

entered information in the applicable section of the membership form, the Biographical, Preferred Address, and Primary Business tabs appear. You can process each tab individually or all at one time.

- b. For each field to update on the Raiser's Edge record, select **Process**. If you clear **Process** for a field, the data does not download to The Raiser's Edge.
- c. Information provided by the user during the membership appears in the **New Value** column. To edit data a user entered, make changes in the appropriate row in this column.

| ₹ŧ,® | Net      | Community Trans       | action                |                   |                     |  |
|------|----------|-----------------------|-----------------------|-------------------|---------------------|--|
| 1    | <b>S</b> | ave and Close 🛛 🖸     | pen Constituent 🛛 🗀 🔤 | ose               |                     |  |
| 9    | Sar      | ah Barkley            |                       |                   |                     |  |
|      | 1        | Profile Information   |                       |                   |                     |  |
|      | *        | Biographical 🗸        | Preferred Address     |                   |                     |  |
|      |          | Select All            |                       |                   |                     |  |
|      |          | Process?              | Field                 | New Value         | Raiser's Edge Value |  |
|      |          | <b>V</b>              | First Name            | Sarah             |                     |  |
|      | 1        |                       | Last Name             | Barkley           |                     |  |
|      |          |                       |                       |                   |                     |  |
|      |          |                       |                       |                   |                     |  |
|      |          |                       |                       |                   |                     |  |
|      |          | and the second second |                       | Automa and Automa |                     |  |

**Tip:** New table entries appear in bold. If you have appropriate rights, you can create a Raiser's Edge table entry from this screen, or you can click in the row of the **New Value** column to select an existing table entry. To keep data consistent, it is important to try to use existing table entries.

 d. Select the remaining applicable transaction options for the tab. After you are done, click Save and Close. The screen closes and you return to the Constituent Linking frame. Linked appears above the Linked Constituent box.

|         | erships Transactions<br>dit Tools Help                       |                                                                                                    |                                                                                            | _ [] ×                                                                                                    |
|---------|--------------------------------------------------------------|----------------------------------------------------------------------------------------------------|--------------------------------------------------------------------------------------------|----------------------------------------------------------------------------------------------------|
| Open '  | Transaction   🕨 Bulk Proc                                    | essing 🗙 Delete Selecte                                                                                                    | d 🛛 🖻 Refresh 🐁 Export Selected                                                            | Recess Transaction 🔹 🗙 Delete Transaction ն Close                                                                                                    |
| Members | hips Transactions (3)                                        |                                                                                                    |                                                                                            | 🌾 Record Linking 😭 Details                                                                                                    |
|         | Donor Information                                            | Gift Information                                                                                                    | Transaction Date/Status                                                                    | Constituent Linking                                                                                                    |
|         | Sarah Barkley<br>120 Hibben Ferry Way<br>Palo Alto, CA 90021 | \$140.00<br>2/9/2015<br>2010 Membership Fund<br>Payment Information:<br>Supervisor User<br>Visa<br>************************************ | Transaction Date: 2/9/2015<br>Checked out by: Supervisor<br>Checked out on: 2/9/2015 3:26: | Edit Profile Create New Copen Constituent Unlink<br>Transaction Data Satah Barkley 120 Hibber Ferry Way Palo Ako, CA 90021 supervisor@blank.org Transaction Constituent Code Transaction Constituent Code This constituent code, specified in NetCommunity, will be applied to both new and existing constituents. |
|         |                                                              |                                                                                                    |                                                                                            | Membership Linking         Manage Memberships <i>Transaction Data</i> Program: Education Program         Category: Individual         SubCategory: Animals in the Wild         Type Requested. Join         Recipient Linking         Find Constituent         Create New         Open Constituent         Unlink  |
| Select  | All<br>tch Number: {Next Available                           | }                                                                                                    | Displaying 3 of 3 transactions                                                             |                                                                                                    |

6. In the **Transaction Constituent Code** frame, the constituent code selected on the part appears in the field. You can change or remove the constituent code in this field. This constituent code downloads to the Bio 2 tab of the constituent record. However, the constituent code does not duplicate if it already exists on the tab.

If the constituent codes in the **Transaction Constituent Code** frame and the **New Constituents** option are the same, the constituent codes do not duplicate on the Bio 2 tab. If the constituent codes are different, both codes download to the constituent record. For more information about the option, see <u>New Constituents on page 10</u>.

7. In the **Membership Linking** frame, in the **Transaction Data** box, the membership transaction information appears.

| _ |                                                          |   |          |
|---|----------------------------------------------------------|---|----------|
| N | 1embership Linking                                       |   |          |
| 8 | 🗘 Manage Memberships                                     |   |          |
|   | Transaction Data                                         |   |          |
|   | Program: Education Program<br>Category: Individual       | 4 | ×        |
|   | SubCategory: Animals in the Wild<br>Type Requested: Join |   |          |
|   | Type frequested, oom                                     | - | <b>•</b> |

a. If the box on the right is blank, you must manually link to information on the membership record. Even if information appears in the box, you may still need to manually adjust information on the membership record. For example, Blackbaud NetCommunity has no way of knowing that a switch from one category to another is an upgrade or downgrade. You must manually select the appropriate membership transaction type.

To do so, click Manage Memberships. The Link Membership Information screen appears.

b. Make any necessary changes to the membership, according to your organization's policies for membership transactions. For example, select to add the transaction as a new membership and click **Yes**.

Think about the information in the **Information entered by the Donor** box (on the Process Membership Transaction screen) and what it means to your organization. For example, a "join" request may actually be a renewal. Blackbaud NetCommunity does not know that a member who clicks **Join** on the website already has a record in your Raiser's Edge database and would actually be considered a "renewal" by your organization.

To view the membership record, click View Membership.

In the bottom frame, expiration or lifetime membership information defaults from The Raiser's Edge, based on the membership category and business rules.

- c. Click **OK**. You return to the Membership Transactions screen.
- 8. In the **Recipient Linking** frame, the gift of membership information appears. You must manually link the individual in the **Transaction Data** box to a new or existing constituent record in The Raiser's Edge. To do so, follow the instructions from steps 4 or 5.
- 9. If the membership is a direct debit transaction, the **Bank Linking** frame appears. In the **Transaction Data** box, view the bank information for the membership.

| Process Transaction 🔹 🗙 Delete T                                                                                    | ransaction 🛅 🗋 Close  |
|----------------------------------------------------------------------------------------------------|-----------------------|
| 🌾 Record Linking 🔮 Transaction I                                                                                    | nformation 📴 Details  |
| Fund Linking                                                                                                    |                       |
| 🜮 Find Funds                                                                                                    |                       |
| Transaction Data                                                                                                    | Linked Funds          |
| Linked: Building Fund                                                                                               | Linked: Building Fund |
| Bank Linking                                                                                                    |                       |
| 🜮 Find Bank 🔍 Unlink                                                                                                |                       |
| Transaction Data                                                                                                    | Linked Bank           |
| America First Bank<br>Routing Number: ******2345<br>Mobile Downtown<br>Account Number: *****1111<br>Allison Andrews |                       |
|                                                                                                    |                       |
| Matching Gift Linking                                                                                               |                       |
| S Manage Matching Gifts                                                                                             |                       |
| Transaction Data                                                                                                    | Linked Matching Gilts |
|                                                                                                    |                       |

If there is a match for the bank the donor entered, a link is established to the Raiser's Edge bank in the **Linked Bank** box and a **Linked** indicator appears above the box.

Tip: Bank information downloads to the Relationship tab on the constituent record.

- a. If the bank is not matched, click **Find Bank** to search for an existing Raiser's Edge bank. The search screen appears.
- b. Search for the bank to link to the direct debit. If the bank does not exist, click **Add New** to create a bank in The Raiser's Edge.
- c. To return to the **Bank Linking** frame, click **OK**. Bank data from The Raiser's Edge appears in

| 🔀 Process Transaction 🕞 🗙 Delete Transaction 🖾 Close   |                                                  |  |  |
|--------------------------------------------------------|--------------------------------------------------|--|--|
| 🎁 Record Linking 🔹 Transaction Information 🕅 😭 Details |                                                  |  |  |
| Fund Linking                                           |                                                  |  |  |
| 🜮 Find Funds                                           |                                                  |  |  |
| Transaction Data                                       | Linked Funds                                     |  |  |
| Linked: Building Fund                                  | Linked: Building Fund                            |  |  |
| Bank Linking                                           |                                                  |  |  |
| 🜮 Find Bank 🔍 Unlink                                   |                                                  |  |  |
| Transaction Data                                       | Linked Bank Linked                               |  |  |
| America First Bank<br>Routing Number: ******2345       | America First Bank<br>Routing Number: ******2345 |  |  |
| Mobile Downtown                                        | Mobile Downtown                                  |  |  |
| Account Number: *****1111                              | Account Number: *****1111                        |  |  |
| Allison Andrews                                        | Checking                                         |  |  |
| Matching Gift Linking                                  |                                                  |  |  |
| 💭 Manage Matching Gifts                                |                                                  |  |  |
| Transaction Data                                       | Linked Matching Gifts                            |  |  |
|                                                        | A                                                |  |  |
|                                                        |                                                  |  |  |
|                                                        |                                                  |  |  |
| V                                                      |                                                  |  |  |

the Linked Bank box. Linked appears above the box.

10. In the **Matching Gift Linking** frame, in the **Transaction Data** box, view matching gift information for the membership.

| 🔀 Process Transaction 🕞 🗙 Delete 1                                             | Transaction ն Close                                              |  |  |
|--------------------------------------------------------------------------------|------------------------------------------------------------------|--|--|
| 🎁 Record Linking 🔮 Transaction Information 😭 Details                           |                                                                  |  |  |
| Tribute Linking                                                                |                                                                  |  |  |
| 👂 Find Tribute 📧 Create New Tribut                                             | ite 🔀 Unlink                                                     |  |  |
| Transaction Data                                                               | Linked Tribute                                                   |  |  |
| Mark Everett<br>For the Anniversary of<br>20 year annivesary with AAA Concrete | Mark Everett<br>ConstitID: 248<br>For the Anniversary of 20 year |  |  |
| . 20 year annivesary with AAA Concrete                                         | annivesary with AAA Concrete                                     |  |  |
| Frend Linking                                                                  |                                                                  |  |  |
| Fund Linking                                                                   |                                                                  |  |  |
| S Find Funds                                                                   |                                                                  |  |  |
| Transaction Data                                                               | Linked Funds                                                     |  |  |
| Linked: Building Fund                                                          | Linked: Building Fund                                            |  |  |
|                                                                                |                                                                  |  |  |
|                                                                                | <u> </u>                                                         |  |  |
| Matching Gift Linking                                                          |                                                                  |  |  |
| 🜮 Manage Matching Gifts                                                        |                                                                  |  |  |
| Transaction Data                                                               | Linked Matching Gifts                                            |  |  |
| AAA Concrete (\$50.00)                                                         | AAA Concrete (\$50.00)                                           |  |  |
|                                                                                |                                                                  |  |  |
|                                                                                |                                                                  |  |  |

The program attempts to link the matching gift company name with an existing Raiser's Edge organization record. Due to potential data entry inconsistencies, make sure the correct company is in the **Transaction Data** box.

a. Depending on how you add matching gifts to The Raiser's Edge, do one of the following to process the matching gift data from the website.

If the user did not enter a company, and if you are aware the user works for one, select a matching gift company. Click **Manage Matching Gifts**. On the Matching Gift Pledges screen, click **Add**.

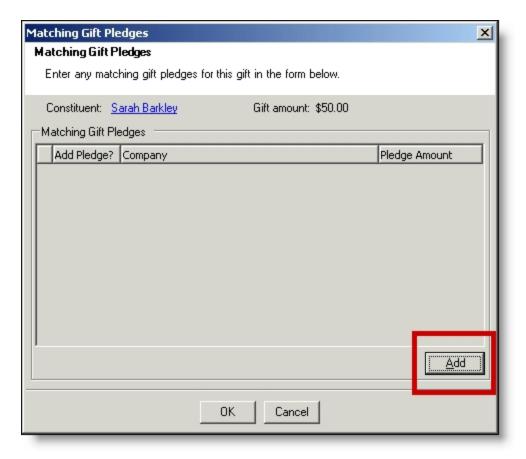

If the company does not have an organization record in your Raiser's Edge database, create one.

If the donor entered a company name but you do not use MatchFinder Online, search to see if the company has a record in The Raiser's Edge. Click **Manage Matching Gifts**. The Matching Gift Pledges screen appears. To select a Matching Gift Company from your Raiser's Edge database, click the ellipsis. If the company does not have an organization record in your database, create one.

Enter the **Pledge amount**. After the organization is associated with a Raiser's Edge record, the **Add this company as an organization relationship for** checkbox enables. Select this to add the company as a relationship record for the member. To include additional matching gifts, in the **Additional Matching Gift Pledges** frame, click **Add**.

| Matching Gift Pledges                                                  |
|------------------------------------------------------------------------|
| Matching Gift Pledges                                                  |
| Enter any matching gift pledges for this gift in the form below.       |
| Constituent: <u>Sarah Barkley</u> Gift amount: \$50.00                 |
| Matching Gift Company: <u>AAA Concrete</u><br>Pledge amount: \$50.00 m |
| Add this company as an organization relationship for Betsy Unger.      |
| Additional Matching Gift Pledges                                       |
| Add Pledge? Company Pledge Amount                                      |
| Add                                                                    |
| OK Cancel                                                              |

If a member enters a company and you use MatchFinder Online, check if the company has a record in The Raiser's Edge. Click **Manage Matching Gifts**. The Matching Gift Pledges screen appears with additional features. To select the **Matching Gift Company** from your Raiser's Edge database, click the ellipsis. If the company does not have an organization record in your database, create one. To access MatchFinder Online and review the company's matching information, click **Lookup**. Enter the **Pledge amount**. After the organization is associated with a Raiser's Edge record, you can select to **Update this company with details from MatchFinder Online**. To add the company as a relationship record for the member in The Raiser's Edge, select **Add this company as an organization relationship for**. To view the company's matching details from MatchFinder Online, click **Details**. To include additional matching gifts, in the **Additional Matching Gift Pledges** frame, click **Add**.

| Matching Gift Pledges                                                 | × |
|-----------------------------------------------------------------------|---|
| Matching Gift Pledges                                                 |   |
| Enter any matching gift pledges for this gift in the form below.      |   |
| Constituent: Sarah Barkley Gift amount: \$50.00                       |   |
| Add this matching pledge                                              |   |
| Matching Gift Company: AAA Concrete Lookup                            |   |
| Pledge amount: \$50.00 🖬                                              |   |
| Update this company with details from MatchFinder Online.     Details |   |
| Add this company as an organization relationship for Sarah Barkley.   |   |
| Additional Matching Gift Pledges                                      |   |
| Add Pledge? Company Pledge Amount                                     |   |
|                                                                       |   |
|                                                                       |   |
| l<br>Add                                                              |   |
| OK Cancel                                                             |   |

- b. To return to the **Matching Gift Linking** frame, click **OK**. **Linked** appears above the **Linked Matching Gifts** box. If you created a new record, an organization record has been created in The Raiser's Edge for the matching gift. For more information about matching gifts in The Raiser's Edge, see the The Raiser's Edge *Gift Records Guide*.
- c. If the member did not enter a company in the **Matching Gifts** section on your membership page, the **Matching Gift Pledges** frame appears. You can select a matching gift company if you are aware the member works for one. To do this, click **Add**. If the company does not have an organization record in your Raiser's Edge database, you must create one.
- 11. To view origin information for the donation, select the Details tab. In the NetCommunity Details frame, information appears such as the NetCommunity User and the NetCommunity Page where the transaction occurred. In the Transaction Details frame, information appears such as The Raiser's Edge user that downloaded the transaction to the NetCommunity page and The Raiser's Edge user currently using the transaction.

|     | Edit Tools Help<br>Open Transaction   > Bulk Proc            | essing 🗙 Delete Selecte                                                                                                    | d   🗊 Refresh 🐐 Export Selected                                                            | 🔆 🔂 Process Transaction 👻 Delete Transaction ն Close                                                                                                    |
|-----|--------------------------------------------------------------|----------------------------------------------------------------------------------------------------|--------------------------------------------------------------------------------------------|----------------------------------------------------------------------------------------------------|
| Men | mberships Transactions (3)                                   |                                                                                                    |                                                                                            | n Record Linking 🖆 Details                                                                                                    |
|     | Donor Information                                            | Gift Information                                                                                                    | Transaction Date/Status                                                                    | NetCommunity Details                                                                                                    |
|     | Sarah Barkley<br>120 Hibben Ferry Way<br>Palo Alto, CA 90021 | \$140.00<br>2/9/2015<br>2010 Membership Fund<br>Payment Information:<br>Supervisor User<br>Visa<br>************************************ | Transaction Date: 2/9/2015<br>Checked out by: Supervisor<br>Checked out on: 2/9/2015 3:26: | The following details were provided by NetCommunity including who, when, and<br>where this transaction was recorded.<br>Transaction Date: 2/9/2015 1:43:42 PM<br>NetCommunity User: Supervisor User (Supervisor)<br>NetCommunity Page: <u>Membership Form</u><br>NetCommunity Part: Membership Form |
|     | -                                                            |                                                                                                    |                                                                                            | Transaction Details<br>Transaction was downloaded by: NetCommunity Service<br>Transaction was downloaded on: 2/9/2015 1:51:05 PM<br>Transaction currently checked out to: Supervisor<br>Transaction has been checked out since: 2/9/2015 3:26:04 PM                                                 |
|     |                                                              | F                                                                                                    |                                                                                            |                                                                                                    |
| T S | elect All                                                    |                                                                                                    | Displaying 3 of 3 transactions                                                             | ·                                                                                                    |

12. To download the donation, click Process Transaction.

To save your information but not process the transaction, click **Process Transaction**, **Save Changes**. You can process the transaction at another time.

| 🛱 Donations Transactions                           |                     |                              |  |
|----------------------------------------------------|---------------------|------------------------------|--|
| <u>Eile E</u> dit <u>T</u> ools <u>H</u> elp       |                     |                              |  |
| Solution Bulk Processing X Delete Selected Refresh | Process Transaction | X Delete Transaction 🗀 Close |  |

The message "Batch # [] was created. Do you want to open the batch now?" appears.

*Note:* The batch number is determined by the selection from the **Tools**, **Transaction Options** menu. In Transaction Options, you can create a batch or use an existing batch for donations. For more information, see Assign a batch for transactions on page 18.

13. To view the membership in batch, click **Yes**. The batch screen appears. After you view the membership, to close the batch, click **Close**.

**Note:** You must commit a batch to process memberships to The Raiser's Edge records. Batch exceptions may occur for any problem found in the batch. These appear either on the Validate Batch screen or when you commit the batch to the database. For more information, see The Raiser's Edge *Batch Guide*.

If you do not want to view the membership in the batch, click No.

14. You return to the Memberships Transactions screen. To confirm the membership was included in the correct batch, view the **Current Batch Number** indicator in the lower left corner on the

#### 120 CHAPTER 1

Memberships Transactions screen.

15. Repeat this procedure to process other individual transactions on the Memberships Transactions screen.

Tip: To make sure you have the latest information from the website, click Refresh.

16. To delete a membership you do not want to process, select the row and click **Delete Transaction**.

A confirmation message appears. Click Yes.

#### Download memberships - bulk process

When you use bulk process, you select to download all members as new records in The Raiser's Edge and process every membership simultaneously. If you process everything, you may need to clean up data in The Raiser's Edge after processing completes.

1. From the NetCommunity page in The Raiser's Edge, click **Memberships**. The Memberships Transactions screen appears.

Tip: To make sure you have the latest information from the website, click Refresh.

2. To process every transaction on the screen, select **Select All**. When you select this, a checkbox appears for every row. Clear the checkbox next to any names you do not want to process to The Raiser's Edge.

To delete memberships that you do not want to process, select the boxes beside the rows and click **Delete Selected**. A confirmation message appears. Click **Yes**.

- 3. Click Bulk Processing. The Process Online Memberships screen appears.
- 4. On the Processing tab, review bulk properties such as **Transactions Selected** and **Successfully Checked Out**.
- 5. On the Options tab, select options for **Batch Number**, **Unlinked Records**, and **Transaction Profile Data** in the bulk process.
  - a. In the **Batch Number** frame, select how to process the bulk memberships to Raiser's Edge *Batch*.
    - To create a batch that uses the next available batch number in The Raiser's Edge, select **Use the next available batch number**.
    - To download the gifts to an existing batch in The Raiser's Edge, select **Add records to an existing batch**. Click the binoculars to select the existing batch. If the batch includes a default set, the values apply to the gifts you include in the existing batch. You cannot select an existing batch that has already been committed.
    - To load a default set of values from an existing batch for a new batch, select **Load fields and default values from an existing batch**. In the field below, click the binoculars to select the batch to load the default set from. Because you are selecting a default set for a new batch, you can select from a previously committed batch.

*Note:* These batch options also appear from the **Tools**, **Transaction Options** menu. For more information, see <u>Assign a batch for transactions on page 18</u>.

- b. In the **Unlinked Records** frame, to attempt constituent matching based on the options in **Constituent Matching**, select **Attempt auto-match to an existing record**. For more information, see <u>Constituent Matching on page 13</u>.
- c. To create a Raiser's Edge record for the member, select **Create new Raiser's Edge record automatically**.
- d. To ignore Raiser's Edge required fields, select **Bypass required fields**. For more information, see <u>Required Fields in The Raiser's Edge on page 16</u>.
- e. In the **Transaction Profile Data** frame, select to **Accept Profile Information** or **Reject Profile Information** from the member. If you accept profile information, the data defaults to the constituent record in The Raiser's Edge.
  - Accept Profile Information is selected by default for each bulk process. To reject information, you must select **Reject Profile Information** for each bulk process.

**Warning:** Be aware if you reject data on the Memberships Transactions screen and select **Accept Profile Information**, *all* data downloads to The Raiser's Edge. This includes partial data from a transaction (for example, an incorrect street address) and rejected transactions. If you reject data on the Memberships Transactions screen, select **Reject Profile Information** to reject that data and download the remaining data to The Raiser's Edge.

- 6. When you finish, on the Process tab, click Process Now. Bulk processing begins.
- 7. When the process completes, the message "Batch # [] was created. Do you want to open the batch now?" appears.
- 8. Click **Yes**. The batch screen appears.
- 9. On the toolbar, click **Commit**. The Commit Gift Batch screen appears.
- 10. Click **Commit Now**. A summary screen appears.

**Note:** You must commit a batch to process memberships to The Raiser's Edge records. Batch exceptions may occur for any problem found in the batch. These appear either on the Validate Batch screen or when you commit the batch to the database. For more information, see The Raiser's Edge *Batch Guide*.

11. To close the batch, click **Close**. You return to the NetCommunity page in The Raiser's Edge, and membership information is updated in The Raiser's Edge.

#### Automatically Renew Membership Details

When a member selects the **Automatically renew this membership** checkbox, a recurring gift downloads to The Raiser's Edge. The member must pay for the renewal by using a direct debit or credit card. If the member uses a direct debit, the recurring gift downloads to The Raiser's Edge batch and the recurring gift payment processes the day the member enters in the **Starting on** field. If the member uses a credit card, a recurring gift downloads with the first recurring gift payment in the same

Raiser's Edge batch. For information about processing recurring gifts and recurring gift payments in batch, see The Raiser's Edge *Batch Guide*.

Not all membership categories are available for automatic renewal. The renewal schedule for a membership category must match a recurring gift schedule. For example, a membership category renewal schedule that is once per year matches a recurring gift payment schedule that is once per year. Memberships on a weekly or daily renew schedule are not supported for automatic renewal. Lifetime memberships are also not supported.

**Note:** When you process a membership that has been renewed automatically, you can select a membership category for the transaction that does not allow for automatic renewals. If you do this, a notification for the membership category change is *not* sent to the member. If you change the membership expiration date, the default recurring gift schedule remains the same.

#### The Raiser's Edge Details

When you process automatic renewal memberships from Blackbaud NetCommunity in The Raiser's Edge, it is important to remember the following.

- On the Commit Gift Batch screen, select **Apply the payment to the same membership**. When you select this checkbox, the recurring gift payment in the batch is applied to the recurring gift and the membership.
- If a user automatically renews a gift of membership and you soft credit gift of membership recipients, you must manually add the soft credit in The Raiser's Edge. You cannot add the soft credit in *Batch*.

For information about committing a batch, see The Raiser's Edge *Batch Guide*. For information about manually adding soft credits, see The Raiser's Edge *Gift Records Guide*.

#### Surveys

You can download survey responses from Blackbaud NetCommunity to The Raiser's Edge. Only responses from Raiser's Edge constituents who logged into the website download. For more information about creating surveys, see the *Parts Guide*.

The **Surveys** link appears on the NetCommunity page in The Raiser's Edge only if you have survey transactions ready to download. You can create constituent queries in The Raiser's Edge to view or report on survey responses.

#### Download survey responses

1. From the NetCommunity page in The Raiser's Edge, click **Surveys**. A message screen appears displaying the number of survey responses that downloaded.

If you clicked **Clear Responses** on a Survey part, an additional transaction appears in the responses count on the NetCommunity page and is included in the total download count after you process the transactions. Survey responses do not clear until you process this transaction. For more information about clearing responses, see the *Parts Guide*.

2. Click **OK**. You return to the NetCommunity page in The Raiser's Edge.

#### View Survey Responses in Query

You can create queries in The Raiser's Edge to view or report on survey responses. You can also use queries to respond to the survey results. For example, if you survey constituents about the environmental issue that is most important to them, you can create targeted content directed to constituents based on queries of their responses.

If you have NetCommunity installed on your workstation, the **Surveys** node appears in the **Available fields** box when you create a constituent query. Under **Surveys**, you find query output fields including: Answer, Answer Column, Name [of survey], Question, Response, and Response Date.

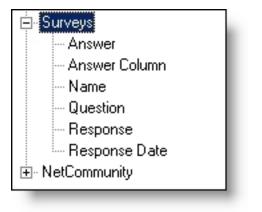

# The Raiser's Edge Field Mapping

| Alumni Class Notes                |     |
|-----------------------------------|-----|
| Attributes                        |     |
| Blackbaud NetAdvocacy             |     |
| Directory                         |     |
| Bio                               |     |
| Organization                      |     |
| Preferred Address                 |     |
| Phones and Email                  |     |
| Record                            |     |
| Spouse                            |     |
| Business                          |     |
| Primary Alumni                    |     |
| Education History                 |     |
| Donation Form                     |     |
| Individual Gift                   |     |
| Credit Card Gift                  |     |
| Direct Debit Gift                 |     |
| Bill Me Later                     |     |
| Recurring Gift                    |     |
| Matching Gift                     |     |
| Corporate Gift                    |     |
| Tribute Gift                      |     |
| eCards                            |     |
| Event Registration Form           |     |
| Event Registration Form (Classic) |     |
| Fundraiser                        | 146 |
| My Home                           | 147 |
| Offline Donations                 | 147 |
| Fundraiser Report                 |     |

#### 125 CHAPTER 2

| Fundraiser Welcome Email              | 148        |
|---------------------------------------|------------|
| Fundraiser                            | 148        |
| Solicitor                             |            |
| Profile Fields                        |            |
| User Fields                           |            |
| Giving Search                         |            |
| Membership Form                       |            |
| Registration                          |            |
| Credit Card Gift                      |            |
| Bill Me Later                         | 152        |
| Gift Membership                       | 152        |
| Matching Gift                         |            |
| Membership Form Acknowledgement Email |            |
| Donor                                 |            |
| Transaction                           |            |
| Transaction: Additional Donation      |            |
| Transaction: Credit Card              |            |
| Transaction: Direct Debit             |            |
| Membership                            | 156        |
| Membership: Cards                     | 156        |
| Membership: Gift of Membership        |            |
| Membership: Dues: Paid Membership     |            |
| Payment Summary                       |            |
| Personal Notes                        |            |
| Personal Page Element                 | 158        |
| Personal Page Manager                 | 158        |
| Poll                                  | 158        |
| Profile Form                          | 159        |
| Bio Section                           |            |
| Preferred Address Section             |            |
| Business Section                      | <b>161</b> |
| Phones and Email Section              |            |
| Spouse Section                        | 163        |
| Constituent Attributes Section        | 163        |
| Primary Alumni Section                | 164        |

| Education Attributes Section    |            |
|---------------------------------|------------|
| Survey                          |            |
| Transaction Manager             |            |
| User Education Profile Form     |            |
| User Email Preferences Form     | <b>168</b> |
| User Interests Form             |            |
| User Login                      |            |
| Volunteer Acknowledgement Email |            |
| Volunteer                       |            |
| Job                             |            |
| Volunteer Opportunity           |            |

You can review the following data map tables for information about field mapping between Blackbaud NetCommunity and The Raiser's Edge. For example, after your organization receives donations on your Blackbaud NetCommunity website through a Donation Form part, you can process the data to The Raiser's Edge, where it appears on constituent and gift records. For data map tables that describe where this data from Blackbaud NetCommunity appears in The Raiser's Edge, see <u>Donation Form on page 135</u>.

# Alumni Class Notes

This table shows the default field mappings for the Alumni Class Notes part.

| Blackbaud NetCommunity<br>Field/Action | Raiser's Edge<br>Record Type | Raiser's Edge Field/Outcome                                    |
|----------------------------------------|------------------------------|----------------------------------------------------------------|
| Class Note                             | Constituent Notepad          | Note                                                           |
| Create/Edit Class Note                 | Constituent Notepad          | New or updated <b>Notepad</b>                                  |
|                                        |                              | Author = Constituent                                           |
|                                        |                              | <b>Description</b> = "Blackbaud NetCommunity<br>class note"    |
|                                        |                              | <b>Type</b> = Set in Blackbaud NetCommunity<br>plug-in Options |
|                                        |                              | <b>Date</b> = Date note submitted                              |
|                                        |                              | Title = "[class year] class notes"                             |

# Attributes

Blackbaud NetCommunity uses five attribute types from The Raiser's Edge.

| Raiser's<br>Edge<br>Attribute | Notes                                                                                                    |
|-------------------------------|----------------------------------------------------------------------------------------------------|
| Constituent                   | If you know an attribute exists in The Raiser's Edge but do not see it online, check the Settings tab in <i>Sites &amp; settings</i> to make sure the attribute is available in Blackbaud NetCommunity. |
| Education                     | If you know an attribute exists in The Raiser's Edge but do not see it online, check the Settings tab in <i>Sites &amp; settings</i> to make sure the attribute is available in Blackbaud NetCommunity. |
| Gift                          | n/a                                                                                                    |
| Job (view only)               | n/a                                                                                                    |
| Participant                   | n/a                                                                                                    |

Blackbaud NetCommunity uses six attribute data types.

# Raiser's Edge Attribute Notes Data Type

| Currency | A text box exists for currency attributes. You can edit non-numeric characters in <i>Batch</i> .                   |
|----------|----------------------------------------------------------------------------------------------------|
| Date     | A calendar icon exists to enter a date. Users can also manually enter a date.                                      |
| Number   | You must remove special characters before processing the number to The Raiser's Edge.                              |
| Table    | When <b>Allow Only 1 per Record</b> is selected in The Raiser's Edge, the user selects the entry from a drop down. |
| Text     | Text attributes are limited to 255 characters.                                                                     |
| Yes/No   | Includes a Yes/No drop down.                                                                                       |

Blackbaud NetCommunity two attribute fields in The Raiser's Edge.

| Raiser's Edge<br>Attribute Field | Notes                                                                                                    |
|----------------------------------|----------------------------------------------------------------------------------------------------|
| Category                         | Users cannot edit attribute categories. You can enter an alternate caption on all applicable parts except the User Login part. |
| Description                      | Users can have the option to edit attribute descriptions.                                                                      |

# Blackbaud NetAdvocacy

With *Blackbaud NetAdvocacy*, you can download advocacy action data to The Raiser's Edge. *Blackbaud NetAdvocacy* is used with the *Capwiz* subscription service to include pages on your site where users can email influential individuals to encourage their influence on particular causes.

| Blackbaud NetCommunity<br>Field/Action | Raiser's Edge<br>Record Type | Raiser's Edge Field/Outcome                                    |
|----------------------------------------|------------------------------|----------------------------------------------------------------|
| Take Action                            | Advocacy Action              | New constituent action. One action created for each recipient. |
| Advocacy Date                          | Action                       | Action date (General tab)                                      |
| Advocacy Time                          | Action                       | Start time (General tab)                                       |
| Alert Title                            | Action                       | Alert Title                                                    |
| Issue                                  | Action                       | Issue                                                          |
| Action Type                            | Action                       | Delivery Method                                                |
| Name                                   | Action                       | Recipient Name                                                 |
| Message ID                             | Action                       | Message ID                                                     |
| Message Title                          | None                         | Does not map to The Raiser's Edge                              |
| Message                                | None                         | Does not map to The Raiser's Edge                              |
| Email ID                               | Action Attribute             | NetCommunity Email Source ID (if applicable)                   |
| Email Subject                          | Action Attribute             | NetCommunity Email Source (if applicable)                      |

This table shows the default field mappings for *Blackbaud NetAdvocacy*.

# Directory

These sections show the default field mappings for the fields on the Directory part. This section only pulls information from The Raiser's Edge.

**Note:** The system administrator selects the attributes available under **Constituent Attributes**, **Primary Education Attributes**, and **Education History Attributes** in *Sites & settings* in Blackbaud NetCommunity.

#### Bio

This table shows the default field mappings for the **Bio** fields.

| Blackbaud NetCommunity | Raiser's Edge Record   | Raiser's Edge |
|------------------------|------------------------|---------------|
| Field/Action           | Type                   | Field/Outcome |
| Name                   | Individual Constituent | Name (Bio 1)  |

| Blackbaud NetCommunity<br>Field/Action | Raiser's Edge Record<br>Type | Raiser's Edge<br>Field/Outcome |
|----------------------------------------|------------------------------|--------------------------------|
| Title 1                                | Individual Constituent       | Titles (Bio 1)                 |
| Title 2                                | Individual Constituent       | Titles (Bio 1)                 |
| First Name                             | Individual Constituent       | First Name (Bio 1)             |
| Middle Name                            | Individual Constituent       | Middle Name (Bio 1)            |
| Last name                              | Individual Constituent       | Last name (Bio 1)              |
| Suffix 1                               | Individual Constituent       | Suffixes (Bio 1)               |
| Suffix 2                               | Individual Constituent       | Suffixes (Bio 1)               |
| Nickname                               | Individual Constituent       | Nickname (Bio 1)               |
| Maiden name                            | Individual Constituent       | Maiden name (Bio 1)            |
| Gender                                 | Individual Constituent       | Gender (Bio 1)                 |
| Birth date                             | Individual Constituent       | Birth date (Bio 1)             |
| Marital status                         | Individual Constituent       | Marital status (Bio 1)         |
| Requests no email                      | Individual Constituent       | Requests no email (Bio 1)      |

## Organization

This table shows the default field mappings for the **Organization** fields.

| Blackbaud NetCommunity<br>Field/Action | Raiser's Edge Record<br>Type | Raiser's Edge<br>Field/Outcome |
|----------------------------------------|------------------------------|--------------------------------|
| Org Name                               | Organization Constituent     | Org Name (Bio 1)               |
| Target                                 | Organization Constituent     | Target (Bio 2)                 |
| Income                                 | Organization Constituent     | Income (Bio 2)                 |
| Industry                               | Organization Constituent     | Industry (Bio 2)               |
| No. employees                          | Organization Constituent     | No. employees (Bio 2)          |
| No. subsidiaries                       | Organization Constituent     | No. subsidiaries (Bio 2)       |

#### **Preferred Address**

This table shows the default field mappings for the **Preferred Address** fields.

| Blackbaud<br>NetCommunity<br>Field/Action | Raiser's Edge<br>Record Type | Raiser's Edge Field/Outcome                                                                                                    |
|-------------------------------------------|------------------------------|----------------------------------------------------------------------------------------------------|
| Country                                   | Individual<br>Constituent    | <b>Country</b> (Addresses tab — Preferred Address)                                                                                      |
| Address Line 1                            | Individual<br>Constituent    | Address Lines (Addresses tab — Preferred Address)                                                                                       |
| Address Line 2                            | Individual<br>Constituent    | Address Lines (Addresses tab — Preferred Address)                                                                                       |
| Address Line 3                            | Individual<br>Constituent    | Address Lines (Addresses tab — Preferred Address)                                                                                       |
| Address Line 4                            | Individual<br>Constituent    | Address Lines (Addresses tab — Preferred Address)                                                                                       |
| Address Line 5                            | Individual<br>Constituent    | Address Lines (Addresses tab — Preferred Address)                                                                                       |
| City                                      | Individual<br>Constituent    | <b>City</b> (Addresses tab — Preferred Address)                                                                                         |
| NZ Suburb                                 | Individual<br>Constituent    | For the New Zealand version: <b>SuburbCity</b><br>(Addresses tab — Preferred Address)<br>For the Australia version: <b>Suburb/State</b> |
| NZ City                                   | Individual<br>Constituent    | For the New Zealand version: <b>SuburbCity</b> (Addresses<br>tab — Preferred Address)<br>For the Australia version: <b>Suburb/State</b> |
| County                                    | Individual<br>Constituent    | <b>County</b> (Addresses tab — Preferred Address)                                                                                       |
| State                                     | Individual<br>Constituent    | <b>State</b> (Addresses tab — Preferred Address)                                                                                        |
| Zip code                                  | Individual<br>Constituent    | Zip code (Addresses tab — Preferred Address)                                                                                            |

#### Phones and Email

This table shows the default field mappings for the **Phone and Email** fields.

| Blackbaud<br>NetCommunity<br>Field/Action | Raiser's Edge<br>Record Type | Raiser's Edge Field/Outcome                                                                                              |
|-------------------------------------------|------------------------------|----------------------------------------------------------------------------------------------------|
| Home Phone                                | Individual<br>Constituent    | "Home" phone type (Addresses tab — Preferred Address)                                                                    |
| Business Phone                            | Organization<br>Relationship | "Business" phone type (Relationships tab — Preferred<br>Business)                                                        |
| Preferred Email                           | Individual<br>Constituent    | "Email" phone type (Addresses tab — Preferred Address)                                                                   |
| Website/URL                               | Individual<br>Constituent    | Phone type set in <i>System Options</i> , in Blackbaud<br>NetCommunity (Addresses tab — Preferred Address)               |
| Additional Phone 1                        | Individual<br>Constituent    | Phone type set in <i>System Options</i> , in <b>Blackbaud</b><br><b>NetCommunity</b> (Addresses tab — Preferred Address) |
| Additional Phone 2                        | Individual<br>Constituent    | Phone type set in <i>System Options</i> , in <b>Blackbaud</b><br><b>NetCommunity</b> (Addresses tab — Preferred Address) |
| Additional Phone 3                        | Individual<br>Constituent    | Phone type set in <i>System Options</i> , in <b>Blackbaud</b><br><b>NetCommunity</b> (Addresses tab — Preferred Address) |
| Additional Phone 4                        | Individual<br>Constituent    | Phone typeset in <i>System Options</i> , in <b>Blackbaud</b><br><b>NetCommunity</b> (Addresses tab — Preferred Address)  |
| Additional Phone 5                        | Individual<br>Constituent    | Phone type set in <i>System Options</i> , in <b>Blackbaud</b><br><b>NetCommunity</b> (Addresses tab — Preferred Address) |

#### Record

This table shows the default field mappings for the **Record** fields.

| Blackbaud NetCommunity<br>Field/Action | Raiser's Edge<br>Record Type | Raiser's Edge Field/Outcome                                       |
|----------------------------------------|------------------------------|-------------------------------------------------------------------|
| Home Phone                             | Individual Constituent       | <b>"Home" phone type</b> Addresses tab —<br>Preferred Address)    |
| Business Phone                         | Organization<br>Relationship | "Business" phone type (Relationships tab — primary business)      |
| Preferred Email                        | Individual Constituent       | " <b>Email" phone type</b> (Addresses tab —<br>Preferred Address) |

## Spouse

This table shows the default field mappings for the **Spouse** fields.

| Blackbaud NetCommunity<br>Field/Action | Raiser's Edge Record<br>Type | Raiser's Edge<br>Field/Outcome                |
|----------------------------------------|------------------------------|-----------------------------------------------|
| Title 1                                | Spouse Relationship          | Title 1 (General 1 tab for spouse)            |
| Title 2                                | Spouse Relationship          | Title 2 (General 1 tab for spouse)            |
| First Name                             | Spouse Relationship          | <b>First name</b> (General 1 tab for spouse)  |
| Middle Name                            | Spouse Relationship          | <b>Middle name</b> (General 1 tab for spouse) |
| Last name                              | Spouse Relationship          | <b>Last name</b> (General 1 tab for spouse)   |
| Suffix 1                               | Spouse Relationship          | <b>Suffixes</b> (General 1 tab for spouse)    |
| Suffix 2                               | Spouse Relationship          | Suffixes (General 1 tab for spouse)           |
| Maiden Name                            | Spouse Relationship          | <b>Maiden name</b> (General 1 tab for spouse) |

#### **Business**

This table shows the default field mappings for the **Business** fields.

| Blackbaud NetCommunity<br>Field/Action | Raiser's Edge<br>Record Type | Raiser's Edge Field/Outcome                        |
|----------------------------------------|------------------------------|----------------------------------------------------|
| Organization Name                      | Organization<br>Relationship | <b>Org name</b> (General tab — Primary Business)   |
| Position                               | Organization<br>Relationship | Position (General tab — Primary Business)          |
| Profession                             | Organization<br>Relationship | <b>Profession</b> (General tab — Primary Business) |
| Country                                | Organization<br>Relationship | Country (General tab — Primary Business)           |
| Address Line 1                         | Organization<br>Relationship | Address Lines (General tab — Primary Business)     |
| Address Line 2                         | Organization<br>Relationship | Address Lines (General tab — Primary Business)     |
| Address Line 3                         | Organization<br>Relationship | Address Lines (General tab — Primary Business)     |

| Blackbaud NetCommunity<br>Field/Action | Raiser's Edge<br>Record Type | Raiser's Edge Field/Outcome                                                     |
|----------------------------------------|------------------------------|---------------------------------------------------------------------------------|
| Address Line 4                         | Organization<br>Relationship | Address Lines (General tab — Primary Business)                                  |
| Address Line 5                         | Organization<br>Relationship | Address Lines (General tab — Primary Business)                                  |
| City                                   | Organization<br>Relationship | <b>City</b> (General tab — Primary Business)                                    |
| NZ Suburb                              | Organization<br>Relationship | For the New Zealand version: <b>SuburbCity</b> (General tab — Primary Business) |
|                                        |                              | For the Australia version: Suburb/State                                         |
| NZ City                                | Organization<br>Relationship | For the New Zealand version: <b>SuburbCity</b> (General tab — Primary Business) |
|                                        |                              | For the Australia version: Suburb/State                                         |
| County                                 | Organization<br>Relationship | <b>County</b> (General tab — Primary Business)                                  |
| State                                  | Organization<br>Relationship | <b>State</b> (General tab — Primary Business)                                   |
| Zip code                               | Organization<br>Relationship | <b>Zip code</b> (General tab — Primary Business)                                |
| Industry                               | Organization<br>Relationship | <b>Industry</b> (General tab — Primary Business)                                |

#### Primary Alumni

This table shows the default field mappings for the **Primary Alumni** part.

*Note:* The **Primary Alumni** fields only appear if you use *Alumni Tracking* in The Raiser's Edge.

| Blackbaud NetCommunity<br>Field/Action | Raiser's Edge<br>Record Type     | Raiser's Edge Field/Outcome                                  |
|----------------------------------------|----------------------------------|--------------------------------------------------------------|
| Class of                               | Education/School<br>Relationship | <b>Class of</b> (School tab — Primary alumni information)    |
| School name                            | Education/School<br>Relationship | <b>School name</b> (School tab — Primary alumni information) |
| Campus                                 | Education/School<br>Relationship | <b>Campus</b> (School tab — Primary alumni information)      |

| Blackbaud NetCommunity<br>Field/Action | Raiser's Edge<br>Record Type     | Raiser's Edge Field/Outcome                                     |
|----------------------------------------|----------------------------------|-----------------------------------------------------------------|
| School type                            | Education/School<br>Relationship | <b>School type</b> (School tab — Primary alumni information)    |
| Known name                             | Education/School<br>Relationship | <b>Known name</b> (School tab — Primary alumni information)     |
| Frat/Sorority                          | Education/School<br>Relationship | Frat/Sorority (School tab — Primary alumni information)         |
| Degree                                 | Education/School<br>Relationship | Degree (School tab — Primary alumni information)                |
| GPA                                    | Education/School<br>Relationship | <b>GPA</b> (School tab — Primary alumni information)            |
| Date entered                           | Education/School<br>Relationship | <b>Date entered</b> (School tab — Primary alumni information)   |
| Date graduated                         | Education/School<br>Relationship | <b>Date graduated</b> (School tab — Primary alumni information) |
| Date left                              | Education/School<br>Relationship | Date left (School tab — Primary alumni information)             |
| Major                                  | Education/School<br>Relationship | <b>Major</b> (School tab — Primary alumni information)          |
| Minor                                  | Education/School<br>Relationship | <b>Minor</b> (School tab — Primary alumni information)          |
| Status                                 | Education/School<br>Relationship | <b>Status</b> (School tab — Primary alumni information)         |

## **Education History**

The table shows the default field mappings for the **Education History** fields.

| Blackbaud NetCommunity<br>Field/Action | Raiser's Edge<br>Record Type     | Raiser's Edge Field/Outcome                                                |
|----------------------------------------|----------------------------------|----------------------------------------------------------------------------|
| School name                            | Education/School<br>Relationship | <b>School name</b> (School tab — Primary alumni information)               |
| School type                            | Education/School<br>Relationship | <b>School type</b> (School tab — Primary alumni information)               |
| Primary Alumni                         | Education/School<br>Relationship | <b>Primary alumni information</b> (School tab — Primary alumni information |

| Blackbaud NetCommunity<br>Field/Action | Raiser's Edge<br>Record Type     | Raiser's Edge Field/Outcome                                     |
|----------------------------------------|----------------------------------|-----------------------------------------------------------------|
| Campus                                 | Education/School<br>Relationship | <b>Campus</b> (School tab — Primary alumni information)         |
| School type                            | Education/School<br>Relationship | <b>School type</b> (School tab — Primary alumni information)    |
| Known name                             | Education/School<br>Relationship | <b>Known name</b> (School tab — Primary alumni information)     |
| Frat/Sorority                          | Education/School<br>Relationship | Frat/Sorority (School tab — Primary alumni information)         |
| Degree                                 | Education/School<br>Relationship | Degree (School tab — Primary alumni information)                |
| GPA                                    | Education/School<br>Relationship | GPA (School tab — Primary alumni information)                   |
| Class of                               | Education/School<br>Relationship | <b>Class of</b> (School tab — Primary alumni information)       |
| Date entered                           | Education/School<br>Relationship | <b>Date entered</b> (School tab — Primary alumni information)   |
| Date left                              | Education/School<br>Relationship | Date left (School tab — Primary alumni information)             |
| Date graduated                         | Education/School<br>Relationship | <b>Date graduated</b> (School tab — Primary alumni information) |
| Major                                  | Education/School<br>Relationship | Major (School tab — Primary alumni information)                 |
| Minor                                  | Education/School<br>Relationship | Minor (School tab — Primary alumni information)                 |
| Status                                 | Education/School<br>Relationship | <b>Status</b> (School tab — Primary alumni information)         |
|                                        |                                  |                                                                 |

# **Donation Form**

These sections show the default field mappings for the fields on the Donation Form part.

# Individual Gift

This table shows the default field mappings for an individual gift on the Donation Form part.

| Blackbaud<br>NetCommunity<br>Field/Action            | Raiser's<br>Edge<br>Record<br>Type        | Raiser's Edge Field/Outcome                                                                                                    |
|------------------------------------------------------|-------------------------------------------|----------------------------------------------------------------------------------------------------|
| Make individual gift                                 | (1) Individual<br>Constituent<br>(2) Gift | <ul><li>(1) New Constituent or link to existing</li><li>(2) New Gift</li></ul>                                                                          |
| Giving level designation                             | Gift                                      | Gift value maps to <b>Amount</b><br>Gift Description does not map to The Raiser's Edge.                                                                 |
| Amount                                               | Gift                                      | Amount (Gift tab)                                                                                                    |
| Designation                                          | Gift                                      | Fund (Gift tab)                                                                                                    |
| "Other" designation                                  | Gift                                      | Does not map to specific field. It must be linked to a Fund in the<br>Blackbaud NetCommunity plug-in before you can create the batch<br>can be created. |
| Frequency                                            | None                                      | Updates the donation form to include recurring gift schedule fields                                                                                     |
| Corporate                                            | None                                      | Inserts the <b>Company</b> field into the Billing Information section of the donation form                                                              |
| Anonymous                                            | Gift                                      | This gift is anonymous (Miscellaneous tab)                                                                                                    |
| Comments                                             | Gift Attribute                            | <b>Category</b> = "NetCommunity Comments"                                                                                                    |
|                                                      |                                           | Description = Comment                                                                                                    |
| Gift Attributes                                      | Gift Attribute                            | Category = User defined                                                                                                    |
|                                                      |                                           | <b>Description</b> = Donor selection                                                                                                    |
| How did you hear<br>about our site (Source<br>field) | Gift                                      | Appeal (Gift tab)                                                                                                    |
| Bill name fields                                     | Individual<br>Constituent                 | Name fields (Bio 1 tab)                                                                                                    |
| Billing address block                                | Individual<br>Constituent                 | Address fields (Addresses tab — Preferred Address)                                                                                                    |
| Billing phone                                        | Individual<br>Constituent                 | "Home" phone type (Addresses tab — preferred address)                                                                                                   |
| Billing email                                        | Individual<br>Constituent                 | "Email" phone type (Addresses tab — preferred address)                                                                                                  |
| Payment Method                                       | Gift                                      | Pay method (Gift tab)                                                                                                    |

## Credit Card Gift

This table shows the default field mappings for credit cards on the Donation Form part.

| Blackbaud NetCommunity<br>Field/Action | Raiser's Edge<br>Record Type | Raiser's Edge Field/Outcome                                                                                                 |
|----------------------------------------|------------------------------|----------------------------------------------------------------------------------------------------|
| Cardholder's Name                      | Gift                         | Cardholder (Gift tab)                                                                                                    |
| Credit Card Number                     | (1) None<br>(2) Gift         | Last four digits of the credit card number appear                                                                           |
| Card Type                              | Gift                         | Card type (Gift tab)                                                                                                    |
| Card Expiration                        | (1) None<br>(2) Gift         | (1) Only used to process the transaction if<br>an outright gift<br>(2) <b>Card exp</b> . if transaction is a recurring gift |
| Card Security Code                     | None                         | Only used to process the transaction                                                                                        |

#### **Direct Debit Gift**

This table shows the default field mappings for direct debits.

| Blackbaud<br>NetCommunity<br>Field/Action | Raiser's Edge<br>Record Type                               | Raiser's Edge Field/Outcome                                                                     |
|-------------------------------------------|------------------------------------------------------------|-------------------------------------------------------------------------------------------------|
| Financial Institution                     | (1) Bank/Financial<br>Institutions Relationship            | (1) New relationship record or link to existing<br>Bank/Financial Institution relationship      |
|                                           | (2) Financial Institutions<br>in Configuration<br>(3) Gift | <ul><li>(2) New financial institution or link to existing</li><li>(3) Bank (Gift tab)</li></ul> |
| Branch Name                               | Bank/Financial<br>Institutions Relationship                | Branch name (General tab)                                                                       |
| Routing Number                            | Bank/Financial<br>Institutions Relationship                | Transit/Routing no. (General tab)                                                               |
| Account Number                            | Bank/Financial<br>Institutions Relationship                | Account number (General tab)                                                                    |
| Account Type                              | Bank/Financial<br>Institutions Relationship                | Account type (General tab)                                                                      |
| Account Holder's Name                     | None                                                       | Only used to process the transaction                                                            |

#### **Bill Me Later**

This table shows the default field mappings for a pledge on the Donation Form when a user selects **Bill Me Later**.

| Blackbaud NetCommunity | Raiser's Edge Record | Raiser's Edge   |
|------------------------|----------------------|-----------------|
| Field/Action           | Type                 | Field/Outcome   |
| Bill me later          | Revenue              | New pledge gift |

#### **Recurring Gift**

This table shows the default field mappings for a recurring gift on a Donation Form part.

| Blackbaud NetCommunity<br>Field/Action | Raiser's Edge Record<br>Type | Raiser's Edge<br>Field/Outcome                    |
|----------------------------------------|------------------------------|---------------------------------------------------|
| Frequency                              | Gift                         | <b>Gift Type</b> = "Recurring Gift" (Gift<br>tab) |
| On                                     | Gift Transaction Schedule    | Day of week                                       |
| Starting                               | Gift Transaction Schedule    | Starting on                                       |
| Ending                                 | Gift Transaction Schedule    | Ending on                                         |

## Matching Gift

This table shows the default field mappings for a matching gift on the Donation Form part.

| Blackbaud NetCommunity<br>Field/Action | Raiser's Edge<br>Record Type                   | Raiser's Edge Field/Outcome                          |
|----------------------------------------|------------------------------------------------|------------------------------------------------------|
| Make matching gift                     | (1) Individual Constituent<br>(2) Organization | (1) New individual record or link to existing record |
|                                        | Constituent                                    | (2) New organization record or link to               |
|                                        | (3) Organization<br>Relationship               | existing record                                      |
|                                        |                                                | (3) New relationship record                          |
|                                        | (4) Gift                                       | (4) New gift record                                  |
| My company will match my gift          | Gift                                           | Creates Matching Gift Pledge                         |
| Company                                | Organization Constituent                       | New organization record or link to existing record   |

## Corporate Gift

This table shows the default field mappings for a corporate gift on the Donation Form part.

| Blackbaud<br>NetCommunity<br>Field/Action | Raiser's Edge<br>Record Type                                                                                                    | Raiser's Edge Field/Outcome                                                                                                    |
|-------------------------------------------|----------------------------------------------------------------------------------------------------|----------------------------------------------------------------------------------------------------|
| Make Corporate Gift                       | <ul> <li>(1) Individual</li> <li>Constituent</li> <li>(2) Organization</li> <li>Constituent</li> <li>(3) Organization</li> <li>Relationship</li> <li>(4) Individual</li> <li>Relationship</li> <li>(5) Gift</li> </ul> | <ul> <li>(1) New individual record or link to existing record</li> <li>(2) New organization record or link to existing record</li> <li>(3) New primary business relationship on individual record or link to existing record</li> <li>(4) New employee individual relationship record on Organization record or link to existing record</li> <li>(5) New gift on Organization record</li> </ul> |
| Donor Name                                | Gift Attribute                                                                                                    | <b>Category</b> = "NetCommunity Corporate Donation<br>Contact"<br><b>Description</b> = Donor Name                                                                                                    |
| Company                                   | Organization<br>Constituent                                                                                                    | Org Name (Org tab)                                                                                                    |

#### Tribute Gift

This table shows the default field mappings for a tribute gift on the Donation Form part.

| Blackbaud<br>NetCommunity<br>Field/Action | Raiser's Edge Record<br>Type                   | Raiser's Edge Field/Outcome                                                                                                    |
|-------------------------------------------|------------------------------------------------|----------------------------------------------------------------------------------------------------|
| Make tribute gift                         | Gift                                           | New tribute (Tribute tab)                                                                                                    |
| Tribute is made by                        | (1) Individual Constituent<br>(2) Gift Tribute | <ul><li>(1) New honor/memorial individual or link to existing honor/memorial individual</li><li>(2) Honor/Memorial Name (Tribute tab)</li></ul> |
| Tribute Type                              | Gift Tribute                                   | Tribute Type (Tribute tab)                                                                                                    |
| Description                               | Gift Tribute                                   | Description (Tribute tab)                                                                                                    |
| Mail a letter on my behalf                | None                                           | Updates donation form to include acknowledgee fields                                                                                            |

| Blackbaud<br>NetCommunity<br>Field/Action | Raiser's Edge Record<br>Type                         | Raiser's Edge Field/Outcome      |
|-------------------------------------------|------------------------------------------------------|----------------------------------|
| Full Name                                 | (1) Gift Tribute                                     | (1) Acknowledgee                 |
|                                           | (2) Individual Relationship of the tribute recipient | (2) Name fields (General tab)    |
| Acknowledgee Name                         | Gift Tribute                                         | Name                             |
| Address block                             | Individual Relationship                              | Address fields (Addresses tab)   |
| Phone                                     | Individual Relationship                              | Home phone type (Addresses tab)  |
| Email                                     | Individual Relationship                              | Email phone type (Addresses tab) |

## eCards

This table shows the default field mappings for the eCards part. This data only posts to The Raiser's Edge if a donation is associated with the eCard.

| Blackbaud NetCommunity<br>Field/Action | Raiser's Edge Record<br>Type | Raiser's Edge<br>Field/Outcome |
|----------------------------------------|------------------------------|--------------------------------|
| Recipient First Name                   | Gift                         | Recipient First name           |
| Recipient Last name                    | Gift                         | Recipient Last name            |
| Send date                              | Gift                         | Send date                      |

If the eCard has multiple recipients, only the first recipient name information in the recipient list downloads to The Raiser's Edge.

# **Event Registration Form**

This table shows the individual record default field mappings for the Event Registration Form part.

| Blackbaud<br>NetCommunity<br>Field/Action | Raiser's<br>Edge<br>Record<br>Type                                                                                  | Raiser's Edge Field/Outcome                                                                                                    |
|-------------------------------------------|----------------------------------------------------------------------------------------------------|----------------------------------------------------------------------------------------------------|
| Register for event                        | <ul><li>(1)</li><li>Individual</li><li>Constituent</li><li>(2) Event</li><li>Participant</li><li>(3) Gift</li></ul> | <ul><li>(1) New Individual or link to existing</li><li>(2) New Registrant</li><li>(3) New Gift</li></ul>                                                                                                    |
| Registrant name fields                    | (1)<br>Individual<br>Constituent<br>(2) Event<br>Participant                                                        | <ul><li>(1) Name fields for new individual or can update name fields for existing constituent</li><li>(2) Registrant Name field</li></ul>                                                                                                    |
| Registrant address block                  | Individual<br>Constituent                                                                                           | <b>Preferred Address</b> for new individual or update existing address for existing constituent                                                                                                    |
| Participant Attribute(s)                  | Event<br>participant                                                                                                | Registrant or Guest Participant Attribute(s)                                                                                                    |
| Registrant phone                          | Individual<br>Constituent                                                                                           | <b>Phones/Email/Links</b> grid, "Phone" type on new individual or update phone for existing constituent                                                                                                    |
| Registrant email                          | Individual<br>Constituent                                                                                           | <b>Phones/Email/Links</b> grid, "Email" type on new individual or update email for existing constituent                                                                                                    |
| Additional registrants                    | Event<br>Participant                                                                                                | New Guest. <b>Registrant</b> field defaults to "Registered" (General tab)<br><i>Note</i> : When the person who pays selects <b>Register later</b> for an<br>additional registrant, "Guest of [Last name]" appears for the<br>registrant name. The last name is the same as the cardholder's. |
| Additional registrant<br>address block    | Event<br>Participant                                                                                                | Preferred Address (Participant Biograhical Information screen)                                                                                                    |
| Additional registrant phone               | Event<br>Participant                                                                                                | <b>Phones/Email/Links</b> grid, "Phone" type (Participant Biographical Information screen)                                                                                                    |

| Blackbaud<br>NetCommunity<br>Field/Action                                                    | Raiser's<br>Edge<br>Record<br>Type   | Raiser's Edge Field/Outcome                                                                        |
|----------------------------------------------------------------------------------------------|--------------------------------------|----------------------------------------------------------------------------------------------------|
| Additional registrant<br>email                                                               | Event<br>Participant                 | <b>Phones/Email/Links</b> grid, "Email" type (Participant Biographical Information screen)         |
| Registration fee                                                                             | (1) Gift<br>(2) Event<br>Participant | Fees only credit to the person who pays; additional registrants do not receive credit.             |
|                                                                                              |                                      | (1) Gifts tab, <b>Amount</b> field                                                                 |
|                                                                                              |                                      | (2) Registration Fees tab, Amount paid field                                                       |
|                                                                                              |                                      | <i>Note</i> : Free events do not download data to the gift or event participant records.           |
| Receipt amount                                                                               | Gift                                 | Receipt amt                                                                                        |
| <i>Note</i> : Appears in the<br>merge field list for the<br>part's acknowledgement<br>email. |                                      | <i>Note</i> : This field includes the registration fee plus the additional donation, if applicable |
| Event name                                                                                   | Event                                | Name                                                                                               |
| Description                                                                                  | Event                                | Description                                                                                        |
| Number of registrants                                                                        | Event                                | No. Participants                                                                                   |

This table shows the organization record default field mappings for the Event Registration Form part.

| Blackbaud<br>NetCommunity<br>Field/Action | Raiser's<br>Edge<br>Record<br>Type            | Raiser's Edge Field/Outcome                                               |
|-------------------------------------------|-----------------------------------------------|---------------------------------------------------------------------------|
| <b>Register for event</b> (1)             |                                               | (1) New Organization or link to existing                                  |
|                                           | Organization (2) New Registrant. <b>Regis</b> | (2) New Registrant. <b>Registrant</b> field defaults to "Do not register" |
|                                           | Constituent                                   | (General tab)                                                             |
|                                           | (2) Event (3) New Gift<br>Participant         | (3) New Gift                                                              |
|                                           | (3) Gift                                      |                                                                           |

| Blackbaud<br>NetCommunity<br>Field/Action | Raiser's<br>Edge<br>Record<br>Type                                                                                                 | Raiser's Edge Field/Outcome                                                                                                    |
|-------------------------------------------|----------------------------------------------------------------------------------------------------|----------------------------------------------------------------------------------------------------|
| Registrant who pays                       | <ul> <li>(1) Individual</li> <li>Constituent</li> <li>(2) Event</li> <li>Participant</li> <li>(3)</li> <li>Relationship</li> </ul> | <ul> <li>(1) New Individual or link to existing</li> <li>(2) New Guest. If attending, <b>Registrant</b> field defaults to "Registered."<br/>If not attending, <b>Registrant</b> field defaults to "Do not register"<br/>(General tab). The registrant name appears as "Cardholder last<br/>name".</li> <li>(3) Individual links to organization and the <b>Contact</b> checkbox selects<br/>(General 1 tab)</li> </ul> |
| Additional registrants                    | Event<br>Participant                                                                                                    | (1) New Guest. <b>Registrant</b> field defaults to "Registered" (General tab)<br><i>Note</i> : When the person who pays selects <b>Register later</b> for an<br>additional registrant, "Guest of [Last name]" appears for the<br>registrant name. The last name is the same as the cardholder's.                                                                                                    |
| Registrant address block                  | <ul><li>(1)</li><li>Organization</li><li>Constituent</li><li>(2) Individual</li><li>Constituent</li></ul>                          | <ol> <li>(1) Preferred Address on new organization or can update address for existing constituent</li> <li>(2) Preferred Address on new individual or can update address for existing constituent for the registrant who pays. No updates for additional registrants</li> </ol>                                                                                                    |
| Participant Attribute(s)                  | Event<br>participant                                                                                                    | Registrant or Guest Participant Attribute(s)                                                                                                    |
| Registrant phone                          | <ul><li>(1)</li><li>Organization</li><li>Constituent</li><li>(2) Individual</li><li>Constituent</li></ul>                          | <ol> <li>Phones/Email/Links grid, "Home" type on new organization or<br/>can update address for existing constituent</li> <li>Phones/Email/Links grid, "Home" type on new individual or can<br/>update address for existing constituent for the registrant who pays.<br/>No updates for additional registrants</li> </ol>                                                                                              |
| Registrant email                          | <ul><li>(1)</li><li>Organization</li><li>Constituent</li><li>(2) Individual</li><li>Constituent</li></ul>                          | <ol> <li>Phones/Email/Links grid, "Email" type on new organization or<br/>can update address for existing constituent</li> <li>Phones/Email/Links grid, "Email" type on new individual or can<br/>update address for existing constituent for the registrant who pays.<br/>No updates for additional registrants</li> </ol>                                                                                            |
| Additional registrant name                | Event<br>Participant                                                                                                    | <b>First name and Last name</b> fields (Participant Biograhical Information screen)                                                                                                    |
| Additional registrant<br>email            | Event<br>Participant                                                                                                    | <b>Phones/Emails/Links</b> grid, "Email" type (Participant Biograhical Information screen)                                                                                                    |

| Blackbaud<br>NetCommunity<br>Field/Action                                                                            | Raiser's<br>Edge<br>Record<br>Type   | Raiser's Edge Field/Outcome                                                                                                    |
|----------------------------------------------------------------------------------------------------|--------------------------------------|----------------------------------------------------------------------------------------------------|
| Additional registrant phone                                                                                          | Event<br>Participant                 | <b>Phones/Email/Links</b> grid, "Phone" type (Participant Biograhical Information screen)                                                                                                    |
| Additional registrant<br>address block                                                                               | Event<br>Participant                 | Preferred Address (Participant Biograhical Information screen)                                                                                                    |
| Registration fee                                                                                                    | (1) Gift<br>(2) Event<br>Participant | <ul> <li>Fees credit to the orgization; the person who pays and additional registrants do not receive credit.</li> <li>(1) Gifts tab, <b>Amount</b> field</li> <li>(2) Registration Fees tab, <b>Amount paid</b> field</li> <li><i>Note</i>: Free events do not download data to the gift or event participant records.</li> </ul> |
| <b>Receipt amount</b><br><i>Note:</i> Appears in the<br>merge field list for the<br>part's acknowledgement<br>email. | Gift                                 | <b>Receipt amt</b><br><i>Note</i> : This field includes the registration fee + the additional donation, if applicable.                                                                                                    |
| Event name                                                                                                    | Event                                | Name                                                                                                    |
| Description                                                                                                    | Event                                | Description                                                                                                    |
| Number of registrants                                                                                                | Event                                | No. Participants                                                                                                    |

# Event Registration Form (Classic)

This table shows the default field mappings for the Event Registration Form (Classic) part.

| Blackbaud<br>NetCommunity<br>Field/Action | Raiser's<br>Edge<br>Record<br>Type                                                                                                    | Raiser's Edge Field/Outcome                                                                                                    |
|-------------------------------------------|----------------------------------------------------------------------------------------------------|----------------------------------------------------------------------------------------------------|
| Register for event                        | <ul> <li>(1) Individual<br/>Constituent</li> <li>(2)<br/>Organization<br/>Constituent*</li> <li>(3) Event<br/>Participant</li> <li>(4) Gift</li> </ul> | <ol> <li>(1) New Individual or link to existing</li> <li>(2) New Organization or link to existing</li> <li>(3) New Registrant &amp; New Guest(s)</li> <li>(4) New Gift</li> </ol>                                                                                                    |
| Registrant name fields                    | (1) Individual<br>Constituent<br>(2) Event<br>Participant                                                                                              | <ul> <li>(1) New Individual Name Fields or can update existing name if registrant not logged-in at time of registration</li> <li>(2) Registrant Name Fields unless registrant is logged-in to site. Then nothing happens to this data and the registrant name is taken from the constituent record</li> </ul>                                      |
| Registrant address block                  | (1) Individual<br>Constituent<br>(2) Event<br>Participant                                                                                              | <ol> <li>(1) Preferred Address on new individual or can update existing<br/>address if registrant is not logged-in at time of registration</li> <li>(2) Registrant Address Block unless registrant is logged-in to site.<br/>Then nothing happens to this data and the registrant address is<br/>taken from the constituent record</li> </ol>      |
| Registrant phone                          | (1) Individual<br>Constituent<br>(2) Event<br>Participant                                                                                              | <ul> <li>(1) "Home" Phone Type on new preferred address or can update existing. "Home" phone if registrant is not logged in at time of registration</li> <li>(2) Registrant Phone Number unless registrant is logged-in to site. Then nothing happens to this data and the registrant "Home" phone is taken from the constituent record</li> </ul> |
| Registrant email                          | (1) Individual<br>Constituent<br>(2) Event<br>Participant                                                                                              | <ul> <li>(1) "Email" Phone Type on new preferred address or can update existing "Email" phone if registrant is not logged in at time of registration</li> <li>(2) Registrant Email Address unless registrant is logged-in to site. Then nothing happens to this data and the registrant "Email" phone is taken from constituent record</li> </ul>  |
| Additional Registrant<br>Name             | Event<br>Participant                                                                                                    | Guest First and Last name                                                                                                    |
| Additional Registrant<br>Email            | Event<br>Participant                                                                                                    | Guest Email Address                                                                                                    |

| Blackbaud<br>NetCommunity<br>Field/Action | Raiser's<br>Edge<br>Record<br>Type | Raiser's Edge Field/Outcome                                                                                                  |
|-------------------------------------------|------------------------------------|----------------------------------------------------------------------------------------------------|
| Additional Registrant<br>Address Block    | Event<br>Participant               | Guest Address Block                                                                                                    |
| Participant Attribute(s)                  | Event<br>participant               | Registrant or Guest Participant Attribute(s)                                                                                 |
| Matching Gift Company<br>Name*            | Constituent                        | Organization Constituent Name                                                                                                |
| Registration Fee                          | Gift                               | <ul><li>(1) Gift Amount</li><li>(2) Matching Gift Pledge Amount on the individual and the organization constituent</li></ul> |
| Event Item Name                           | Event                              | Name                                                                                                    |
| Pricing Description                       | Event                              | Comments                                                                                                    |
|                                           | _                                  |                                                                                                    |
| Pricing Number of<br>Participants         | Event                              | No. Participants                                                                                                    |
| -                                         | Event<br>Event<br>Participant      | No. Participants<br>Last name<br>First name                                                                                  |
| Participants                              | Event                              | Last name                                                                                                    |

\* If registrant indicates that company will match event registration fee.

# Fundraiser

This table shows the default field mappings for the Fundraiser part.

| Blackbaud NetCommunity<br>Field/Action | Raiser's Edge<br>Record Type | Raiser's Edge Field/Outcome                      |
|----------------------------------------|------------------------------|--------------------------------------------------|
| Join Fundraiser                        | (1) Individual               | (1) <b>New Individual</b> or link to existing    |
|                                        | Constituent                  | (2) New Solicitor Team, Individual Solicitor, or |
|                                        | (2) Fund                     | Solicitor Team Member                            |

### My Home

This table shows the default field mappings for the My Home page.

| Blackbaud NetCommunity<br>Field/Action | Raiser's Edge Record<br>Type | Raiser's Edge<br>Field/Outcome           |
|----------------------------------------|------------------------------|------------------------------------------|
| Update Goal                            | (1)Fund                      | (1) Update <b>Solicitor Goal</b>         |
|                                        | (2) Individual Constituent   | (2) Update Solicitor Information<br>Goal |

### **Offline Donations**

This table shows the default field mappings for the Offline Donations page.

| Blackbaud NetCommunity<br>Field/Action             | Raiser's Edge<br>Record Type | Raiser's Edge Field/Outcome                                                                                       |
|----------------------------------------------------|------------------------------|----------------------------------------------------------------------------------------------------|
| Enter New Donation                                 | (1) Constituent<br>(2) Gift  | <ul><li>(1) New Individual or link to existing</li><li>(2) New Pledge, with the fundraiser as solicitor</li></ul> |
| Amount                                             | Gift                         | Pledge Amount                                                                                                    |
| This donation is on behalf of a company            | Gift                         | Updates the form fields to include Company. See<br>Donation form.                                                 |
| The donor would prefer to make this gift anonymous | Gift                         | Gift is anonymous (Miscellaneous Tab)                                                                             |
| Donor Name Fields                                  | Individual<br>Constituent    | Name Fields (Bio 1)                                                                                               |
| Donor Address Block                                | Individual<br>Constituent    | Address Block (Preferred Address)                                                                                 |
| Donor Phone                                        | Individual<br>Constituent    | "Home" Phone Type in Blackbaud NetCommunity<br>System Options (Preferred Address)                                 |
| Donor Email                                        | Individual<br>Constituent    | "Email" Phone Type in Blackbaud NetCommunity<br>System Options (Preferred Address)                                |
| Payment Option                                     | Gift                         | Pay Method                                                                                                    |
| Check Number*                                      | Gift                         | Gift number                                                                                                    |
| Check Date*                                        | Gift                         | Check date                                                                                                    |

\* If Payment Option is set to Check.

# Fundraiser Report

This table shows the default field mappings for the Fundraiser Report part.

| Blackbaud NetCommunity | Raiser's Edge Record | Raiser's Edge |
|------------------------|----------------------|---------------|
| Field/Action           | Type                 | Field/Outcome |
| Fund Goal Amount       | Fund                 | Overall Goal  |

# Fundraiser Welcome Email

These sections show the default field mappings for the merge fields in the Fundraiser part's welcome email.

#### Fundraiser

This table shows the default field mappings for the fundraiser merge fields.

| Blackbaud NetCommunity<br>Field/Action | Raiser's Edge Record<br>Type | Raiser's Edge<br>Field/Outcome |
|----------------------------------------|------------------------------|--------------------------------|
| Name                                   | Fund                         | Fund ID                        |
| Description                            | Fund                         | Description                    |
| Overall Goal                           | Fund                         | Overall goal                   |
| Start Date                             | Fund                         | Start date                     |
| End Date                               | Fund                         | End date                       |

#### Solicitor

This table shows the default field mappings for the solicitor.

| Blackbaud NetCommunity<br>Field/Action | Raiser's Edge Record<br>Type | Raiser's Edge<br>Field/Outcome       |
|----------------------------------------|------------------------------|--------------------------------------|
| Goal                                   | Fund                         | Solicitor goal                       |
| Reports To                             | Fund                         | Assigned Solicitors for this<br>Fund |

### **Profile Fields**

The default field mappings for merge fields under **Profile Fields** on the Fundraiser part's welcome email are the same the fields in the Directory part. For more information, see <u>Directory on page 128</u>.

#### User Fields

This table shows the default field mappings for Fundraiser on the Fundraiser Welcome Email part.

| Blackbaud NetCommunity<br>Field/Action | Raiser's Edge Record<br>Type | Raiser's Edge<br>Field/Outcome |
|----------------------------------------|------------------------------|--------------------------------|
| First Name                             | Individual Constituent       | First name                     |
| Last name                              | Individual Constituent       | Last name                      |
| User Name                              | User Information             | Username                       |

# Giving Search

This table shows the default field mappings for the Giving Search part.

| Blackbaud NetCommunity<br>Field/Action | Raiser's Edge Record<br>Type | Raiser's Edge<br>Field/Outcome |
|----------------------------------------|------------------------------|--------------------------------|
| Fund ID                                | Fund                         | Fund ID                        |
| Description                            | Fund                         | Description                    |
| Category                               | Fund                         | Fund category                  |
| Туре                                   | Fund                         | Туре                           |
| Start Date                             | Fund                         | Start date                     |
| End Date                               | Fund                         | End date                       |

# Membership Form

These sections show the default field mappings for the Membership Form part.

### Registration

This table describes the default field mapping for a registration on the Membership Form part.

| Blackbaud<br>NetCommunity<br>Field/Action       | Raiser's<br>Edge<br>Record<br>Type | Raiser's Edge Field/Outcome                                                                                                    |
|-------------------------------------------------|------------------------------------|----------------------------------------------------------------------------------------------------|
| Program                                         | Membership                         | Program                                                                                                    |
| Category                                        | Membership                         | Category                                                                                                    |
| Subcategory                                     | Membership                         | Subcategory                                                                                                    |
| Dues                                            | (1) Gift                           | (1)Amount                                                                                                    |
|                                                 | (2)<br>Membership                  | (2) <b>Dues</b>                                                                                                    |
| I wish to waive all<br>benefits                 | Membership                         | Benefits Waived                                                                                                    |
| Reason for<br>joining                           | Membership                         | Reason for Join                                                                                                    |
| Reason for renewing                             | Membership                         | Reason for Renew                                                                                                    |
| I wish to give a<br>gift of<br>membership       | Membership                         | The checkbox updates the form to capture gift recipient information and places the membership record on the recipient's constituent record. It also populates the field " <b>Membership gift from</b> " (Gift of Membership) |
| I wish to give an<br>additional<br>contribution | Gift                               | Increases <b>Gift Amount</b> by value of additional contribution                                                                                                    |
| Name on card                                    | Membership                         | Name on card (Primary Member's Card Information)                                                                                                    |
| Number of cards requested                       | Membership                         | Number to print (Primary Member's Card Information)                                                                                                    |
| Additional<br>Member Name                       | Membership                         | Name on card (Card/Guest pass Recipient)                                                                                                    |
| Additional<br>Member drop-<br>down field        | Membership                         | <b>Relationship</b> (Card/Guest Pass Recipient)                                                                                                    |
| Is child                                        | Membership                         | Number of children on this membership (Other Members and Card Information)                                                                                                    |
| Requests card                                   | Membership                         | Number to print (Card/Guest pass Recipient)                                                                                                    |

| 151 CHAPTER 2 |
|---------------|
|               |

| Blackbaud<br>NetCommunity<br>Field/Action | Raiser's<br>Edge<br>Record<br>Type                 | Raiser's Edge Field/Outcome                                                                                                    |
|-------------------------------------------|----------------------------------------------------|----------------------------------------------------------------------------------------------------|
| Billing Name<br>Fields                    | (1)<br>Individual<br>Constituent<br>OR<br>(2) None | (1) New Individual's Name or link to existing individual's name<br>Only used to process the transaction if logged-in site member renews/joins                                                                                                    |
| Billing Address<br>Block                  | (1)<br>Individual<br>Constituent<br>OR<br>(2) None | <ul> <li>(1) <b>Preferred Address</b> on new individual or can be used to update existing preferred address if not logged-in at time of transaction</li> <li>(2) Only used to process the transaction if logged-in site member renews/joins</li> </ul> |
| Billing Phone                             | (1)<br>Individual<br>Constituent<br>OR<br>(2) None | <ol> <li>New "Home" Phone Type on Preferred Address, or can be used to<br/>update preferred address if not logged-in at time of transaction</li> <li>Only used to process the transaction if logged-in site member<br/>renews/joins</li> </ol>         |
| Billing Email                             | (1)<br>Individual<br>Constituent<br>OR<br>(2) None | <ul> <li>(1) New "Email" Phone Type on Preferred Address, or can be used to update preferred address if not logged-in at time of transaction</li> <li>(2) Only used to process the transaction if logged-in site member renews/joins</li> </ul>        |
| Payment Option                            | Gift                                               | Pay method                                                                                                    |

### Credit Card Gift

This table shows the default field mappings when a membership is paid for with a credit card.

| Blackbaud NetCommunity<br>Field/Action | Raiser's Edge Record<br>Type | Raiser's Edge<br>Field/Outcome       |
|----------------------------------------|------------------------------|--------------------------------------|
| Cardholder's Name                      | Gift                         | Cardholder                           |
| Credit Card Number                     | None                         | Only used to process the transaction |
| Card Type                              | Gift                         | Card Type                            |

| Blackbaud NetCommunity<br>Field/Action | Raiser's Edge Record<br>Type | Raiser's Edge<br>Field/Outcome       |
|----------------------------------------|------------------------------|--------------------------------------|
| Card Expiration                        | None                         | Only used to process the transaction |
| Card Security Code                     | None                         | Only used to process the transaction |

#### **Bill Me Later**

This table shows the default field mappings when a user selects **Bill Me Later** on the Membership Form part.

| Blackbaud NetCommunity | Raiser's Edge Record | Raiser's Edge |
|------------------------|----------------------|---------------|
| Field/Action           | Type                 | Field/Outcome |
| Bill me later          | Gift                 | New Pledge    |

### Gift Membership

This table shows the default field mappings for a gift membership part.

| Blackbaud<br>NetCommunity<br>Field/Action | Raiser's Edge<br>Record Type | Raiser's Edge Field/Outcome                                                                       |
|-------------------------------------------|------------------------------|---------------------------------------------------------------------------------------------------|
| Gift Recipient Name Fields                | Individual<br>Constituent    | New Name Fields or link to existing individual                                                    |
| Gift Recipient Address Block              | Individual<br>Constituent    | <b>Preferred Address</b> on new individual or update preferred address on existing individual     |
| Gift Recipient Phone                      | Individual<br>Constituent    | "Home" Phone Type on preferred address, or can be used to link to existing individual             |
| Gift Recipient Fax                        | Individual<br>Constituent    | "Fax" Phone Type on new preferred address, or can be used to link to existing individual          |
| Gift Recipient Email                      | Individual<br>Constituent    | <b>"Email" Phone Type</b> on new preferred address, or can be used to link to existing individual |
| Send Renewal notices to                   | Constituent<br>Membership    | Send renewal notices to                                                                           |
| Send benefits to                          | Constituent<br>Membership    | Send benefits to (Membership History tab)                                                         |

| Blackbaud<br>NetCommunity<br>Field/Action | Raiser's Edge<br>Record Type | Raiser's Edge Field/Outcome                                                                                             |
|-------------------------------------------|------------------------------|----------------------------------------------------------------------------------------------------|
| Special Message                           | Constituent<br>Membership    | <ul><li>(1) <b>Reference</b> (Membership History tab)</li><li>(2) <b>Special Message</b> (Gift or Membership)</li></ul> |

### Matching Gift

This table shows the default field mappings for the Matching Gift part.

| Blackbaud NetCommunity<br>Field/Action | Raiser's Edge<br>Record Type | Raiser's Edge Field/Outcome                                                  |
|----------------------------------------|------------------------------|------------------------------------------------------------------------------|
| My company will match my gift          | Gift                         | Creates <b>Matching Gift Pledge</b> and updates form to capture company name |
| Company                                | Individual Constituent       | New Organization or link to existing                                         |

## Membership Form Acknowledgement Email

These sections show the default field mappings for the merge fields in the Membership Form part's acknowledgement email.

#### Donor

This table shows the default field mappings for the donor merge fields.

| Blackbaud NetCommunity<br>Field/Action | Raiser's Edge Record<br>Type | Raiser's Edge Field/Outcome |
|----------------------------------------|------------------------------|-----------------------------|
| Title                                  | Individual Constituent       | <b>Title 1</b> (Bio 1)      |
| First Name                             | Individual Constituent       | First Name (Bio 1)          |
| Last name                              | Individual Constituent       | Last name (Bio 1)           |
| Address Lines                          | Individual Constituent       | Address lines (Bio 1)       |
| City                                   | Individual Constituent       | City (Bio 1)                |
| State                                  | Individual Constituent       | State (Bio 1)               |
| Zip code                               | Individual Constituent       | Zip code (Bio 1)            |

| Raiser's Edge Record<br>Type | Raiser's Edge Field/Outcome                                                                                                    |
|------------------------------|----------------------------------------------------------------------------------------------------|
| Individual Constituent       | Country (Bio 1)                                                                                                    |
| Individual Constituent       | County (Bio 1)                                                                                                    |
| Individual Constituent       | For the New Zealand version:<br><b>SuburbCity</b>                                                                                                    |
|                              | For the Australia version:<br><b>Suburb/State</b>                                                                                                    |
| Individual Constituent       | For the New Zealand version:<br><b>SuburbCity</b>                                                                                                    |
|                              | For the Australia version:<br><b>Suburb/State</b>                                                                                                    |
| Individual Constituent       | <b>"Home" Phone Type</b> on the Preferred Address                                                                                                    |
| Individual Constituent       | <b>"Email" Phone Type</b> on the Preferred Address                                                                                                    |
|                              | Type         Individual Constituent         Individual Constituent         Individual Constituent         Individual Constituent         Individual Constituent         Individual Constituent         Individual Constituent         Individual Constituent |

### Transaction

This table shows the default field mappings for transaction merge fields.

| Blackbaud NetCommunity<br>Field/Action | Raiser's Edge Record<br>Type | Raiser's Edge<br>Field/Outcome |
|----------------------------------------|------------------------------|--------------------------------|
| Gift Amount                            | Gift                         | Amount                         |
| Gift Type                              | Gift                         | Gift type                      |
| Gift Date                              | Gift                         | Gift date                      |
| Payment Method                         | Gift                         | Pay method                     |
| Number of Installments                 | Gift                         | No. Installments               |
| Frequency                              | Gift                         | Frequency                      |
| Starting Date                          | Gift                         | Starting on                    |
| Ending Date                            | Gift                         | Installments due on            |
| First Installment Amount               | Gift                         | Amount                         |

#### Transaction: Additional Donation

This table shows the default field mappings for the additional donation merge fields.

| Blackbaud NetCommunity | Raiser's Edge Record | Raiser's Edge |
|------------------------|----------------------|---------------|
| Field/Action           | Type                 | Field/Outcome |
| Amount                 | Gift                 | Amount        |

#### Transaction: Credit Card

This table shows the default field mappings for the credit card transaction merge fields.

| Blackbaud NetCommunity<br>Field/Action | Raiser's Edge Record<br>Type | Raiser's Edge<br>Field/Outcome |
|----------------------------------------|------------------------------|--------------------------------|
| Cardholder Name                        | Constituent                  | Constituent                    |
| Card Type                              | Gift                         | Card type                      |
| Card Number                            | Gift                         | Card no./exp.                  |
| Reference Number                       | Gift                         | ID                             |

#### **Transaction: Direct Debit**

This table shows the default field mappings for the direct debit transaction merge fields.

| Blackbaud<br>NetCommunity<br>Field/Action | Raiser's Edge Record Type                                        | Raiser's Edge Field/Outcome                                                   |
|-------------------------------------------|------------------------------------------------------------------|-------------------------------------------------------------------------------|
| Financial Institution                     | (1) Bank/Financial Institutions<br>Relationship                  | (1) <b>New Relationship</b> or link to existing<br>Bank/Financial Institution |
|                                           | (2) Financial Institutions in The<br>Raiser's Edge Configuration | (2) <b>New Financial Institution</b> or link to existing                      |
|                                           | (3) Gift                                                         | (3) <b>Bank</b>                                                               |
| Branch Name                               | Bank/Financial Institutions<br>Relationship                      | Branch name                                                                   |
| Account Type                              | Bank/Financial Institutions<br>Relationship                      | Account type                                                                  |

| Blackbaud<br>NetCommunity<br>Field/Action | Raiser's Edge Record Type                   | Raiser's Edge Field/Outcome          |
|-------------------------------------------|---------------------------------------------|--------------------------------------|
| Account Number                            | Bank/Financial Institutions<br>Relationship | Account number                       |
| Routing Number                            | Bank/Financial Institutions<br>Relationship | Transit/Routing number               |
| Account Holder                            | None                                        | Only used to process the transaction |

### Membership

This table shows the default field mappings for the membership merge fields.

| Blackbaud NetCommunity<br>Field/Action | Raiser's Edge Record<br>Type | Raiser's Edge<br>Field/Outcome |
|----------------------------------------|------------------------------|--------------------------------|
| Category                               | Membership                   | Category                       |
| Туре                                   | Membership                   | Membership type                |
| Benefits                               | Membership                   | Benefits                       |

### Membership: Cards

This table shows the default field mappings for the cards merge fields.

| Blackbaud NetCommunity<br>Field/Action | Raiser's Edge Record<br>Type | Raiser's Edge<br>Field/Outcome        |
|----------------------------------------|------------------------------|---------------------------------------|
| Additional Name                        | Membership                   | Members                               |
| Relationship                           | Membership                   | Relationship                          |
| Is Child                               | Membership                   | Number of children on this membership |
| Card Requested                         | Membership                   | Card                                  |
| Primary Name                           | Membership                   | Members                               |
| Number of Cards Requested              | Membership                   | No.                                   |

### Membership: Gift of Membership

This table shows the default field mappings for the gift of membership merge fields.

| Blackbaud NetCommunity<br>Field/Action | Raiser's Edge Record<br>Type | Raiser's Edge<br>Field/Outcome |
|----------------------------------------|------------------------------|--------------------------------|
| Title                                  | Membership                   | <b>Title 1</b> (Bio 1)         |
| First Name                             | Membership                   | First name                     |
| Email Address                          | Membership                   | Amount                         |
| Send Benefits To                       | Gift                         | Send benefits to               |
| Send Renewals To                       | Gift                         | Send renewal notices to        |
| Special Message                        | Membership                   | Special message                |

#### Membership: Dues: Paid Membership

This table shows the default field mappings for the paid membership merge fields

| Blackbaud NetCommunity | Raiser's Edge Record | Raiser's Edge |
|------------------------|----------------------|---------------|
| Field/Action           | Type                 | Field/Outcome |
| Amount                 | Membership           | Amount        |

# Payment Summary

This table shows the default field mappings for the Payment Summary part's merge fields.

| Blackbaud NetCommunity | Raiser's Edge Record | Raiser's Edge |
|------------------------|----------------------|---------------|
| Field/Action           | Type                 | Field/Outcome |
| Total cost             | Gift                 | Amount        |

### Personal Notes

This table shows the default field mappings for the Personal Notes part.

| Blackbaud NetCommunity<br>Field/Action | Raiser's Edge Record<br>Type | Raiser's Edge Field/Outcome                            |
|----------------------------------------|------------------------------|--------------------------------------------------------|
| Add/edit note                          | Note                         | New or Updated Constituent<br>Notepad                  |
|                                        |                              | <b>Author</b> = Raiser's Edge user who<br>processed it |
|                                        |                              | <b>Type</b> = Determined by user                       |
|                                        |                              | <b>Date</b> = Date note submitted                      |
|                                        |                              | <b>Note</b> = Personal note text                       |

## Personal Page Element

This table shows the default field mappings for the Personal Page Element part.

| Blackbaud NetCommunity | Raiser's Edge Record | Raiser's Edge                  |
|------------------------|----------------------|--------------------------------|
| Field/Action           | Type                 | Field/Outcome                  |
| Add/edit note          | Note                 | See Personal Notes on page 157 |

# Personal Page Manager

This table shows the default field mappings for the Personal Page Manager part.

| Blackbaud NetCommunity<br>Field/Action | Raiser's Edge<br>Record Type | Raiser's Edge Field/Outcome                             |
|----------------------------------------|------------------------------|---------------------------------------------------------|
| Create personal page                   | Individual Constituent       | (1) New Individual or link to existing                  |
|                                        |                              | (2) New "Personal Page" Phone Type on preferred address |

# Poll

This table shows the default field mappings for the Poll part.

| Blackbaud NetCommunity<br>Field/Action | Raiser's Edge<br>Record Type | Raiser's Edge Field/Outcome                           |
|----------------------------------------|------------------------------|-------------------------------------------------------|
| Respond to Poll                        | Constituent Attribute        | New Attribute, Category is Raiser's Edge user defined |

| Blackbaud NetCommunity<br>Field/Action | Raiser's Edge<br>Record Type | Raiser's Edge Field/Outcome |
|----------------------------------------|------------------------------|-----------------------------|
| Poll Response                          | Constituent Attribute        | Description                 |
| Poll Question                          | Constituent Attribute        | Comments                    |
| Poll Date Taken                        | Constituent Attribute        | Date                        |

# **Profile Form**

These sections show the default field mappings for the Profile Form part.

**Note:** Constituent merge fields in emails you send from *Messages* use the same field mapping as the Profile Form part. Spouse merge fields use details from the Spouse Relationship record when the spouse check mark is selected on the constituent record, and Primary Business merge fields use details from the Primary Business Relationship record.

#### **Bio Section**

This table shows the default field mappings for the Bio section.

| Blackbaud NetCommunity<br>Field/Action | Raiser's Edge Record<br>Type | Raiser's Edge<br>Field/Outcome              |
|----------------------------------------|------------------------------|---------------------------------------------|
| Title 1                                | Individual Constituent       | <b>Title 1</b> (General tab — Bio 1)        |
| Title 2                                | Individual Constituent       | Title 2 (General tab — Bio 1)               |
| First Name                             | Individual Constituent       | First Name (General tab — Bio 1)            |
| Middle Name                            | Individual Constituent       | <b>Middle Name</b> (General tab — Bio<br>1) |
| Last name                              | Individual Constituent       | Last name (General tab — Bio 1)             |
| Suffix 1                               | Individual Constituent       | Suffix 1 (General tab — Bio 1)              |
| Suffix 2                               | Individual Constituent       | Suffix 2 (General tab — Bio 1)              |
| Nickname                               | Individual Constituent       | Nickname (General tab — Bio 1)              |
| Maiden Name                            | Individual Constituent       | <b>Maiden Name</b> (General tab — Bio<br>1) |
| Gender                                 | Individual Constituent       | <b>Gender</b> (General tab — Bio 1)         |
| Birth Date                             | Individual Constituent       | <b>Birth Date</b> (General tab — Bio 1)     |

| Blackbaud NetCommunity<br>Field/Action | Raiser's Edge Record<br>Type | Raiser's Edge<br>Field/Outcome                    |
|----------------------------------------|------------------------------|---------------------------------------------------|
| Marital Status                         | Individual Constituent       | <b>Marital Status</b> (General tab — Bio<br>1)    |
| Requests no email                      | Individual Constituent       | <b>Requests no email</b> (General tab —<br>Bio 1) |

#### **Preferred Address Section**

This table shows the default field mappings for the Preferred Address part.

| Blackbaud NetCommunity<br>Field/Action | Raiser's Edge<br>Record Type | Raiser's Edge Field/Outcome                                                      |
|----------------------------------------|------------------------------|----------------------------------------------------------------------------------|
| Country                                | Individual Constituent       | <b>Country</b> (Addresses tab — Preferred Address)                               |
| Address Line 1                         | Individual Constituent       | <b>Address Lines</b> (Addresses tab — Preferred Address)                         |
| Address Line 2                         | Individual Constituent       | <b>Address Lines</b> (Addresses tab — Preferred Address)                         |
| Address Line 3                         | Individual Constituent       | <b>Address Lines</b> (Addresses tab — Preferred Address)                         |
| Address Line 4                         | Individual Constituent       | <b>Address Lines</b> (Addresses tab — Preferred Address)                         |
| Address Line 5                         | Individual Constituent       | <b>Address Lines</b> (Addresses tab — Preferred Address)                         |
| City                                   | Individual Constituent       | City (Addresses tab — Preferred Address)                                         |
| NZ Suburb                              | Individual Constituent       | For the New Zealand version: <b>SuburbCity</b> (General tab — Preferred Address) |
|                                        |                              | For the Australia version: Suburb/State                                          |
| NZ City                                | Individual Constituent       | For the New Zealand version: <b>SuburbCity</b> (General tab — Preferred Address) |
|                                        |                              | For the Australia version: Suburb/State                                          |
| County                                 | Individual Constituent       | <b>County</b> (Addresses tab — Preferred Address)                                |
| State                                  | Individual Constituent       | State (Addresses tab — Preferred Address)                                        |
| Zip code                               | Individual Constituent       | Zip code (Addresses tab — Preferred Address)                                     |

### **Business Section**

This table shows the default field mappings for the Business section.

| Blackbaud NetCommunity<br>Field/Action | Raiser's Edge<br>Record Type | Raiser's Edge Field/Outcome                                                     |
|----------------------------------------|------------------------------|---------------------------------------------------------------------------------|
| Organization Name                      | Organization<br>Relationship | <b>Organization Name</b> (General tab — Primary Business)                       |
| Position                               | Organization<br>Relationship | Position (General tab — Primary Business)                                       |
| Profession                             | Organization<br>Relationship | <b>Profession</b> (General tab — Primary Business)                              |
| Country                                | Organization<br>Relationship | Country (General tab — Primary Business)                                        |
| Address Line 1                         | Organization<br>Relationship |                                                                                 |
| Address Line 2                         | Organization<br>Relationship | Address Lines (General tab — Primary Business)                                  |
| Address Line 3                         | Organization<br>Relationship | Address Lines (General tab — Primary Business)                                  |
| Address Line 4                         | Organization<br>Relationship | Address Lines (General tab — Primary Business)                                  |
| Address Line 5                         | Organization<br>Relationship | Address Lines (General tab — Primary Business)                                  |
| City                                   | Organization<br>Relationship | <b>City</b> (General tab — Primary Business)                                    |
| NZ Suburb                              | Organization<br>Relationship | For the New Zealand version: <b>SuburbCity</b> (General tab — Primary Business) |
|                                        |                              | For the Australia version: Suburb/State                                         |
| NZ City                                | Organization<br>Relationship | For the New Zealand version: <b>SuburbCity</b> (General tab — Primary Business) |
|                                        |                              | For the Australia version: Suburb/State                                         |
| County                                 | Organization<br>Relationship | <b>County</b> (General tab — Primary Business)                                  |

| Blackbaud NetCommunity<br>Field/Action | Raiser's Edge<br>Record Type | Raiser's Edge Field/Outcome                      |
|----------------------------------------|------------------------------|--------------------------------------------------|
| State                                  | Organization<br>Relationship | <b>State</b> (General tab — Primary Business)    |
| Zip code                               | Organization<br>Relationship | Zip code (General tab — Primary Business)        |
| Industry                               | Organization<br>Relationship | <b>Industry</b> (General tab — Primary Business) |

### Phones and Email Section

This table shows the default field mappings for the Phones and Email section.

| Blackbaud<br>NetCommunity<br>Field/Action | Raiser's Edge<br>Record Type | Raiser's Edge Field/Outcome                                                                                |
|-------------------------------------------|------------------------------|----------------------------------------------------------------------------------------------------|
| Home Phone                                | Constituent                  | "Home" phone type (Addresses tab — Preferred Address)                                                      |
| Business Phone (Individual only)          | Organization<br>Relationship | "Business" phone type (Primary business relationship)                                                      |
| Organization Phone                        | Constituent                  | "Business" phone type (Org 1 tab for organization record;<br>Bio 1 tab for individual record)              |
| Preferred Email                           | Constituent                  | "Email" phone type (Addresses tab — Preferred Address)                                                     |
| Website/URL                               | Constituent                  | Phone type set in <i>System Options</i> , in Blackbaud<br>NetCommunity (Addresses tab — Preferred Address) |
| Additional Phone 1                        | Constituent                  | Phone type set in <i>System Options</i> , in Blackbaud<br>NetCommunity (Addresses tab — Preferred Address) |
| Additional Phone 2                        | Constituent                  | Phone type set in <i>System Options</i> , in Blackbaud<br>NetCommunity Addresses tab — Preferred Address)  |
| Additional Phone 3                        | Constituent                  | Phone type set in <i>System Options</i> , in Blackbaud<br>NetCommunity (Addresses tab — Preferred Address) |
| Additional Phone 4                        | Constituent                  | Phone type set in <i>System Options</i> , in Blackbaud<br>NetCommunity(Addresses tab — Preferred Address)  |
| Additional Phone 5                        | Constituent                  | Phone type set in <i>System Options</i> , in Blackbaud<br>NetCommunity(Addresses tab — Preferred Address)  |

### Spouse Section

This table shows the default field mappings for the Spouse section.

| Blackbaud<br>NetCommunity<br>Field/Action | Raiser's Edge<br>Record Type | Raiser's Edge Field/Outcome                                                                           |
|-------------------------------------------|------------------------------|----------------------------------------------------------------------------------------------------|
| Please remove this spouse from my record  | Individual<br>Relationship   | Unchecks the " <b>This individual is the Spouse</b> " box. It does not delete the relationship record |
| Title 1                                   | Individual<br>Relationship   | "Business" phone type (Primary business relationship)                                                 |
| Title 2                                   | Individual<br>Relationship   | "Email" phone type (Addresses tab — Preferred Address)                                                |
| First Name                                | Individual<br>Relationship   | First name (General tab 1 for spouse)                                                                 |
| Middle Name                               | Individual<br>Relationship   | Middle name (General tab 1 for spouse)                                                                |
| Last name                                 | Individual<br>Relationship   | Last name (General tab 1 for spouse)                                                                  |
| Suffix 1                                  | Individual<br>Relationship   | Suffixes (Bio 1)                                                                                      |
| Suffix 2                                  | Individual<br>Relationship   | Suffixes (Bio 1)                                                                                      |
| Maiden Name                               | Individual<br>Relationship   | Maiden name (General tab 1 for spouse)                                                                |
| Class of                                  | Individual<br>Relationship   | <b>Class of</b> (Individual is Spouse)                                                                |

### **Constituent Attributes Section**

This table shows the default field mappings for the Constituent Attributes section.

| Blackbaud NetCommunity | Raiser's Edge Record | Raiser's Edge                        |
|------------------------|----------------------|--------------------------------------|
| Field/Action           | Type                 | Field/Outcome                        |
| Add or edit data       | Constituent          | New constituent or updated attribute |

### Primary Alumni Section

This table shows the default field mappings for the Primary Alumni section.

| Blackbaud NetCommunity<br>Field/Action | Raiser's Edge<br>Record Type     | Raiser's Edge Field/Outcome                                     |
|----------------------------------------|----------------------------------|-----------------------------------------------------------------|
| Class of                               | Education/School<br>Relationship | <b>Class of</b> (School tab — Primary alumni information)       |
| School name                            | Education/School<br>Relationship | <b>School name</b> (School tab — Primary alumni information)    |
| Campus                                 | Education/School<br>Relationship | <b>Campus</b> (School tab — Primary alumni information)         |
| School type                            | Education/School<br>Relationship | <b>School type</b> (School tab — Primary alumni information)    |
| Known name                             | Education/School<br>Relationship | <b>Known name</b> (School tab — Primary alumni information)     |
| Frat/Sorority                          | Education/School<br>Relationship | Frat/Sorority (School tab — Primary alumni information)         |
| Degree                                 | Education/School<br>Relationship | Degree (School tab — Primary alumni information)                |
| GPA                                    | Education/School<br>Relationship | <b>GPA</b> (School tab — Primary alumni information)            |
| Date entered                           | Education/School<br>Relationship | <b>Date entered</b> (School tab — Primary alumni information)   |
| Date graduated                         | Education/School<br>Relationship | <b>Date graduated</b> (School tab — Primary alumni information) |
| Date left                              | Education/School<br>Relationship | Date left (School tab — Primary alumni information)             |
| Major                                  | Education/School<br>Relationship | <b>Major</b> (School tab — Primary alumni information)          |
| Minor                                  | Education/School<br>Relationship | <b>Minor</b> (School tab — Primary alumni information)          |
| Status                                 | Education/School<br>Relationship | <b>Status</b> (School tab — Primary alumni information)         |

#### **Education Attributes Section**

This table shows the default field mappings for the Education Attributes section.

| Blackbaud<br>NetCommunity<br>Field/Action | Raiser's Edge<br>Record Type     | Raiser's Edge Field/Outcome                                                         |
|-------------------------------------------|----------------------------------|-------------------------------------------------------------------------------------|
| Add or edit data                          | Education/School<br>Relationship | New or Updated <b>Education Attribute</b> (School tab — Primary alumni information) |

# Survey

Survey data does not populate a specific Raiser's Edge field. Rather, survey data passes into the database and is accessible through *Query*. The data maps as indicated below.

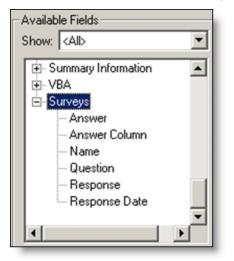

| Blackbaud NetCommunity<br>Field/Action | Raiser's Edge Record<br>Type | Raiser's Edge<br>Field/Outcome |
|----------------------------------------|------------------------------|--------------------------------|
| Survey Name                            | Query                        | Survey Name                    |
| Question                               | Query                        | Survey Question                |
| Answer                                 | Query                        | Survey Answer                  |
| Answer Column                          | Query                        | Survey Answer Column           |
| Response Date                          | Query                        | Survey Response Date           |
| Response                               | Query                        | Survey Response                |

# **Transaction Manager**

The Transaction Manager does not populate a specific Raiser's Edge field. Rather, it displays a constituent's gift history from The Raiser's Edge. The table below explains each column of information you can include in the giving history.

| Blackbaud NetCommunity<br>Column | Raiser's Edge Record<br>Type | Raiser's Edge Field                                |
|----------------------------------|------------------------------|----------------------------------------------------|
| Amount                           | Individual Constituent       | Gift amount                                        |
| Anonymous                        | Individual Constituent       | Gift is anonymous (Yes/No)                         |
| Balance                          | Individual Constituent       | Pledge balance                                     |
| Campaign Description             | Individual Constituent       | Campaign description                               |
| Campaign ID                      | Individual Constituent       | Campaign ID                                        |
| Date                             | Individual Constituent       | Gift date                                          |
| Fund ID                          | Individual Constituent       | Fund ID                                            |
| Fund Type                        | Individual Constituent       | Fund description                                   |
| Gift ID                          | Individual Constituent       | Gift ID                                            |
| Gift Subtype                     | Individual Constituent       | Gift subtype                                       |
| Gift Type                        | Individual Constituent       | Gift type                                          |
| Installment Frequency            | Individual Constituent       | Pledge installment frequency                       |
| Installment Schedule             | Individual Constituent       | Varies according to selected installment frequency |
| Number of Installments           | Individual Constituent       | Number of installments                             |
| Pay method                       | Individual Constituent       | Pay method                                         |
| Receipt number                   | Individual Constituent       | Receipt no.                                        |
| Receipt date                     | Individual Constituent       | Receipt                                            |

# **User Education Profile Form**

This table shows the default field mappings for the User Education Profile Form part.

| Blackbaud NetCommunity<br>Field/Action | Raiser's Edge Record<br>Type     | Raiser's Edge<br>Field/Outcome                  |
|----------------------------------------|----------------------------------|-------------------------------------------------|
| Update Form                            | Education/School<br>Relationship | New or Updated <b>Education</b><br>Relationship |
| School Name                            | Education/School<br>Relationship | School name                                     |
| School Type                            | Education/School<br>Relationship | School type                                     |
| Alumni Information                     | Education/School<br>Relationship | Primary alumni information                      |
| Campus                                 | Education/School<br>Relationship | Campus                                          |
| Known name                             | Education/School<br>Relationship | Known name                                      |
| Frat/Sorority                          | Education/School<br>Relationship | Frat/Sorority                                   |
| Degree                                 | Education/School<br>Relationship | Degree                                          |
| GPA                                    | Education/School<br>Relationship | GPA                                             |
| Class of                               | Education/School<br>Relationship | Class of                                        |
| Date Entered                           | Education/School<br>Relationship | Date entered                                    |
| Date Left                              | Education/School<br>Relationship | Date left                                       |
| Date Graduated                         | Education/School<br>Relationship | Date graduated                                  |
| Major                                  | Education/School<br>Relationship | Major                                           |
| Minor                                  | Education/School<br>Relationship | Minor                                           |
| Status                                 | Education/School<br>Relationship | Status                                          |
| Education Attribute(s)                 | Education/School<br>Relationship | New or Updated <b>Education</b><br>Attribute    |
|                                        |                                  |                                                 |

# User Email Preferences Form

This table shows the default field mappings for the User Email Preferences Form part.

| Blackbaud NetCommunity<br>Field/Action | Raiser's Edge Record<br>Type | Raiser's Edge Field/Outcome                                   |
|----------------------------------------|------------------------------|---------------------------------------------------------------|
| Opt Out/Opt In                         | Constituent                  | Updates " <b>Requests no email</b> " (General<br>tab — Bio 1) |

### **User Interests Form**

This table shows the default field mappings for the User Interests Form part.

| Blackbaud NetCommunity | Raiser's Edge Record  | Raiser's Edge                                 |
|------------------------|-----------------------|-----------------------------------------------|
| Field/Action           | Type                  | Field/Outcome                                 |
| Update Interest(s)     | Constituent Attribute | Add or Remove <b>Interest</b><br>Attribute(s) |

# User Login

This table shows the default field mappings for New User Registration for the User Login part.

| Blackbaud<br>NetCommunity<br>Field/Action | Raiser's Edge<br>Record Type | Raiser's Edge Field/Outcome                                                                                             |
|-------------------------------------------|------------------------------|----------------------------------------------------------------------------------------------------|
| Title 1                                   | Individual<br>Constituent    | <b>Titles</b> (General tab — Bio 1)                                                                                     |
| First Name                                | Individual<br>Constituent    | First name (General tab — Bio 1)                                                                                        |
| Last name                                 | Individual<br>Constituent    | Last name (General tab — Bio 1)                                                                                         |
| Preferred Email                           | Individual<br>Constituent    | "Email" Phone Type in Blackbaud NetCommunity<br>System Options (Preferred Address)                                      |
| Address block                             | Individual<br>Constituent    | <b>Country</b> , Address lines, <b>City</b> , <b>State</b> , and <b>Zip code</b><br>(Addresses tab — Preferred Address) |

| Blackbaud<br>NetCommunity<br>Field/Action | Raiser's Edge<br>Record Type | Raiser's Edge Field/Outcome                                                       |
|-------------------------------------------|------------------------------|-----------------------------------------------------------------------------------|
| Gender                                    | Individual<br>Constituent    | <b>Gender</b> (General tab — Bio 1)                                               |
| Maiden name                               | Individual<br>Constituent    | <b>Maiden name</b> (General tab — Bio 1)                                          |
| Class of                                  | Individual<br>Constituent    | Does not populate a Raiser's Edge field, but can be used for constituent matching |
| Birth date                                | Individual<br>Constituent    | <b>Birth date</b> (General tab — Bio 1)                                           |
| ID                                        | Individual<br>Constituent    | Does not populate a Raiser's Edge field, but can be used for constituent matching |
| Attributes                                | Constituent<br>Attribute     | Add or update attributes                                                          |

# Volunteer Acknowledgement Email

These sections show the default field mappings for the merge fields on the Volunteer Opportunity part's acknowledgement email.

#### Volunteer

This table shows the default field mappings for the volunteer merge fields.

| Blackbaud NetCommunity<br>Field/Action | Raiser's Edge Record<br>Type | Raiser's Edge<br>Field/Outcome |
|----------------------------------------|------------------------------|--------------------------------|
| First Name                             | Constituent                  | Volunteer name                 |
| Last name                              | Constituent                  | Volunteer name                 |
| Email Address                          | Constituent                  | Email                          |

### Job

This table shows the default field mappings for the job merge fields.

| Blackbaud NetCommunity<br>Field/Action | Raiser's Edge Record<br>Type | Raiser's Edge<br>Field/Outcome |
|----------------------------------------|------------------------------|--------------------------------|
| Category                               | Job Assignment               | Volunteer name                 |
| Description                            | Job Assignment               | Description                    |
| End Date                               | Job Assignment               | End date                       |
| Event Name                             | Job Assignment               | Event                          |
| Minimum Age                            | Job Assignment               | Minimum age                    |
| Name                                   | Job Assignment               | Job                            |
| Organization Name                      | Job Assignment               | Organization                   |
| Position                               | Job Assignment               | Position                       |
| Start Date                             | Job Assignment               | Start date                     |
| Volunteer Type                         | Job Assignment               | Volunteer type                 |

# Volunteer Opportunity

This table shows the default field mappings for the Volunteer Opportunity part.

| Blackbaud<br>NetCommunity<br>Field/Action | Raiser's Edge<br>Record Type | Raiser's Edge Field/Outcome                                                  |
|-------------------------------------------|------------------------------|------------------------------------------------------------------------------|
| Sign-up for Job                           | (1) Constituent              | (1) <b>New Individual</b> or link to existing                                |
|                                           | (2) Job Assignment           | (2) New Volunteer Job Assignment                                             |
| Birth Date                                | None                         | Used to qualify users during the job volunteer registration process          |
| Emergency Contact Name                    | Constituent                  | Volunteer Emergency Contact Name                                             |
| Emergency Contact Phone                   | Constituent                  | Volunteer Emergency Contact Phone                                            |
| Emergency Contact<br>Relationship         | Constituent                  | Volunteer Emergency Contact Relationship                                     |
| Vehicle Type                              | Constituent                  | Volunteer Vehicle Information                                                |
| Skills and Experience                     | Constituent                  | Volunteer Skills and Experience: Description and Skill Level (if applicable) |

| Blackbaud<br>NetCommunity<br>Field/Action | Raiser's Edge<br>Record Type | Raiser's Edge Field/Outcome                                                   |
|-------------------------------------------|------------------------------|-------------------------------------------------------------------------------|
| Courses and Training                      | Constituent                  | Volunteer Courses and Training: Course Name and Certification (if applicable) |
| Medical Information                       | Constituent                  | Volunteer Medical Information: Description                                    |
| Special Needs                             | Constituent                  | Volunteer Special Needs: Description                                          |
| Interests                                 | Constituent                  | Volunteer Interests                                                           |
| Checklist Items                           | Constituent                  | Volunteer Checklist: Checklist Item                                           |
| Additional Information                    | Job Assignment               | Can be added to Assignment Notes in the NetCommunity Interface                |
| Volunteer Type (set in the part)          | Constituent                  | Volunteer Type                                                                |

Sign-up can only be completed by registered users. The form will direct persons to log-in or register. If the user registers, he or she will be redirected back to the form upon completion. In The Raiser's Edge, the Sign-Up Request must be processed first. After it has been, a User Profile Update and Volunteer Request transaction will appear.